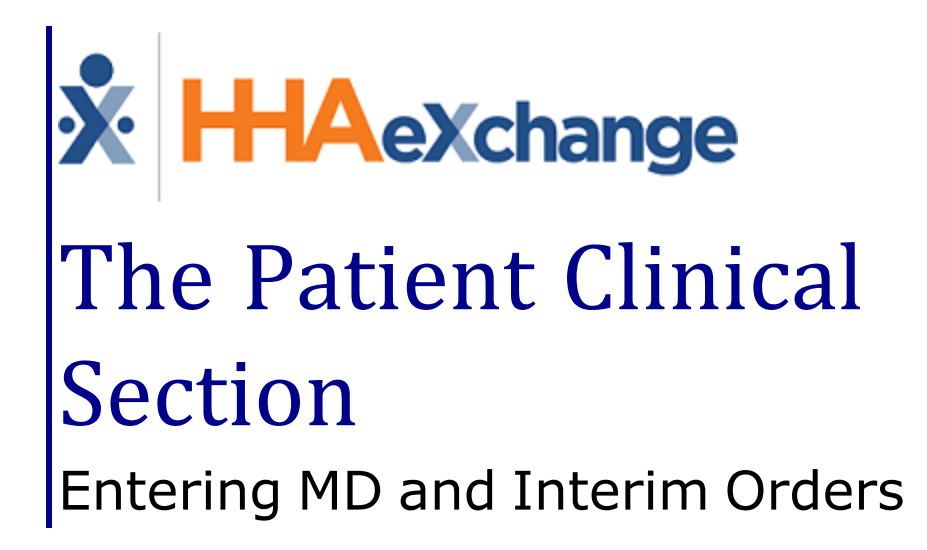

# **Contents**

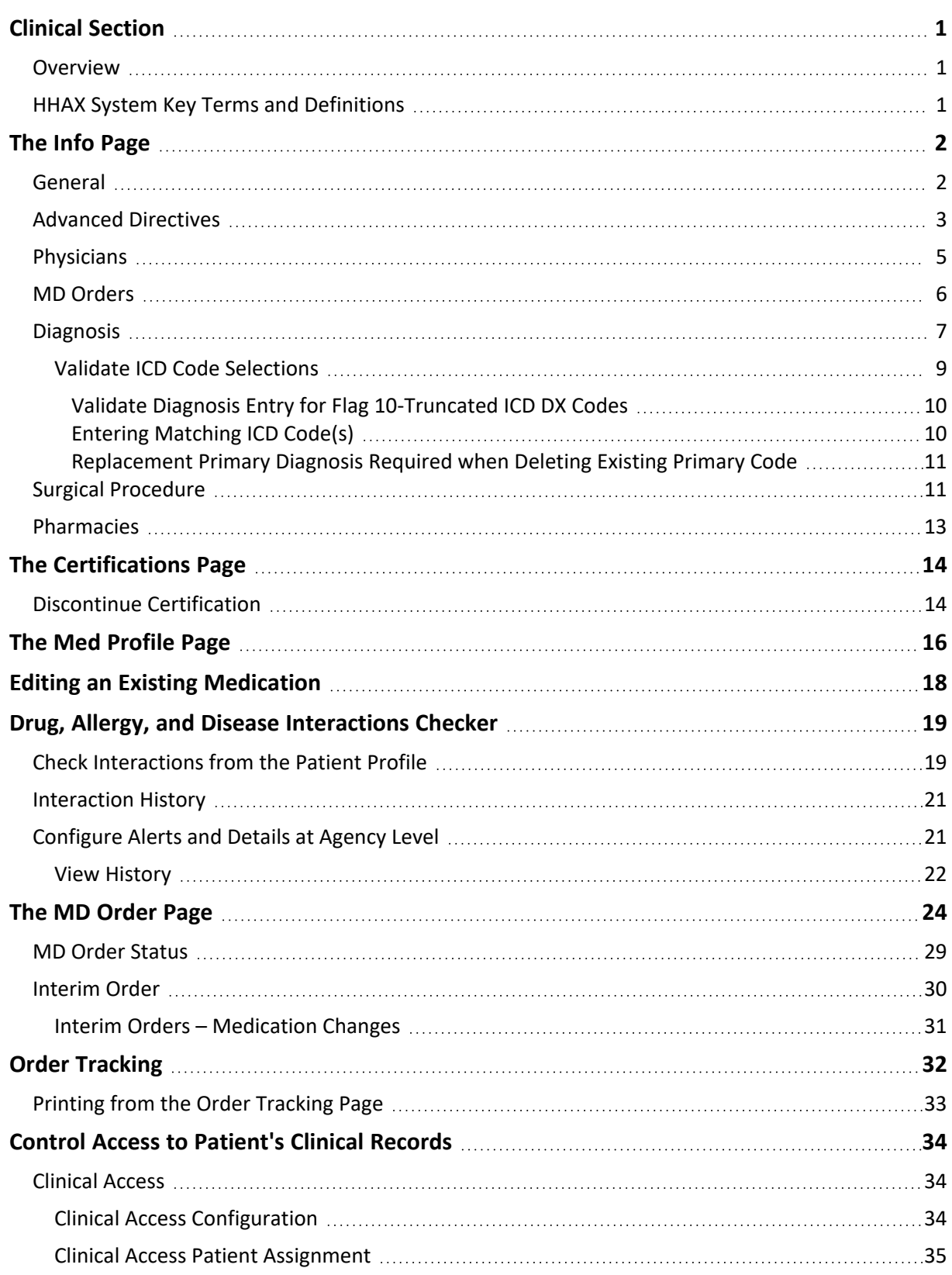

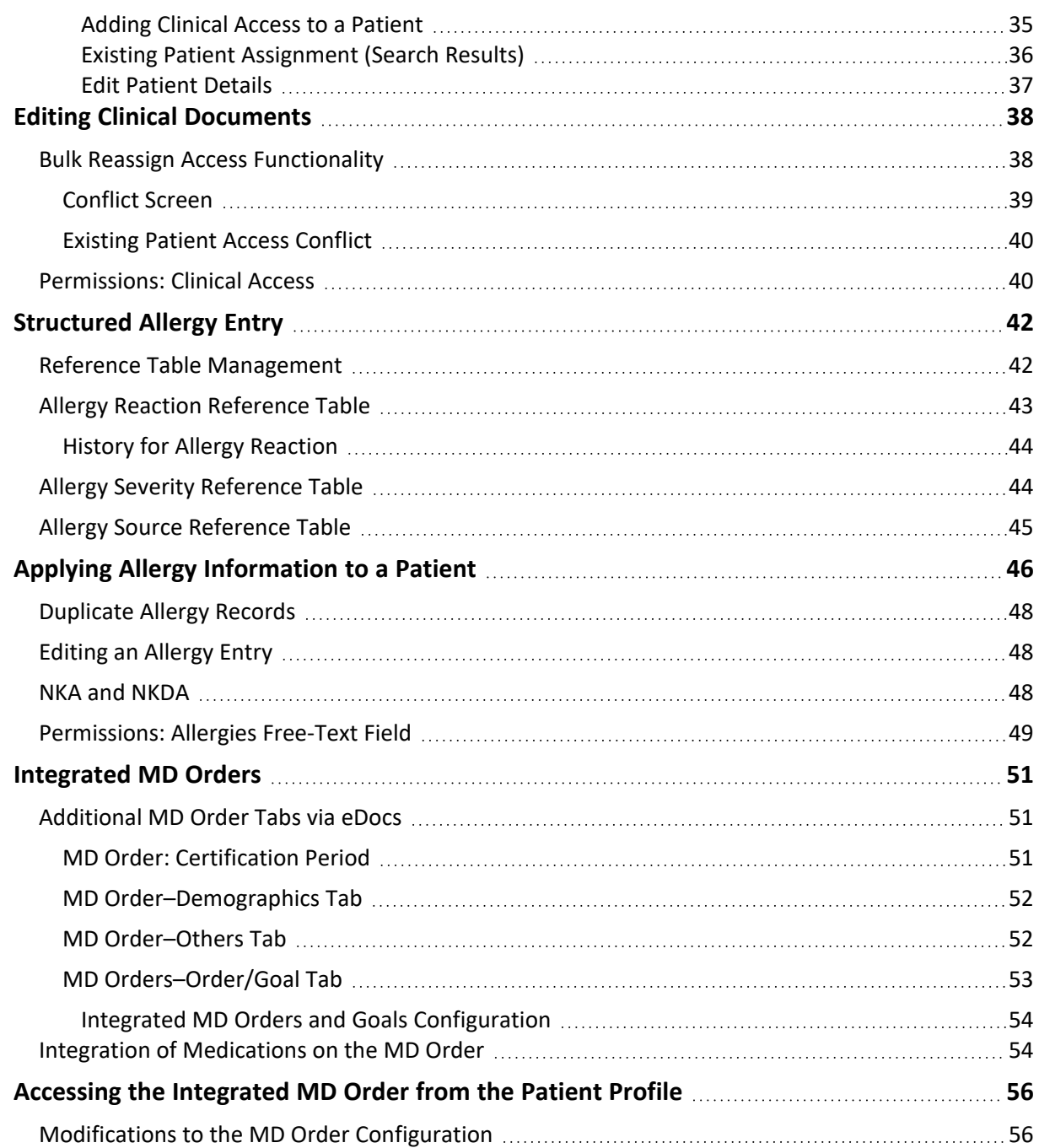

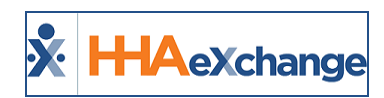

# <span id="page-3-1"></span><span id="page-3-0"></span>**Clinical Section**

## **Overview**

The **Clinical** section of a Patient's Profile houses vital information regarding a Patient's clinical care from Physician information to diagnoses to MD Orders.

The **Clinical** pages are used to enter and manage a Patient's clinical details and associated information. This section provides a high-level review of the pages in the Clinical section, accessible using the Index (left navigation, pictured to the right).

This category provides instructions and guidance when using the **Clinical** pages and features on the HHAeXchange (HHAX) system.

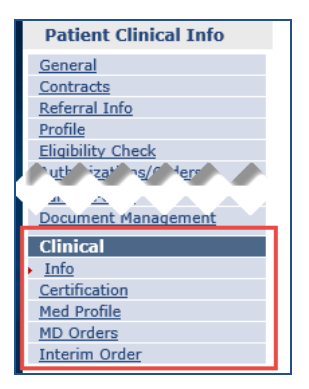

Please direct any questions, comments, or concerns regarding the content herein to [HHAeXchange](mailto:support@hhaexchange.com) Customer [Support.](mailto:support@hhaexchange.com)

## <span id="page-3-2"></span>**HHAX System Key Terms and Definitions**

The following provides basic definition of HHAX System key terms applicable throughout the document.

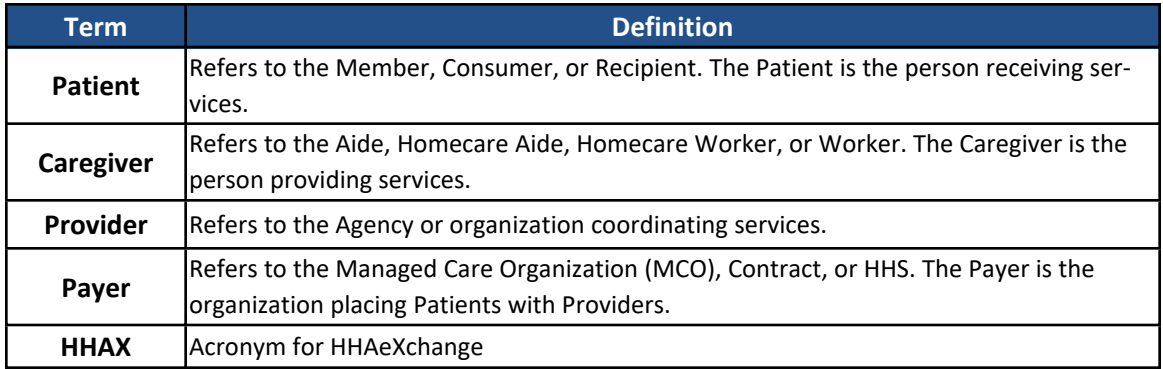

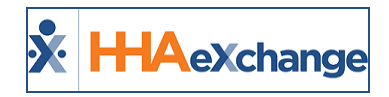

# <span id="page-4-0"></span>**The Info Page**

The Clinical **Info** page is used to track Patient medical information, comprised of seven sections described in the following table.

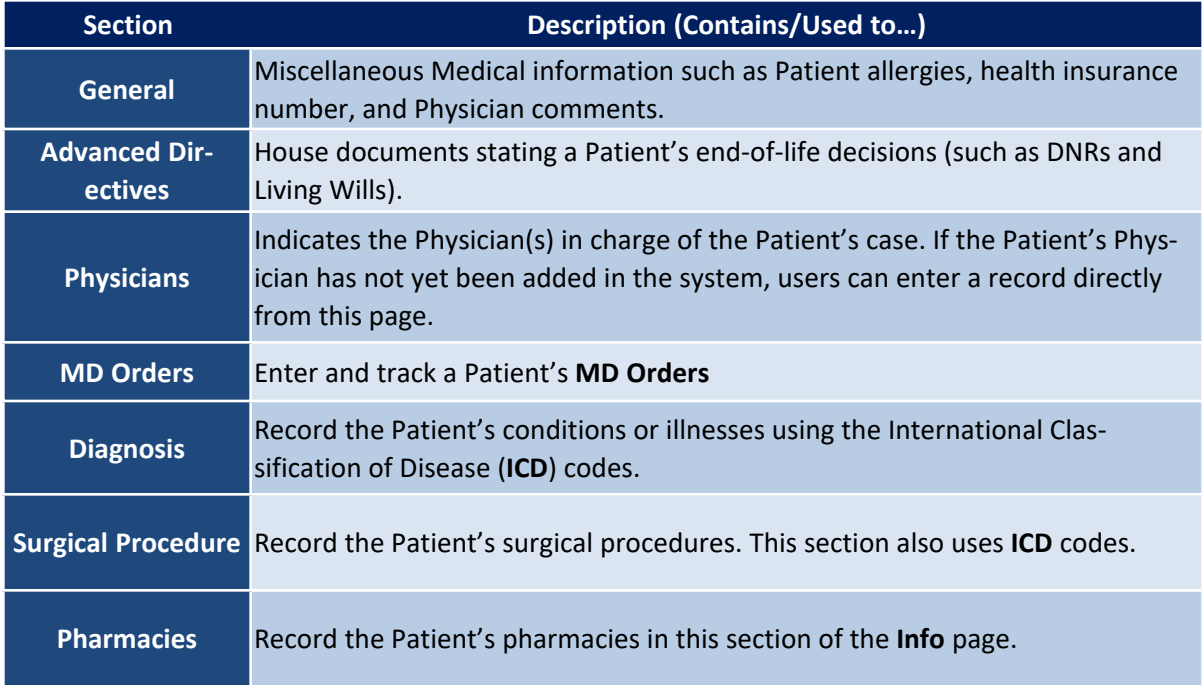

#### <span id="page-4-1"></span>**General**

The **General** section is used to capture miscellaneous medical information as described in the table below the image.

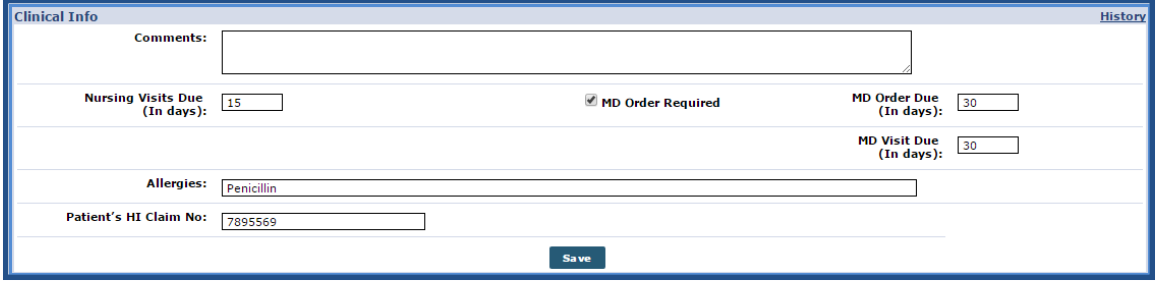

**Info Page – General Section**

| <b>Field</b>    | <b>Description (Contains/Used to)</b>                                      |
|-----------------|----------------------------------------------------------------------------|
| <b>Comments</b> | Free text field to note Referral or any miscellaneous clinical information |

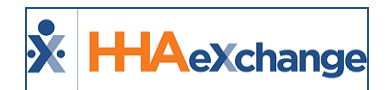

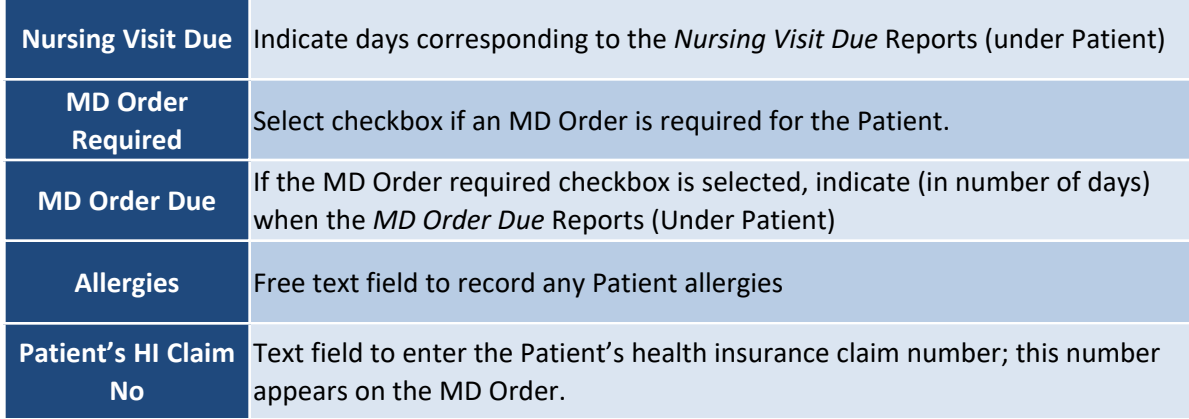

### <span id="page-5-0"></span>**Advanced Directives**

The **Advanced Directives** section houses any instructions and documents provided by the Patient such as DNRs and Living Wills. The following table provides guidance on how to *add* or *edit* an **Advanced Directive**.

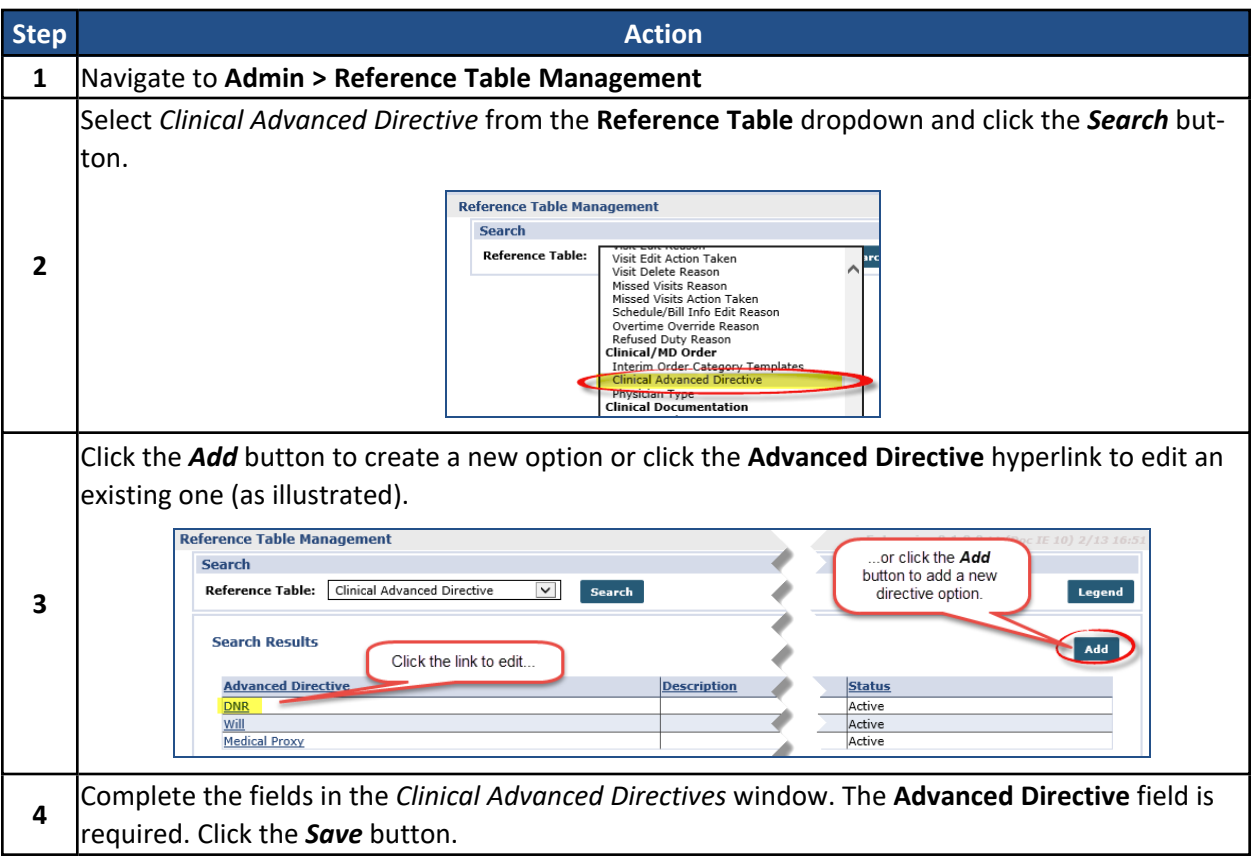

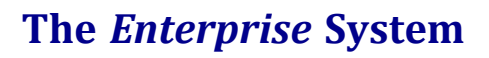

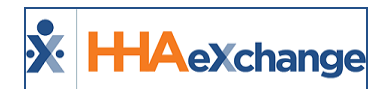

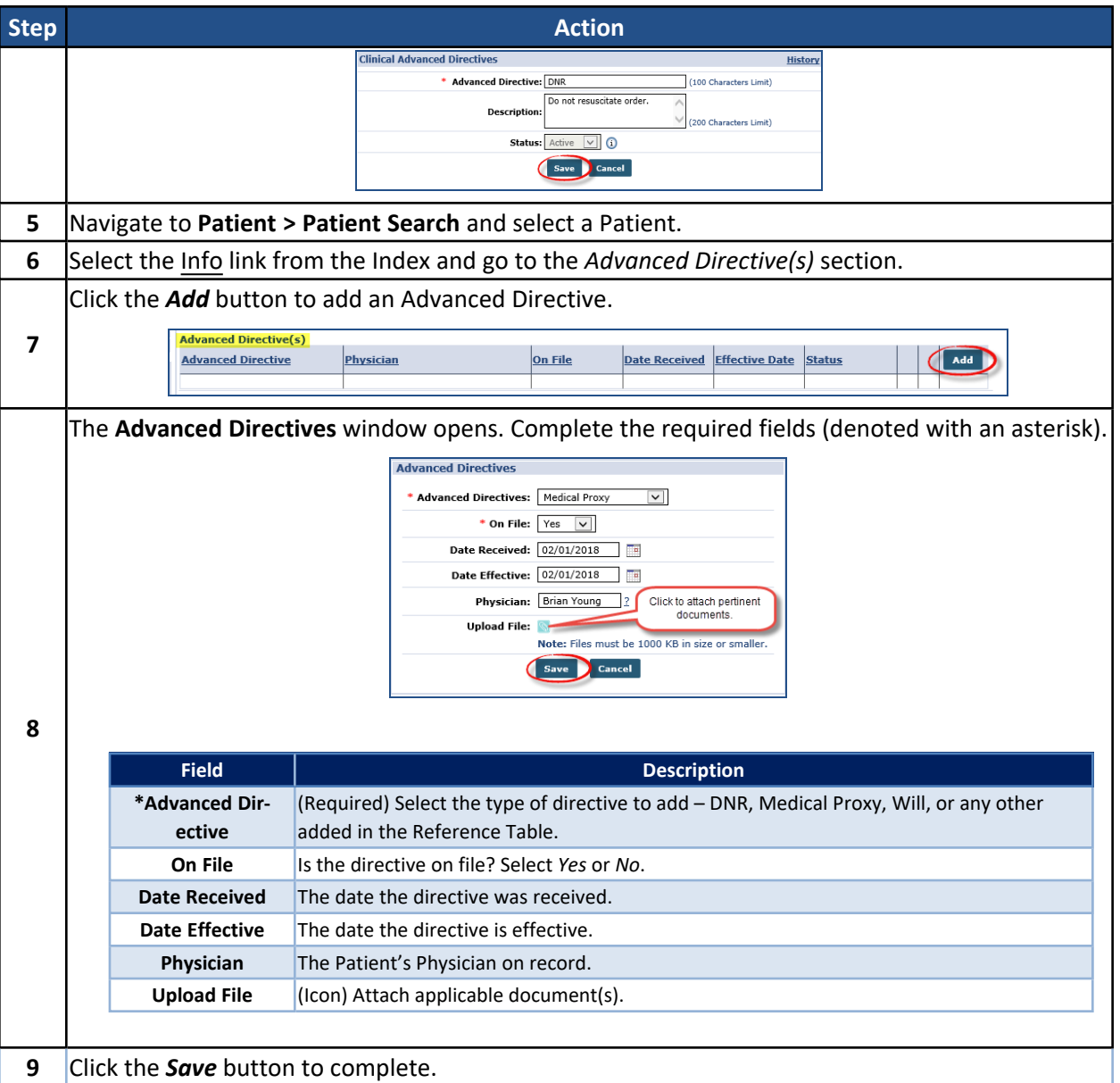

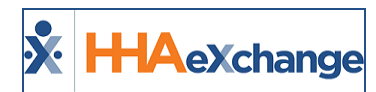

## <span id="page-7-0"></span>**Physicians**

The *Physicians* section lists any Physician the Patient has on record in the system. Follow the instructions below to *add* a Physician to a Patient's Info page.

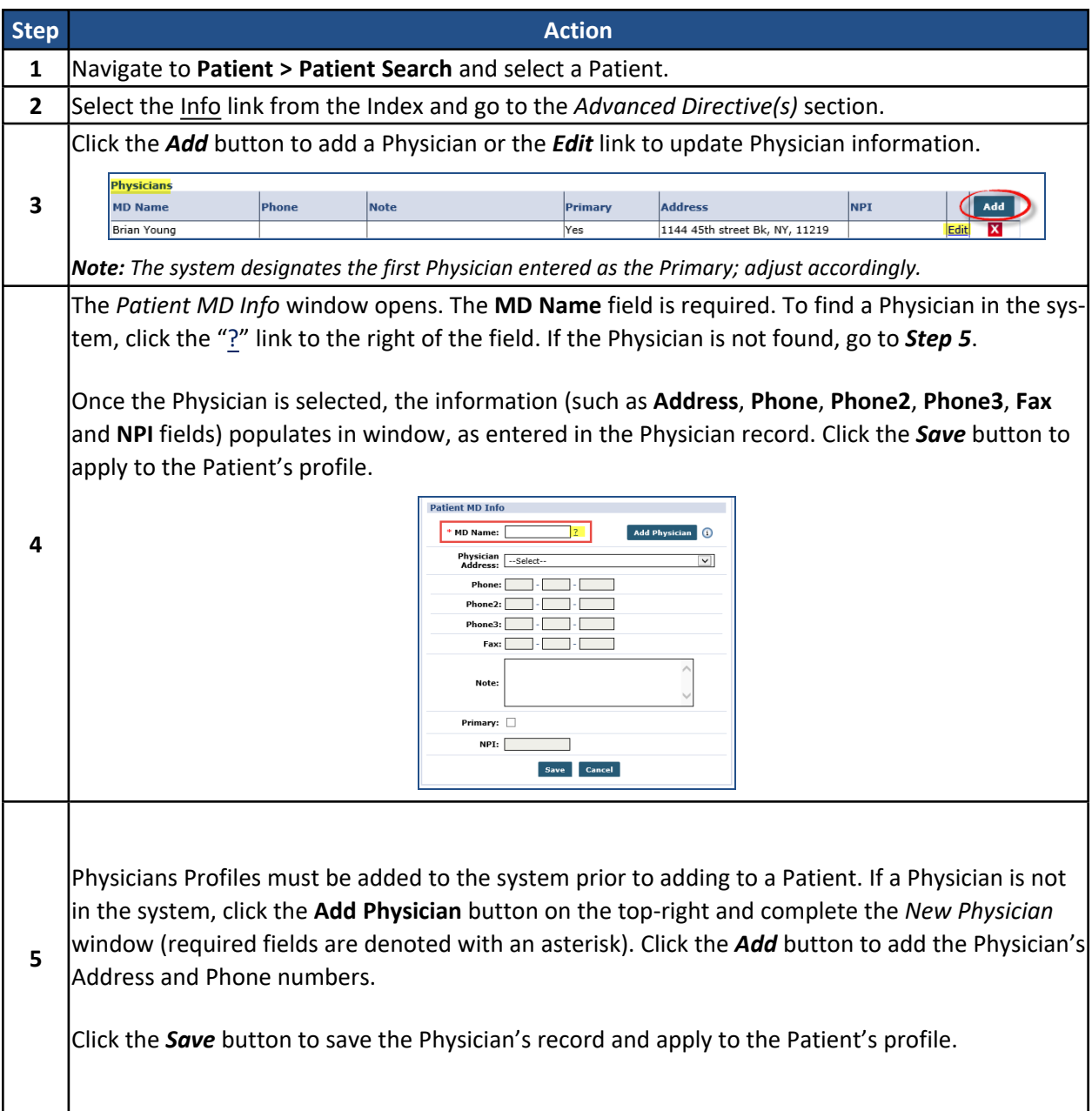

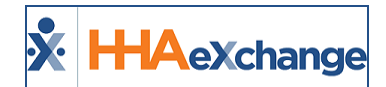

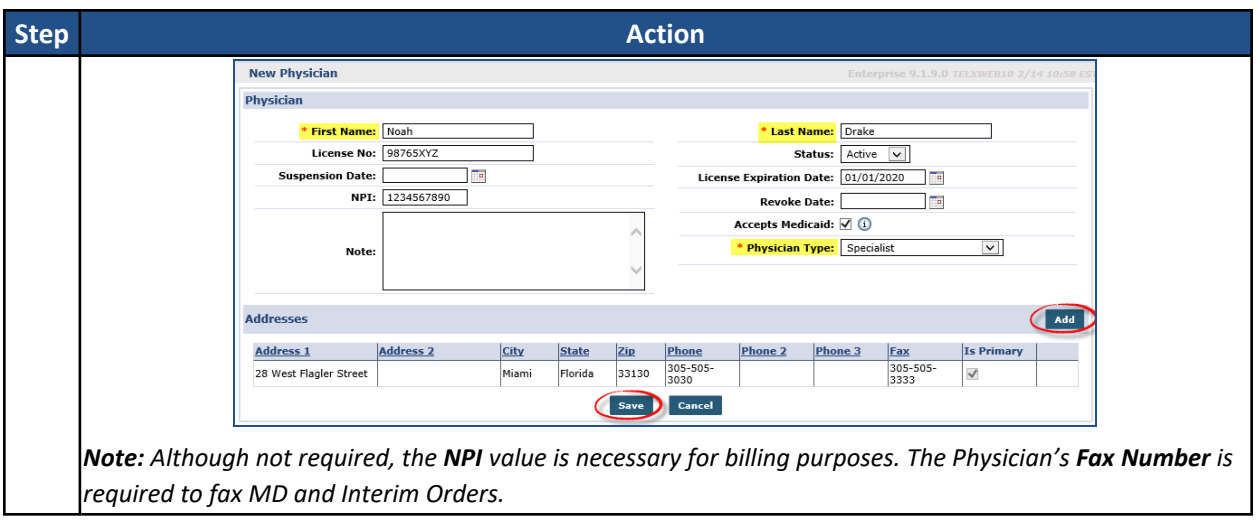

### <span id="page-8-0"></span>**MD Orders**

Patient **MD Order** information, used for tracking purposes, is recorded in the *MD Orders* section of the **Info** section. Follow the instructions provided below to *add* an **MD Order** record.

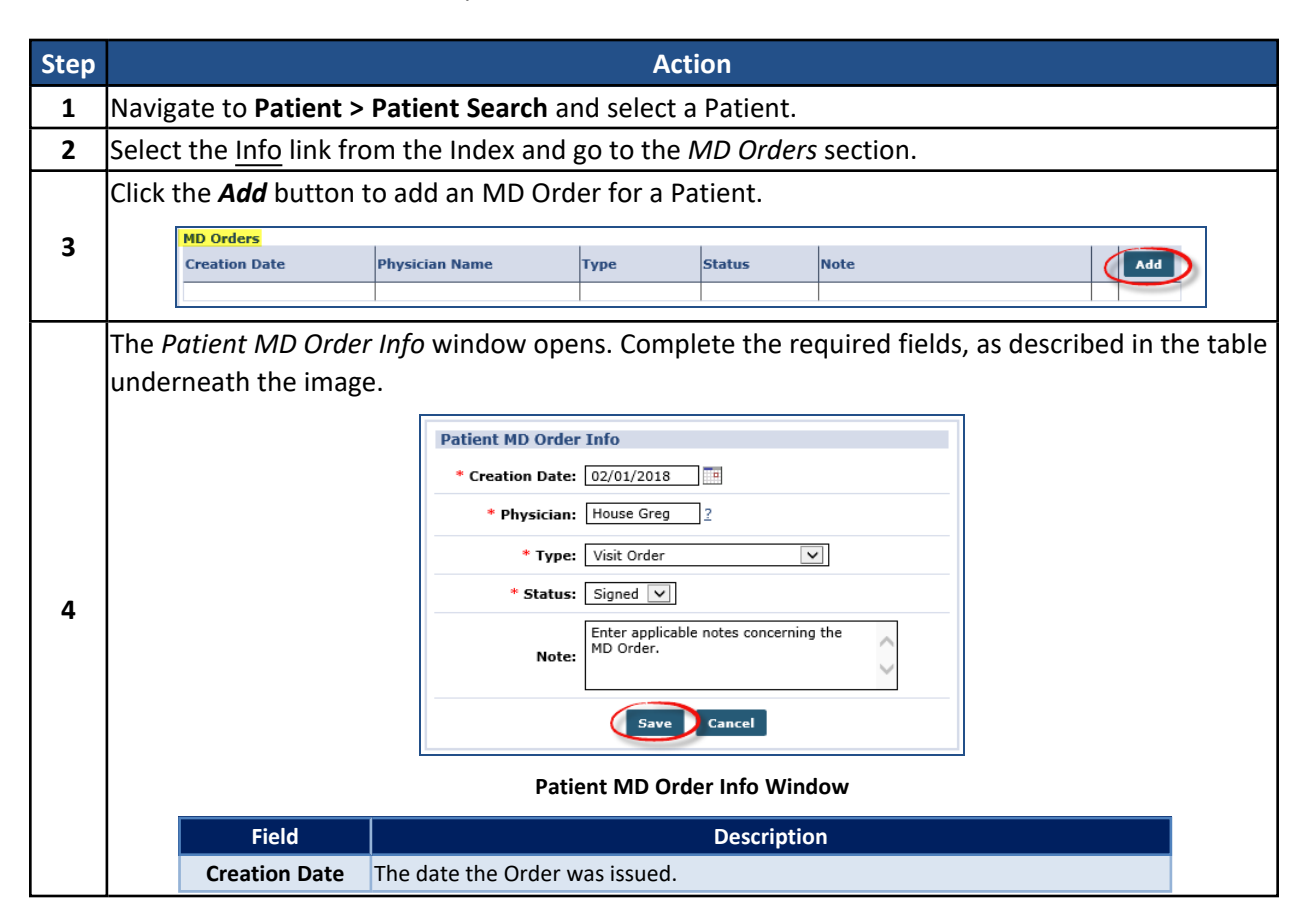

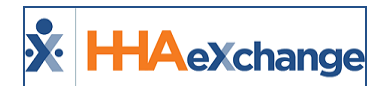

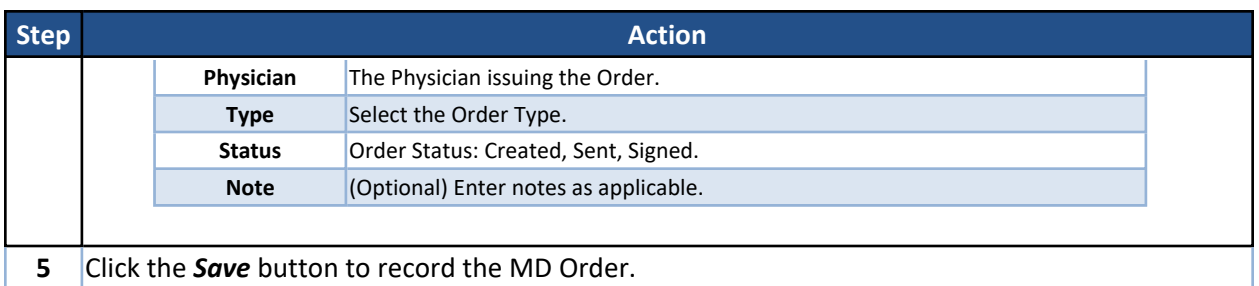

## <span id="page-9-0"></span>**Diagnosis**

The *Diagnosis* section of the **Info** page serves to capture a Patient's documented condition or illness. To apply this information, search for the **ICD Code** associated with the Patient's condition. Any **ICD Code** entered on this page is considered a "Clinical Code" and the system automatically applies it to **MD Orders**.

Note: In HHAX, the Diagnosis (Dx) Codes are "split" into Billing Dx Codes and Clinical Dx Codes. Refer **to the [Setting](Setting Billing Dx Codes Job.htm) Billing Dx Codes Job Aid for further information.**

The following steps provide instructions to *add* a diagnosis to a Patient's profile.

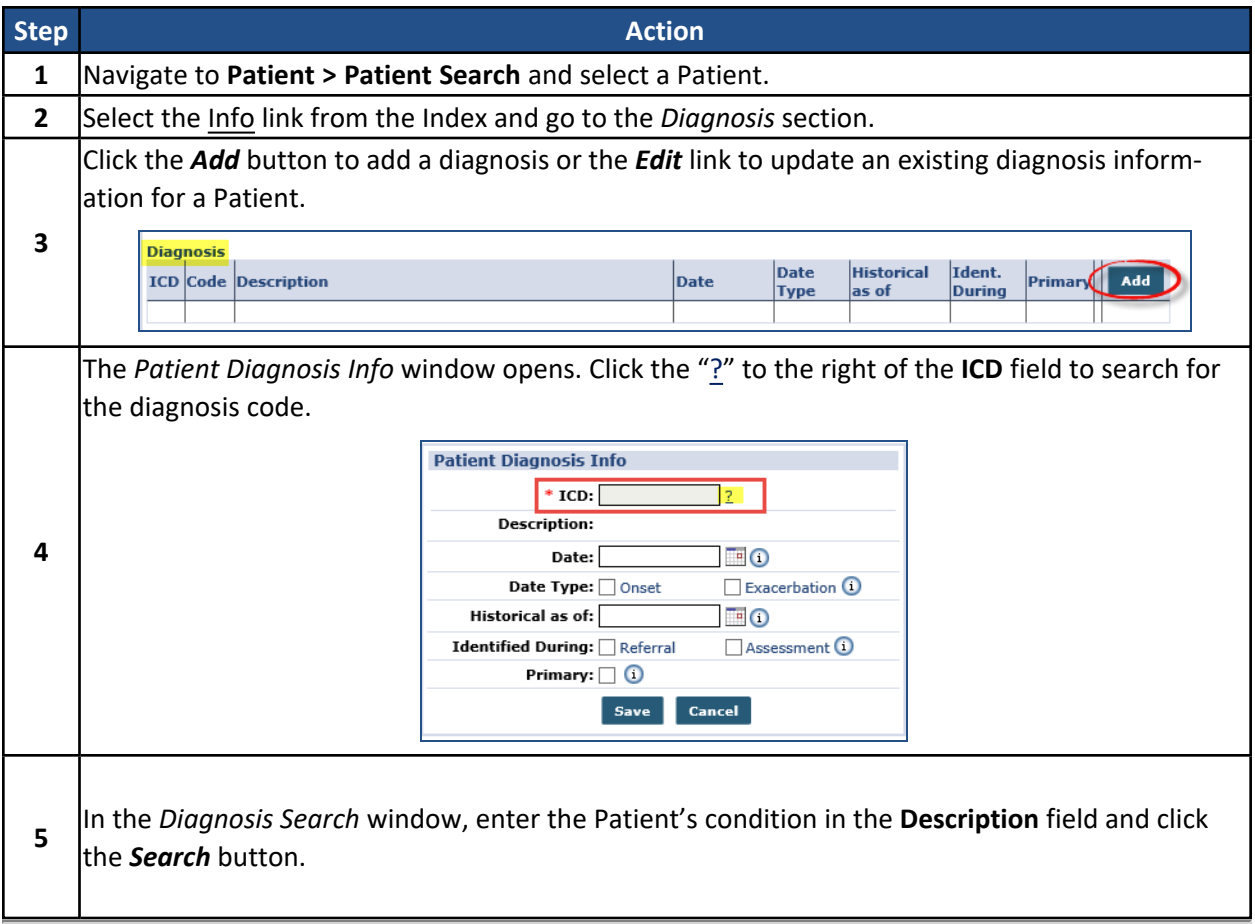

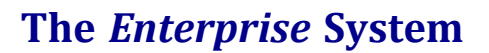

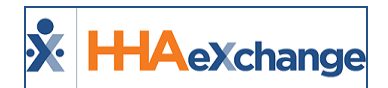

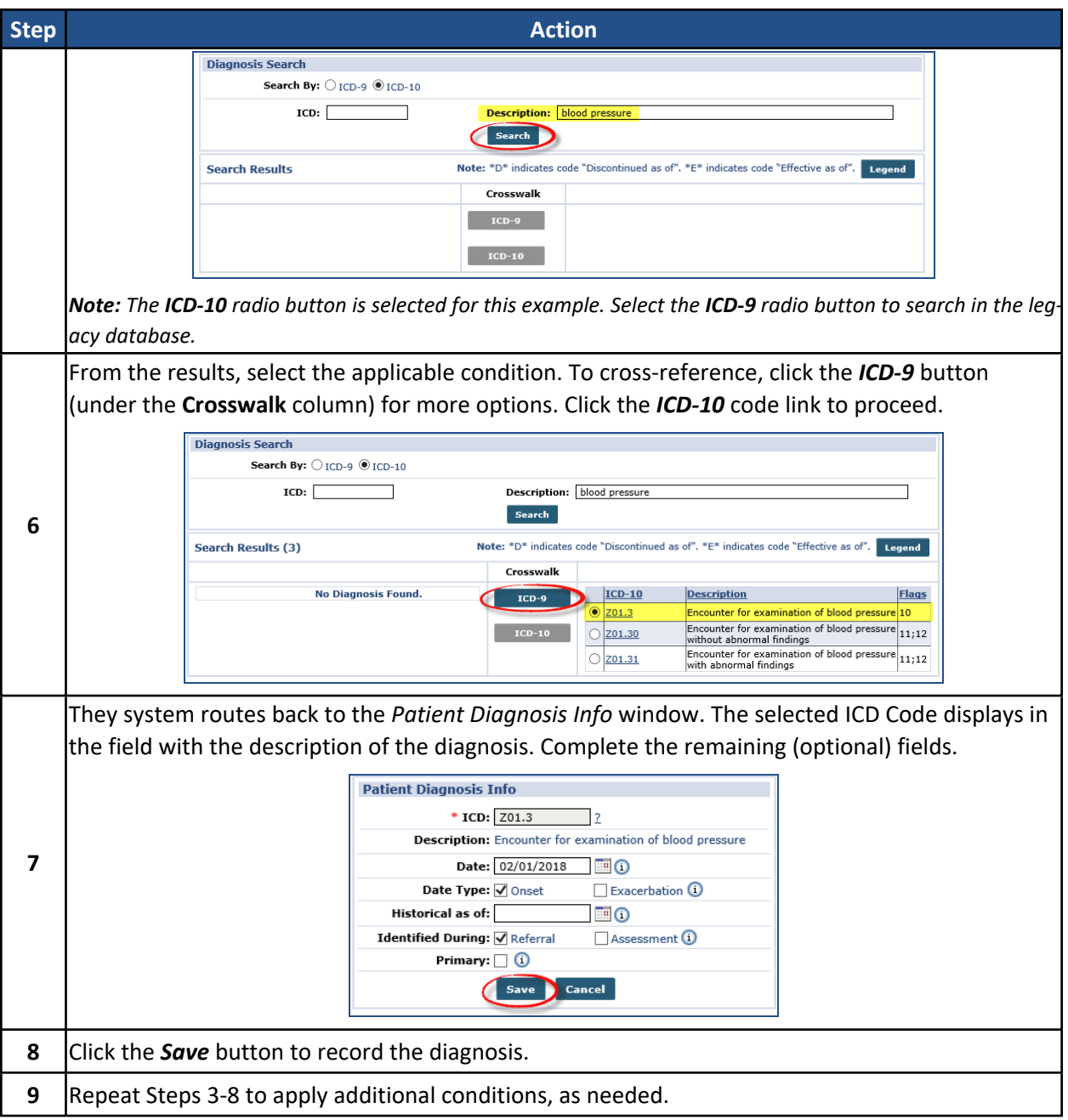

Once created, listed diagnoses can be edited, deleted, or re-ranked in The **Diagnosis** section of the Clinical **Info** page (as seen in the following image).

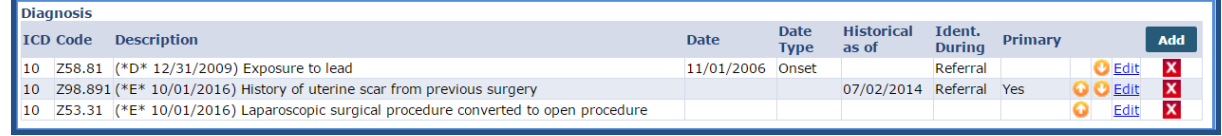

#### **Updated** *Diagnosis* **Section**

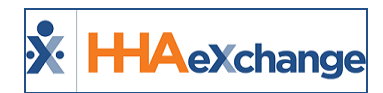

#### <span id="page-11-0"></span>**Validate ICD Code Selections**

Agencies can set a validation requirement for ICD Codes on the **Agency Profile** page using the **Validate ICD Code Selections** field. This validation reviews ICD Code "flags", or requirements associated with each code, to ensure that it can be applied to the selected Patient based on specific information (such as age or gender).

The **Diagnosis Search** window contains an ICD Code **Flags** column. A *Legend* (button) is available to review the meaning of each flag at any time.

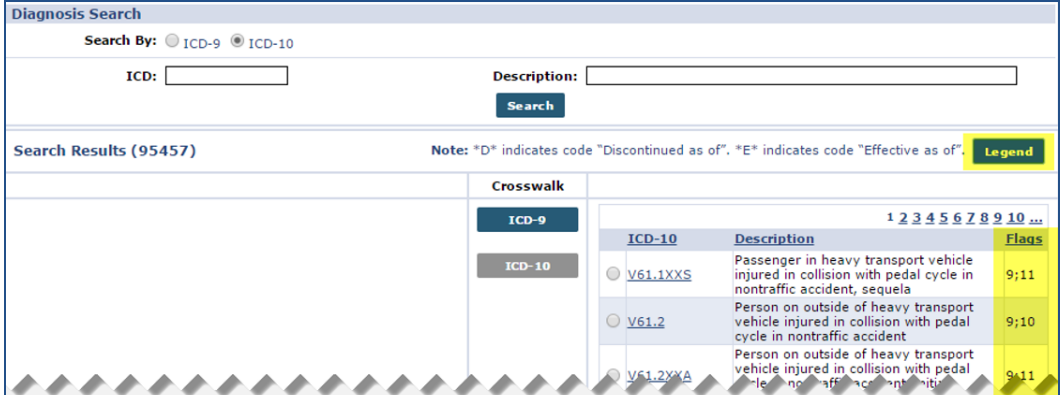

**ICD Code** *Flag* **Column / Legend Button**

|                |                                                                            | The ICD-10 code set establishes various validation "flags" for each Diagnosis asn Surgical<br>Procedure Code. From the Admin>Agency Profile, your agency can configure HHA Exchange to<br>prevent users from seleting code from patient's who do not meet these validations. |
|----------------|----------------------------------------------------------------------------|----------------------------------------------------------------------------------------------------|
|                | agency choose to validation code selections.                               | Below is a list of ICD code set validations, and the logic that will be implemented if your                                                                                                    |
| <b>Flags</b>   | <b>Description</b>                                                         | <b>System Logic</b>                                                                                                    |
| $\overline{2}$ | For adults aged 15-127                                                     | When saved, Patient must be between 15-127 years old,<br>based on the DOB entered on their Patient Profile                                                                                                    |
| 3              | For females aged 12-55<br>(maternity)                                      | When saved, Patient must be between 12-55 years old,<br>based on the DOB entered on their Patient Profile.<br>Patient must also be listed as Gender = Female.                                                                                                    |
| 4              | For newborns aged $< 1$                                                    | When saved, Patient must be <1 years old, based on the<br>DOB entered on their Patient Profile                                                                                                    |
| 5              | For children aged 0-17                                                     | When saved, Patient must be between 0-17 years old,<br>based on the DOB entered on their Patient Profile                                                                                                    |
| 6              | For female patients only                                                   | When saved, Patient Gender must be listed as Gender =<br>Female                                                                                                    |
| 7              | For male patients only                                                     | When saved, Patient Gender must be listed as Gender =<br>Male                                                                                                    |
| 9              | Secondary only                                                             | When saved, DX Code cannot be flagged as Primary                                                                                                    |
| 10             | <b>Truncated</b>                                                           | Ignore flag. No validation logic required.                                                                                                    |
| 11             | <b>Exempt from Present on</b><br><b>Admission Reporting</b><br>Requirement | Ignore flag. No validation logic required.                                                                                                    |
| 12             | Unacceptable principal                                                     | When saved, DX Code cannot be flagged as Primary                                                                                                    |

**ICD Code Flag Legend**

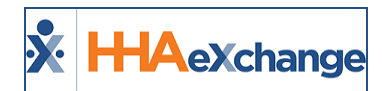

#### <span id="page-12-0"></span>*Validate Diagnosis Entry for Flag 10-Truncated ICD DX Codes*

Providers have the option to stop users from adding **Flag 10 ICD Codes** anywhere ICD Codes can be entered. To enable, navigate to *Admin >Agency Profile* and select the **Validate Truncated ICD Code Selection** checkbox.

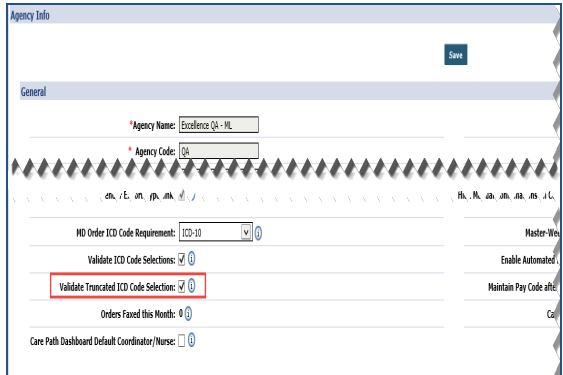

**Agency Profile: Validate Truncated ICD Code Selection**

#### *Notes:*

- <sup>l</sup> *Activating this validation does not remove existing Flag 10 diagnosis.*
- <sup>l</sup> *This validation is extended to Billing Dx Codes.*

When the **Validate Truncated ICD code Selection** is selected, the validation for *Flag 10-Truncated ICD DX Codes* is applied anywhere an ICD Code can be entered. The following images illustrate an example and the validation generated.

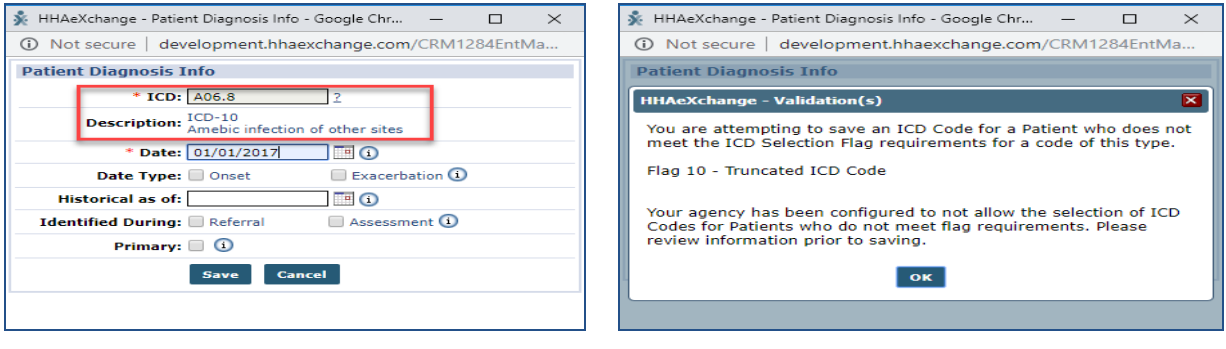

**Patient Diagnosis Info Window Truncated ICD Code Validation**

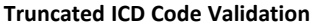

#### <span id="page-12-1"></span>*Entering Matching ICD Code(s)*

The *Diagnosis (ICD) Code* functionality in the Clinical module to allows Providers to enter duplicate ICD records, providing that there is no overlapping in date range. This is applicable for Patients with chronic conditions who periodically require follow-up treatments or surgeries for the same condition (same Diagnosis). The same logic applies wherever an ICD Code may be entered.

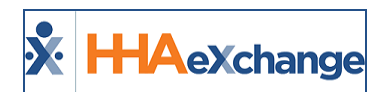

#### <span id="page-13-0"></span>*Replacement Primary Diagnosis Required when Deleting Existing Primary Code*

A "Primary" ICD Code must be assigned as required in the system. Users are restricted from deleting an ICD Code assigned as the Primary Code. When attempting to delete a Primary ICD record, the system issues a validation alert stating that another ICD Code must be assigned as a Primary before deleting the selected Primary Code.

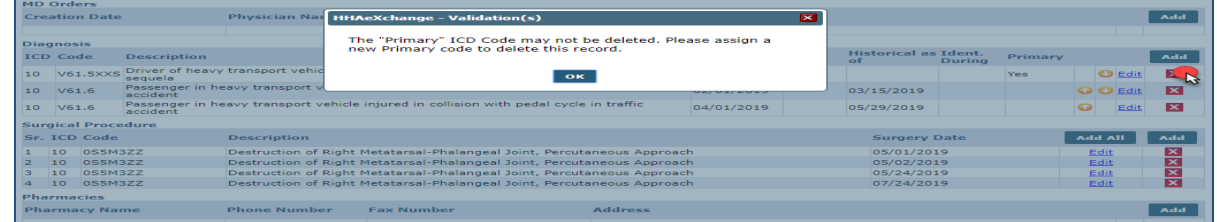

Furthermore, a Primary ICD Code cannot be assigned as a *Historical* record. In such a case, another record must be assigned as *Primary* before setting the current code as *Historical*.

## <span id="page-13-1"></span>**Surgical Procedure**

The *Surgical Procedures* section of the **Info** page serves to document the Patient's history of surgical procedures. Follow the instructions provided below to *add* surgical procedures to a Patient's profile.

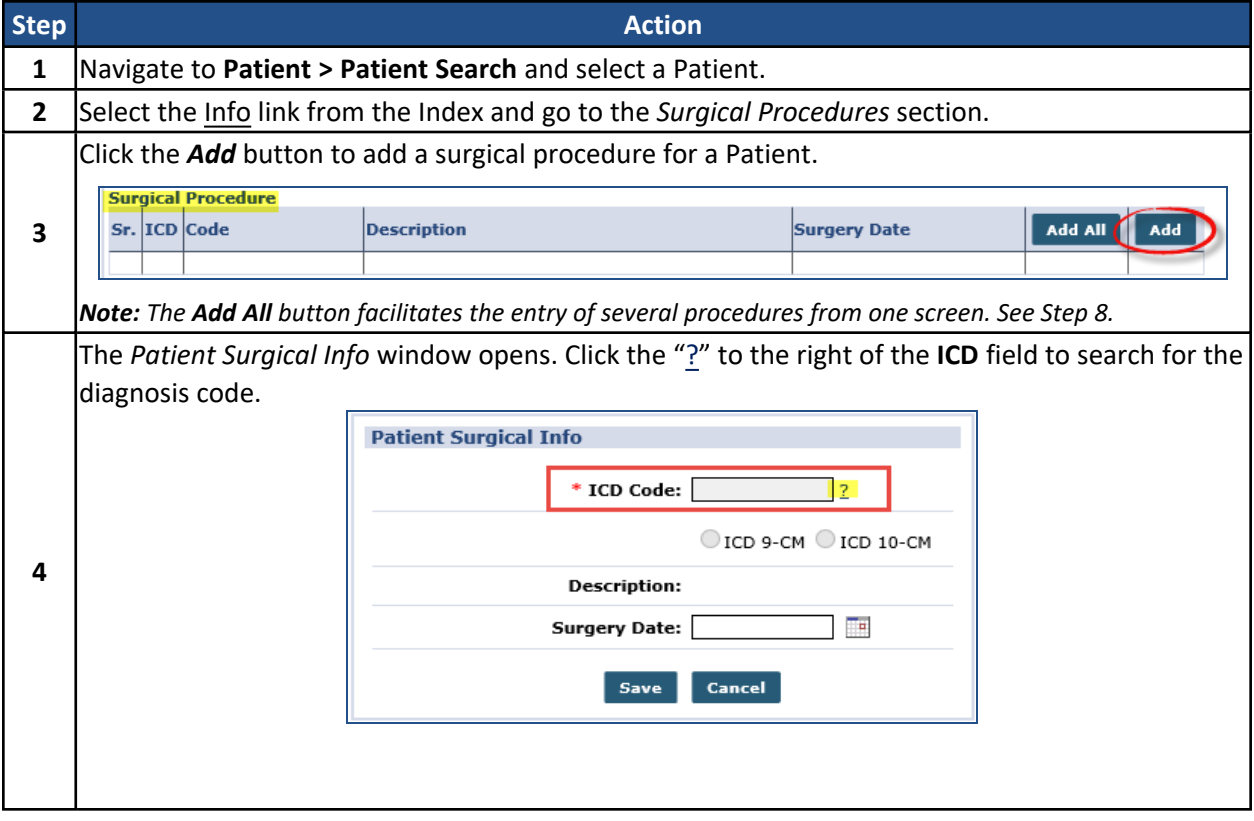

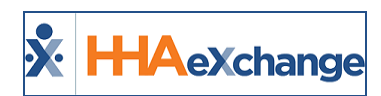

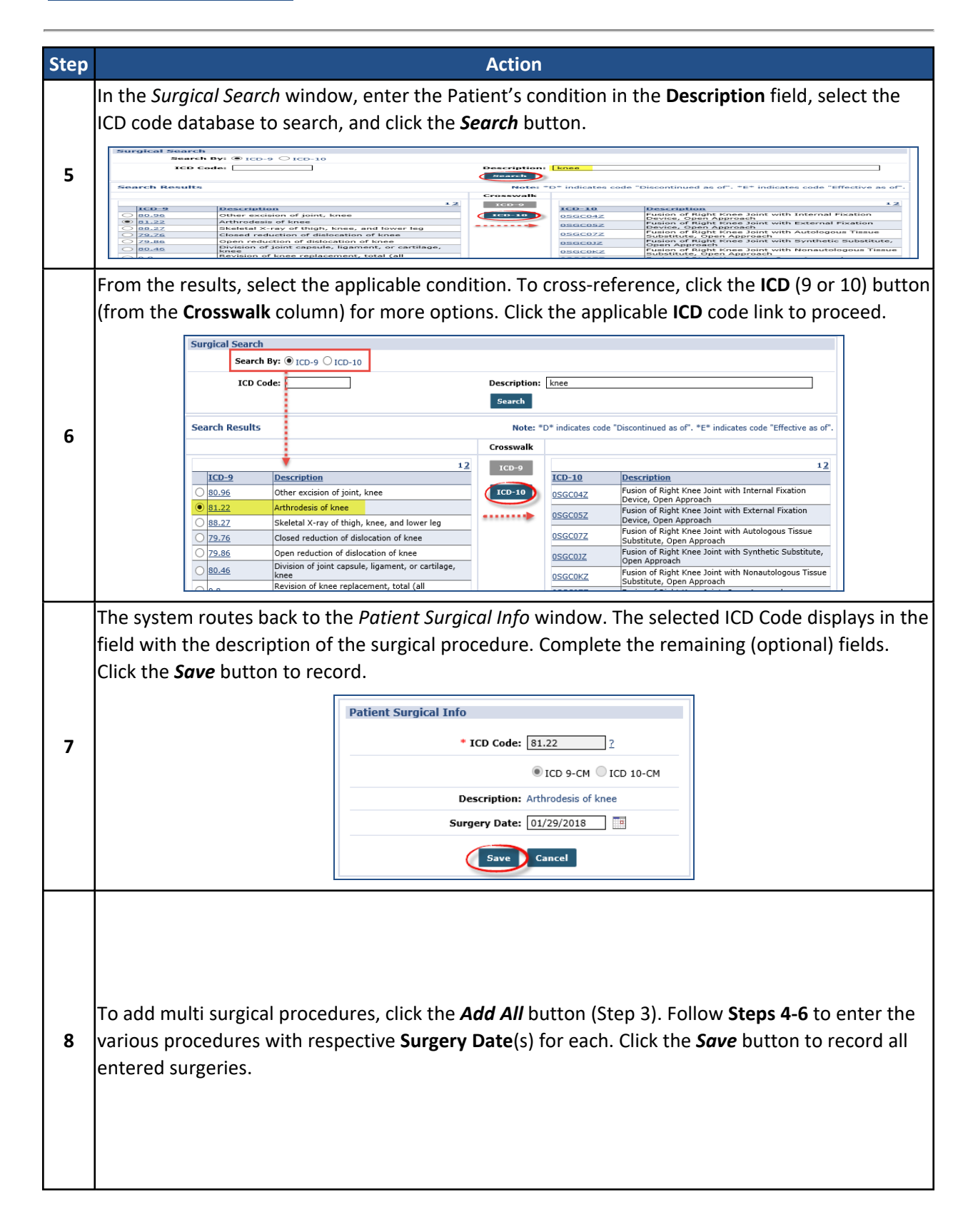

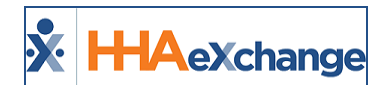

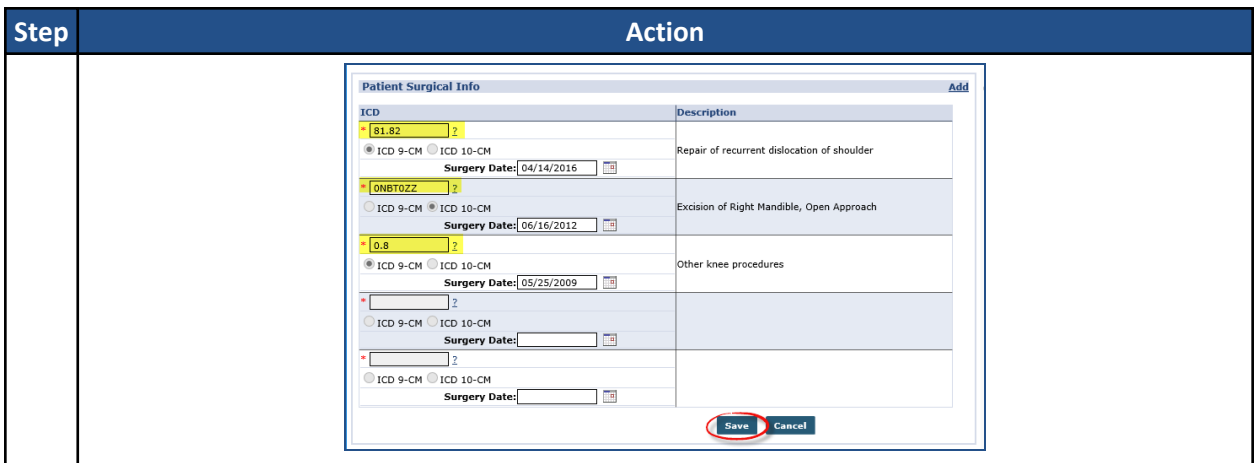

### <span id="page-15-0"></span>**Pharmacies**

The *Pharmacies* section indicates the pharmacies where the Patient's is registered to pick up their medication. Follow the steps below to *add* a Patient's Pharmacy.

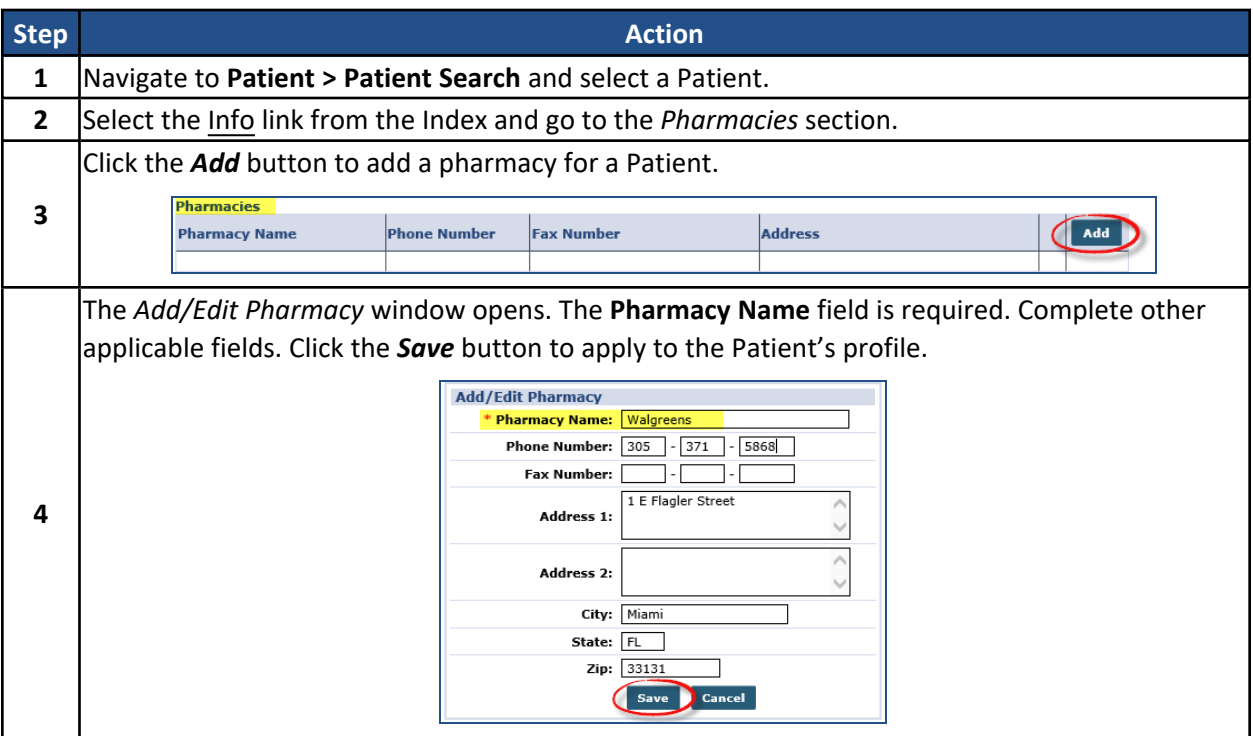

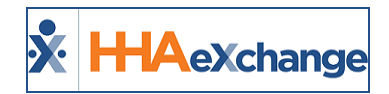

# <span id="page-16-0"></span>**The Certifications Page**

A Patient must have a Physician's **Certification** (approval) to receive homecare services. Certifications are also required for **MD Orders** (one Certification per Order).

To enter a Certification, follow the steps provided below.

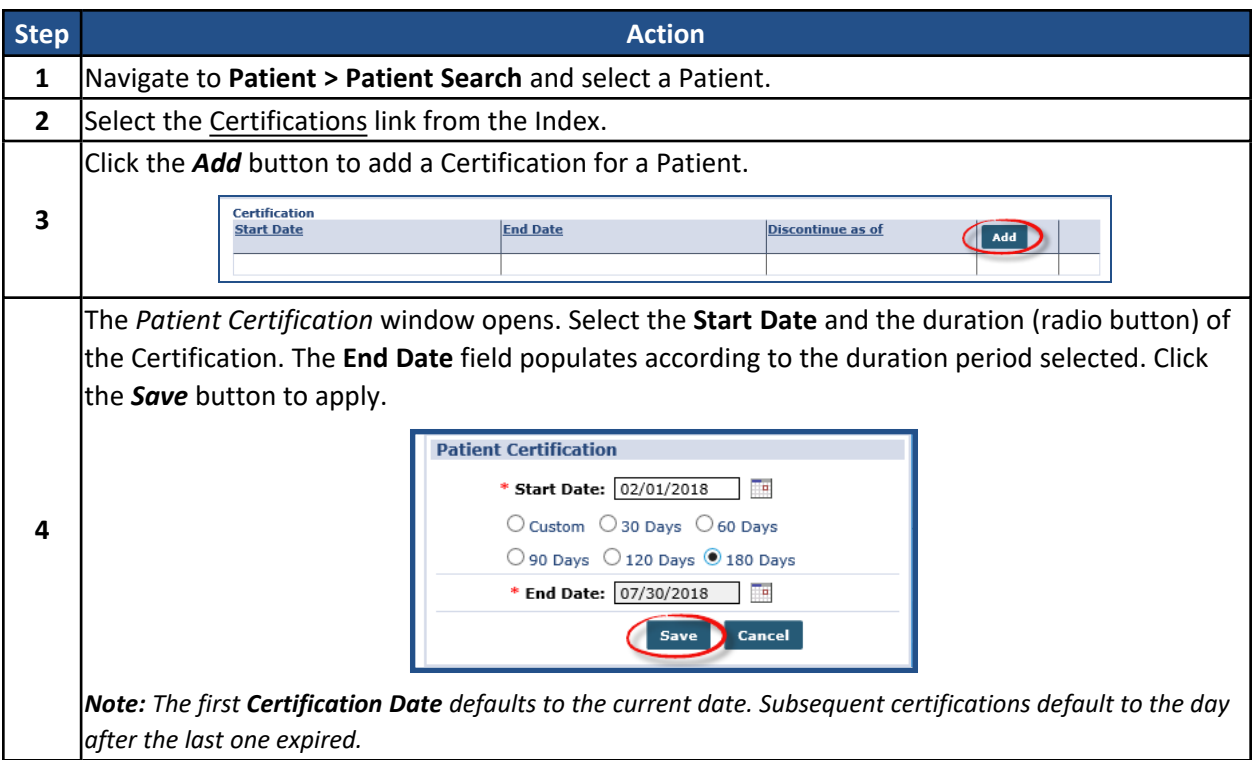

### <span id="page-16-1"></span>**Discontinue Certification**

If a new MD Order needs to be issued before the current certification period is complete, a Certification must be discontinued. The following table provides the steps to discontinue an active Certification.

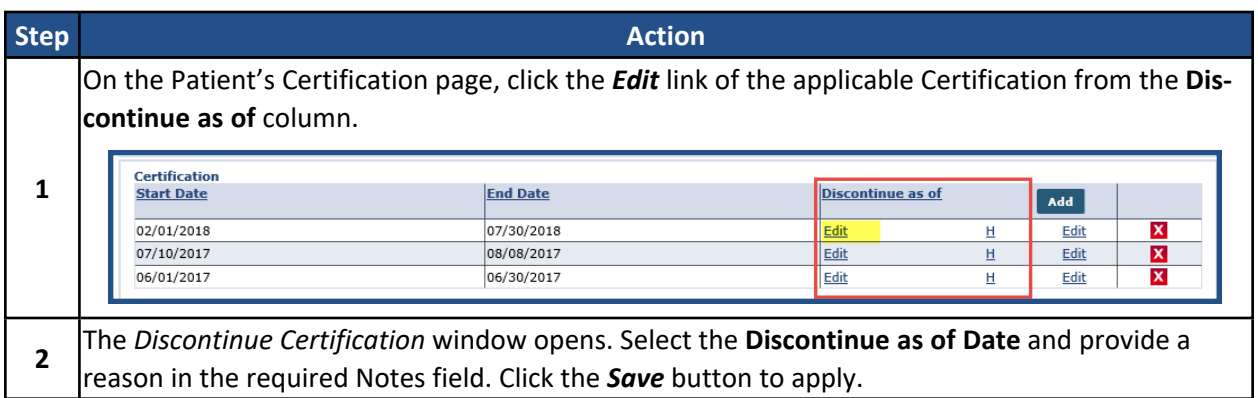

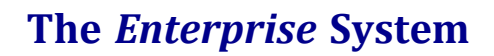

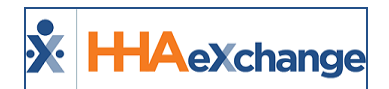

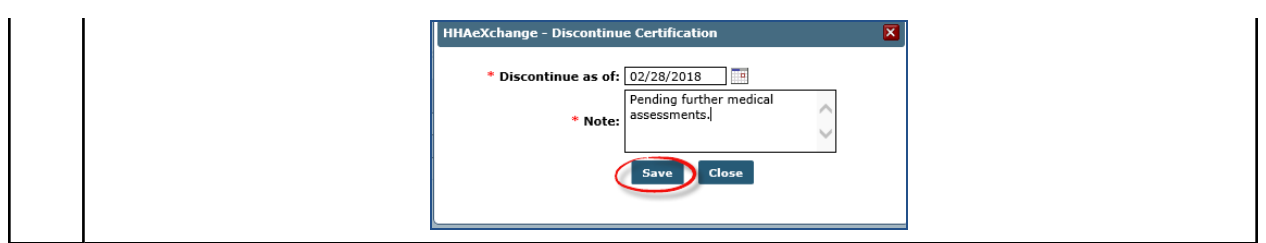

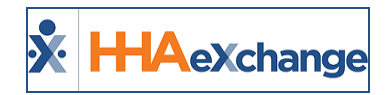

# <span id="page-18-0"></span>**The Med Profile Page**

The **Med Profile** page is used to document a Patient's medications. To enter a Patient's medication record, follow the steps provided below.

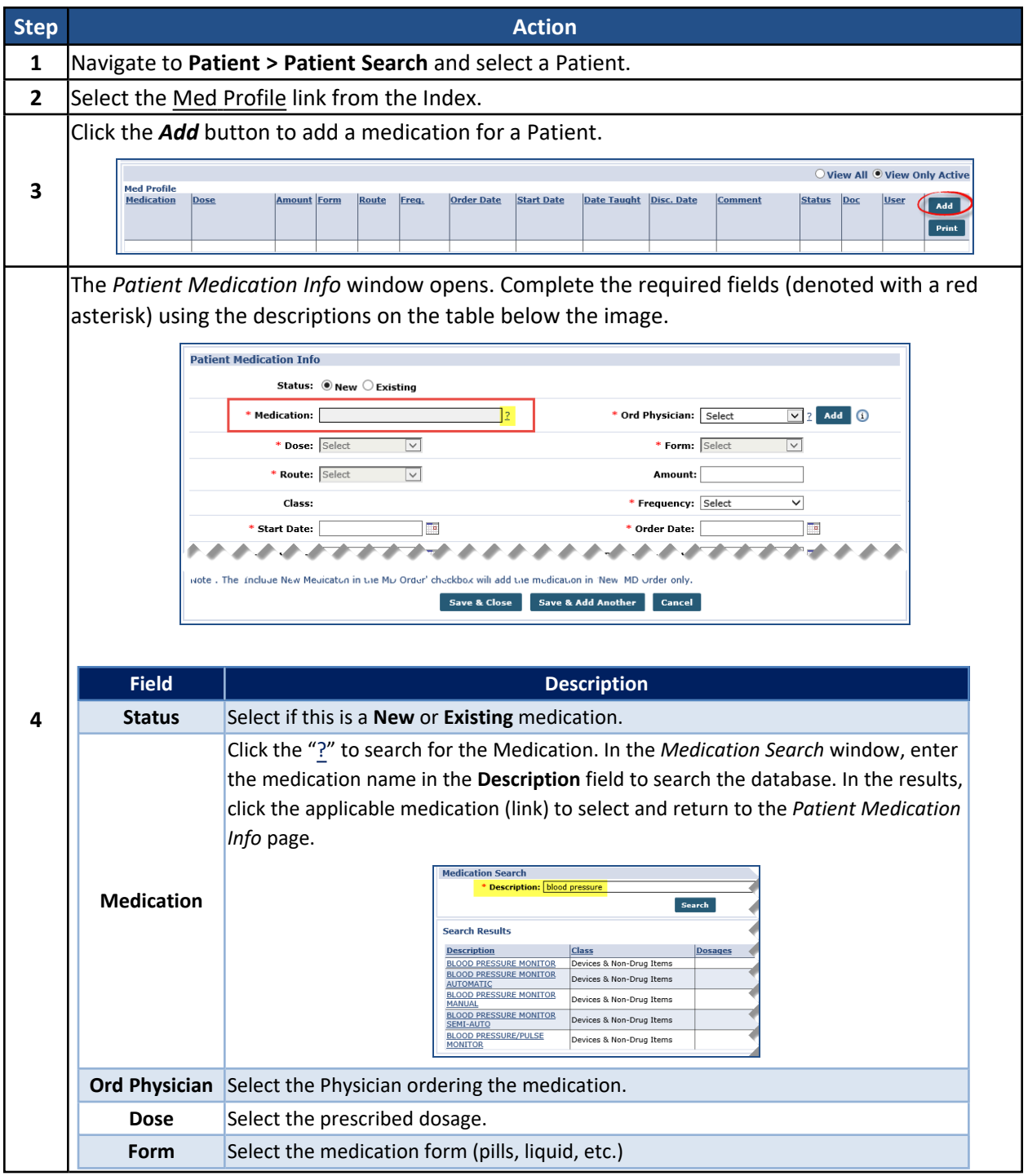

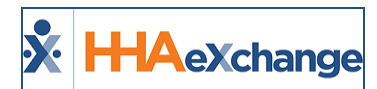

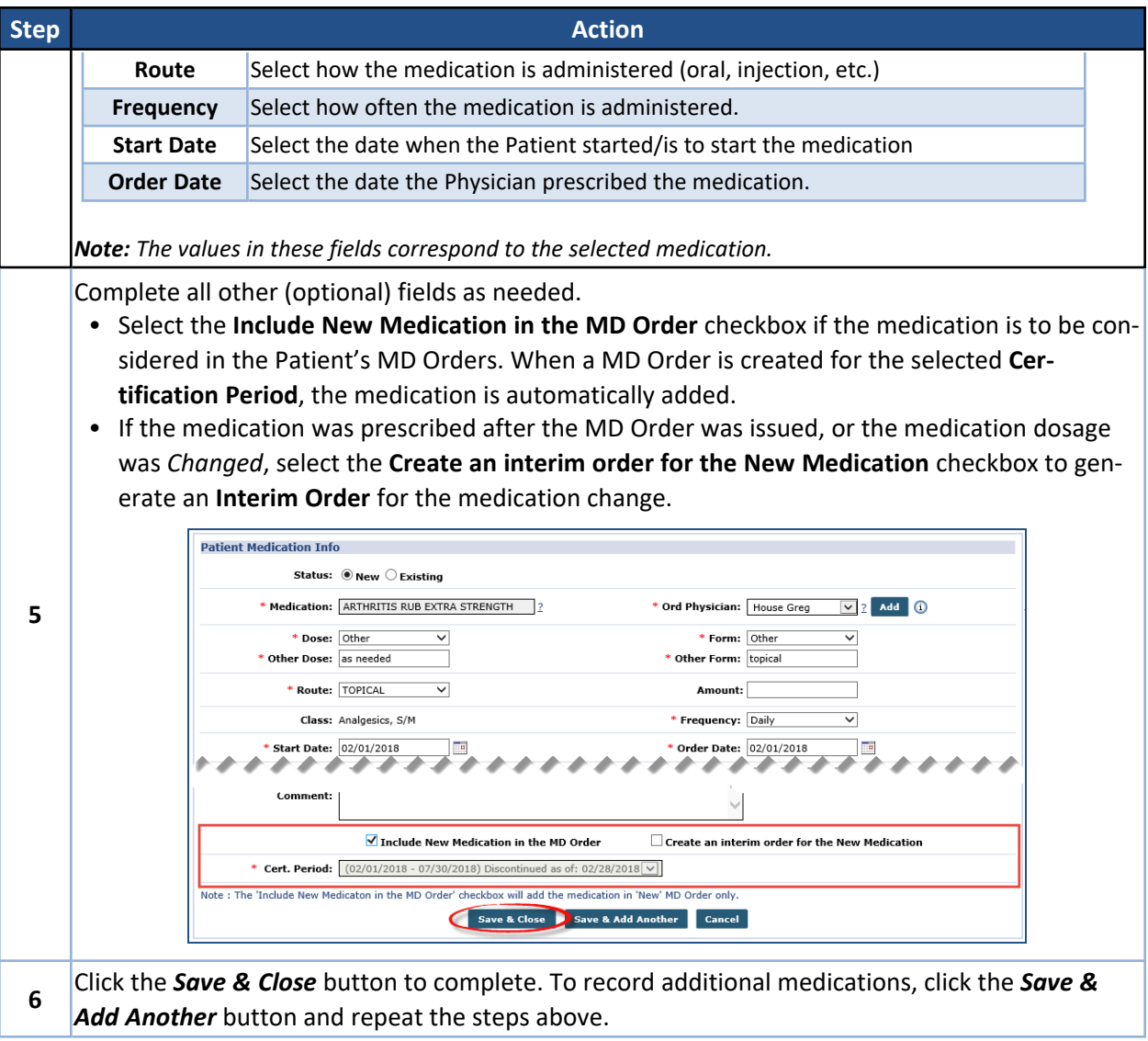

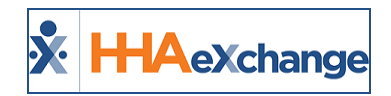

# <span id="page-20-0"></span>**Editing an Existing Medication**

A Patient's medication record can be edited in one of three ways, depending on the reason for modification. To edit an existing medication record, click on the **Medication** (link) and select from the list of options (*Edit*, *Change*, or *Discontinue*), as illustrated in the following image and described in the table underneath.

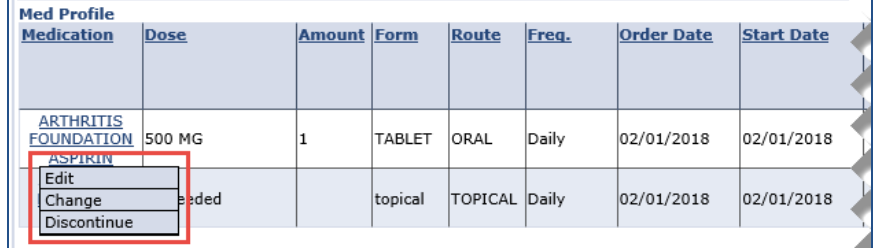

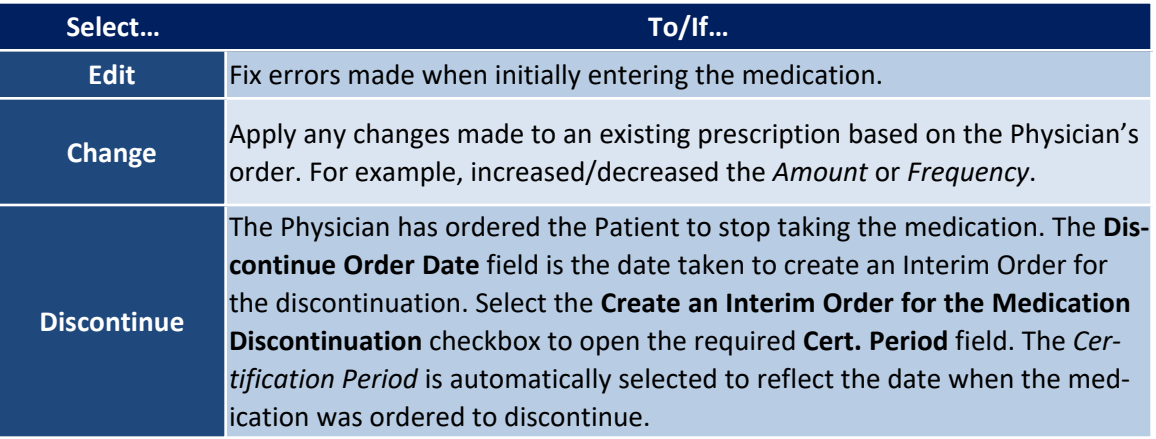

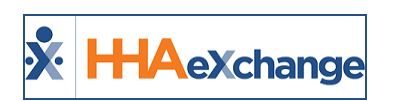

# <span id="page-21-0"></span>**Drug, Allergy, and Disease Interactions Checker**

**DISCLAIMER**

This feature is activated by HHAX System Administration. Please contact HHAX [Support](mailto:support@hhaexchange.com) Team for details, setup, and guidance.

The **Drug/Allergy/Disease Interactions Checker** allows Agencies to view and track a Patient's medication interactions (for example, allergic reactions and severity), as seen in the following image.

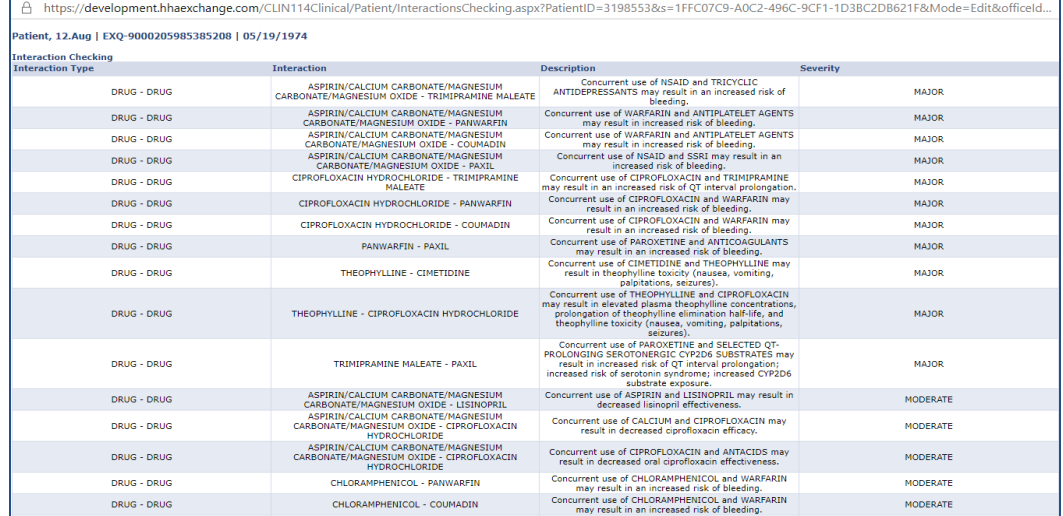

#### **Interaction Checker**

Note: Allergies, medications, and diagnosis information must be entered in the Patient's Profile prior to using the feature. Allergies must be entered in the structured format for the Interactions Checker to function. Refer to the *[Structured](#page-44-0) Allergy Entry section for details.*

### <span id="page-21-1"></span>**Check Interactions from the Patient Profile**

On the Patient's *Med Profile* page (*Patient > Med Profile*), a *Check Interactions* button and an *Interaction History* button have been added to view a Patient's medication interactions (as described in the table and seen in the image underneath).

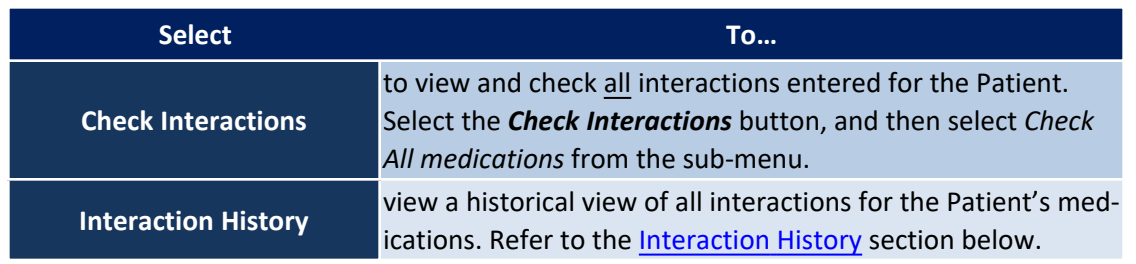

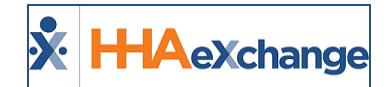

| <b>Patient Med Profile</b>     |                              |                            |        |               |       |                                 |                                    |                   |                    | <b>Enterprise 21.03.01</b> |                                      |               |                             | ELXDEVD01: 443 chrome 88 (Doc Chrome 88) 3/03 14:02 ES |                           |
|--------------------------------|------------------------------|----------------------------|--------|---------------|-------|---------------------------------|------------------------------------|-------------------|--------------------|----------------------------|--------------------------------------|---------------|-----------------------------|--------------------------------------------------------|---------------------------|
| General                        | <b>Patient Info - Active</b> |                            |        |               |       |                                 |                                    |                   |                    |                            |                                      |               |                             |                                                        |                           |
| Contracts                      |                              | Name: Evans Abe            |        |               |       |                                 | Admission ID: 133-9000205985386173 |                   | <b>Patient ID:</b> |                            |                                      |               | Contract: ABDemo & Contract |                                                        |                           |
| Spend Down                     |                              | DOB: 09/17/1950            |        |               |       | <b>Primary Alt. Patient ID:</b> |                                    |                   | <b>Home Phone:</b> |                            |                                      |               |                             | Address: LONG ISLAND CITY, NY, 11101                   |                           |
| Referral Info<br>Profile       |                              |                            |        |               |       |                                 |                                    |                   |                    |                            |                                      |               |                             |                                                        |                           |
| Eligibility Check              |                              | Coordinators: aniani kumar |        |               |       |                                 | Office: HHAeXchange Office         |                   | Languages:         |                            |                                      |               |                             |                                                        |                           |
| Authorizations/Orders          |                              |                            |        |               |       |                                 |                                    |                   |                    |                            |                                      |               |                             |                                                        |                           |
| Special Requests               |                              |                            |        |               |       |                                 |                                    |                   |                    |                            |                                      |               |                             | <b>Check Interactions</b>                              |                           |
| Master Week                    |                              |                            |        |               |       |                                 |                                    |                   |                    |                            |                                      |               |                             |                                                        |                           |
| Calendar                       |                              |                            |        |               |       |                                 |                                    |                   |                    |                            |                                      |               |                             | <b>Interaction History</b>                             |                           |
| Visits                         |                              |                            |        |               |       |                                 |                                    |                   |                    |                            |                                      |               |                             | View All OView Only Active                             |                           |
| <b>POC</b><br>Caregiver HX     | <b>Med Profile</b>           |                            |        |               |       |                                 |                                    |                   |                    |                            |                                      |               |                             |                                                        |                           |
| Others                         | <b>Medication</b>            | Dose                       | Amount | Form          | Route | Freq.                           | <b>Order Date</b>                  | <b>Start Date</b> | <b>Date Taught</b> | Disc. Date                 | Comment                              | <b>Status</b> | Doc                         | <b>User</b>                                            |                           |
| Rates                          |                              |                            |        |               |       |                                 |                                    |                   |                    |                            |                                      |               |                             |                                                        | Add                       |
| Supplies                       |                              |                            |        |               |       |                                 |                                    |                   |                    |                            |                                      |               |                             |                                                        | Print                     |
| Financial                      |                              |                            |        |               |       |                                 |                                    |                   |                    |                            |                                      |               |                             |                                                        |                           |
| Vacation                       | <b>ASPIRIN</b>               | 325 MG                     |        | <b>TABLET</b> | ORAL  | Daily                           | 01/01/2021                         | 01/01/2021        |                    |                            |                                      | New           | 485-<br>273100              | mlnikunt                                               | $\mathbf{x}$              |
| <b>Family Portal</b>           | CIPROFLOXACIN 250 MG         |                            |        | TABLET        | ORAL  | Daily                           | 03/01/2021                         | 03/01/2021        |                    |                            |                                      | New           |                             | shekhusso                                              | $\mathbf{x}$              |
| <b>Document Management</b>     |                              |                            |        |               |       |                                 |                                    |                   |                    |                            |                                      |               | 485-                        |                                                        |                           |
| Clinical                       | <b>DIFLUCAN</b>              | <b>150 MG</b>              |        | TABLET        | ORAL  | Daily                           | 01/20/2021                         | 01/20/2020        |                    |                            |                                      | New           | 273100                      | mlnikunt                                               | $\boldsymbol{\mathsf{x}}$ |
| Info                           | FLUOXETINE HCL 90 MG         |                            |        | <b>TABLET</b> | ORAL  | Daily                           | 01/20/2021                         | 01/20/2021        |                    |                            |                                      | New           | 485-                        | mlnikunt                                               | $\mathbf{x}$              |
| Certification<br>Med Profile   |                              |                            |        |               |       |                                 |                                    |                   |                    |                            |                                      |               | 273100                      |                                                        |                           |
| <b>MD Orders</b>               | <b>LISINOPRIL</b>            | 10 MG                      | 35     | POWDER        | ORAL  | Once A Week 03/06/2019          |                                    | 01/01/2021        | 01/01/2021         |                            | this is a note for the<br>medication | Changed       | 485-<br>273084              | mlnikuni                                               | $\mathbf{x}$              |
| Interim Order                  | <b>PENICILLIN</b>            | <b>250 MG</b>              |        | TABLET        | ORAL  | Daily                           | 02/01/2021                         | 02/01/2021        |                    |                            |                                      | New           |                             | shekhussp                                              | $\mathbf{x}$              |
| Documentation<br>Care Insights | PHENELZINE<br><b>SULFATE</b> | <b>15 MG</b>               |        | TABLET        | ORAL  | Daily                           | 01/20/2021                         | 01/20/2021        |                    |                            |                                      | New           | 485-<br>273100              | mlnikunt                                               | $\boldsymbol{\mathsf{x}}$ |
|                                | <b>T-PAINOL</b>              | 11                         |        | TABLET        | ORAL  | Monthly                         | 02/26/2021                         | 02/26/2021        |                    |                            |                                      | New           |                             | shekhusso                                              | $\mathbf{x}$              |
| Search<br>First                | <b>TYLENOL ES</b>            | <b>500 MG</b>              |        | TABLET        | ORAL  | Daily                           | 02/01/2021                         | 02/01/2021        |                    |                            |                                      | New           |                             | shekhusso                                              | ×                         |
| Name:                          | <b>WARFARIN</b><br>SODIUM    | 2 <sub>M</sub> G           |        | <b>TABLET</b> | ORAL  | Daily                           | 01/20/2021                         | 01/20/2021        |                    |                            |                                      | New           | 485-<br>273100              | mlnikunt                                               | ×                         |

**Patient Med Profile Page: Check Interactions Button and Interaction History Button**

The *Interactions Checker* window opens to display the various interactions based on the Patient's prescribed medications, as seen in the following image. The window shows **Interaction Type** (for example: drug to drug, drug to disease, drug to allergy), **Interaction** (specific interaction between the two), **Description** (the risks), and the **Severity** (contraindicated, major, moderate, minor).

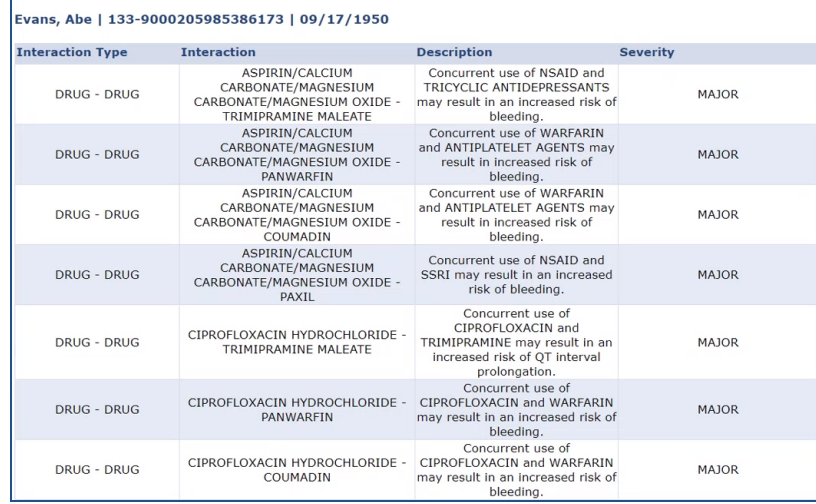

#### **Patient Interaction Results**

If there is an issue processing a data element, then a *Validate* label (as seen in the following image) under the **Interaction Type** column appears to indicate that interactions were not checked for that data element.

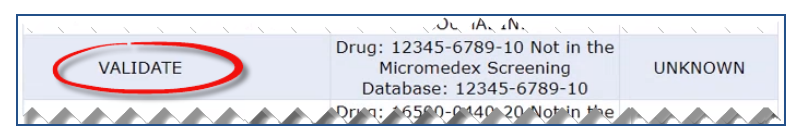

**Interaction Type: Validate Label**

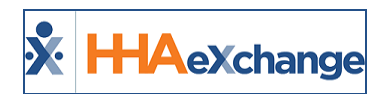

Note: The Check Interactions button is unavailable if the feature is not activated by HHAX System Administration. A *pop-up message appears, as seen in the image to the right.*

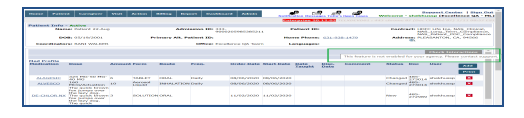

**Permission Disabled for Check Interactions**

## <span id="page-23-0"></span>**Interaction History**

The *Interaction History* button, under the *Check Interactions* button, provides a historical view of all interactions for the Patient's medications to include a **Timestamp** column and **User** column to indicate the date, time, and the user who entered the information in the system.

| <b>Interaction Interaction Description</b><br><b>Type</b> |                                    |                                                                                                    | <b>Severity</b> | <b>Timestamp User</b>                 |      | : 1Medical Srvices, ABDemo<br>& Contract |                             |
|-----------------------------------------------------------|------------------------------------|----------------------------------------------------------------------------------------------------|-----------------|---------------------------------------|------|------------------------------------------|-----------------------------|
| VALIDATE                                                  |                                    | Indication: I11 Not in the Micromedex Screening Database: I11                                                                                                    | <b>UNKNOW</b>   | 1/26/2021<br>mlnikuni<br>$2:03:15$ PM | 1Oil | ": LONG ISLAND CITY, NY,<br>,11101       |                             |
| VALIDATE                                                  |                                    | Indication: I11 Not in the Micromedex Screening Database: I11                                                                                                    | <b>UNKNOW</b>   | 1/26/2021<br>1:54:17 PM mlnikunj      |      |                                          |                             |
| VALIDATE                                                  |                                    | Indication: I11 Not in the Micromedex Screening Database: I11                                                                                                    | <b>UNKNOW</b>   | 1/26/2021<br>$1:53:35$ PM mlnikunj    |      |                                          |                             |
| <b>VALIDATE</b>                                           |                                    | Indication: I11 Not in the Micromedex Screening Database: I11                                                                                                    | <b>UNKNOW</b>   | 1/26/2021<br>mlnikuni<br>1:53:30 PM   |      | <b>Check Interactions</b>                |                             |
| VALIDATE                                                  |                                    | Indication: I11 Not in the Micromedex Screening Database: I11                                                                                                    | <b>UNKNOW</b>   | 1/26/2021<br>mlnikuni<br>1:53:25 PM   |      | <b>Interaction History</b>               |                             |
| <b>VALIDATE</b>                                           |                                    | Indication: I11 Not in the Micromedex Screening Database: I11                                                                                                    | <b>UNKNOW</b>   | 1/26/2021<br>$1:53:22$ PM mlnikunj    |      | <b>O</b> View Only Active                |                             |
| VALIDATE                                                  |                                    | Indication: I11 Not in the Micromedex Screening Database: I11                                                                                                    | <b>UNKNOW</b>   | 1/26/2021<br>$1:53:12$ PM minikunj    |      | <b>User</b>                              | Add                         |
| VALIDATE                                                  |                                    | Indication: I11 Not in the Micromedex Screening Database: I11                                                                                                    | <b>UNKNOW</b>   | 1/26/2021<br>$1:53:09$ PM mlnikunj    |      |                                          |                             |
| DRUG - LAB                                                |                                    | PENICILLIN may result in a false-positive urine glucose measurement<br>PENICILLIN with Benedict's solution. Fehling's solution, or Clinitest(R) tablet due to MODERAT<br>mechanism unknown. |                 | 1/26/2021<br>1:49:20 PM mlnikunj      |      | mlnikunj<br>`086                         | <b>Print</b><br>$\mathbf x$ |
| <b>INGREDIENT</b><br><b>DUPLICATION</b>                   | <b>ASPIRIN -</b><br><b>ASPIRIN</b> | An ingredient duplication has occurred. The ingredient ASPIRIN has<br>been duplicated in the following products: ASPIRIN and ASPIRIN.                                                       | <b>UNKNOW</b>   | 1/26/2021<br>1:49:20 PM mlnikunj      |      | 915 shekhussp                            | $\mathbf{x}$                |
| INGREDIENT<br><b>DUPLICATION PENICILLIN</b>               | PENICILLIN                         | An ingredient duplication has occurred. The ingredient PENICILLIN G<br>POTASSIUM has been duplicated in the following products: PENICILLIN UNKNOW<br>and PENICILLIN.                        |                 | 1/26/2021<br>$1:49:20$ PM minikunj    |      |                                          |                             |
| VALIDATE                                                  |                                    | Indication: I11 Not in the Micromedex Screening Database: I11                                                                                                    | <b>UNKNOW</b>   | 1/26/2021<br>$1:49:20$ PM minikunj    |      |                                          |                             |
|                                                           |                                    | <b>Close</b>                                                                                                    |                 |                                       |      |                                          |                             |

**Interactions History Window: Timestamp and User Columns**

Use the *Interaction History* search filter fields (pictured below) to facilitate Interaction searches for the Patient.

| Authoria                                     |                                   |                                                                     |                                                                                                    |                 |                                  |           |
|----------------------------------------------|-----------------------------------|---------------------------------------------------------------------|----------------------------------------------------------------------------------------------------|-----------------|----------------------------------|-----------|
| Referral<br>Eligibilit<br>Special            |                                   |                                                                     | <b>Interaction History - HHAeXchange</b>                                                                                                    |                 |                                  |           |
| Master<br>Calenda<br>Visits<br>POC<br>Events |                                   |                                                                     | LifeCare, Hirvi   EXO-HirviLifeCare   01/01/2000                                                                                                    |                 |                                  |           |
| Caregiy<br>Financia                          | Type: ALL                         |                                                                     | <b>Interaction:</b><br>Severity: ALL<br>$\checkmark$                                                                                                    |                 | $\checkmark$                     |           |
| Addition<br>Docume<br>Clinica                | From <b>1</b>                     |                                                                     | $ \Box$<br>$Indede: \Box$<br>To :<br>Tes<br><b>Validations</b>                                                                                                    |                 |                                  |           |
| <b>Info</b><br>Certifica<br>Med Pr           |                                   |                                                                     | Search                                                                                                    |                 |                                  |           |
| MD Ord<br>Interim<br>Docume                  |                                   |                                                                     |                                                                                                    |                 |                                  | 1, 2      |
| Care Ins                                     | <b>Toteraction</b><br><b>Type</b> | <b>Toteraction</b>                                                  | <b>Description</b>                                                                                                    | Severity        | <b>Timestamp User</b>            |           |
| Fil<br>Nam                                   | DRUG -                            | <b>IBUPROFEN -</b><br><b>DRUG CITALOPRAM</b><br><b>HYDROBROMIDE</b> | Concurrent use of NSAID and SSRI may result in an increased risk of bleeding.                                                                                                    | <b>MAJOR</b>    | 3/2/2021<br>4:23:49 AM           | shekhusso |
| ш<br>Nam                                     |                                   | DRUG - FOOD ACETAMINOPHEN                                           | Concurrent use of ACETAMINOPHEN and CABBAGE may result in decreased acetaminophen<br>effectiveness.                                                                                                    | <b>MODERATE</b> | 3/2/2021<br>4:23:49 AM shekhussp |           |
|                                              | <b>CONTINUES OF PROPERTY</b>      | Admissi DRUG - FOOD ACETAMINOPHEN                                   | Concurrent use of ACETAMINOPHEN and FOOD may result in decreased peak acetaminophen<br>concentrations.<br>the contract of the contract of the contract of the contract of the contract of the contract of the contract of the contract of the contract of the contract of the contract of the contract of the contract of the contract o | <b>MINOR</b>    | 3/2/2021<br>4:23:49 AM shekhussp |           |

**Interaction History Search Fields**

## <span id="page-23-1"></span>**Configure Alerts and Details at Agency Level**

Providers can control which types of alerts to view and track by severity and type of interaction. In the *Agency Profile* page (*Admin-> Agency Profile*) under the *General* section, select the severity type (level)

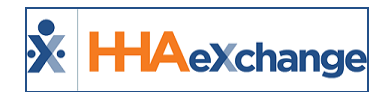

from the **Medication Interaction Severity Types** dropdown field and the screening types from the **Medication Interaction Screening Types** dropdown field, as seen in the following image.

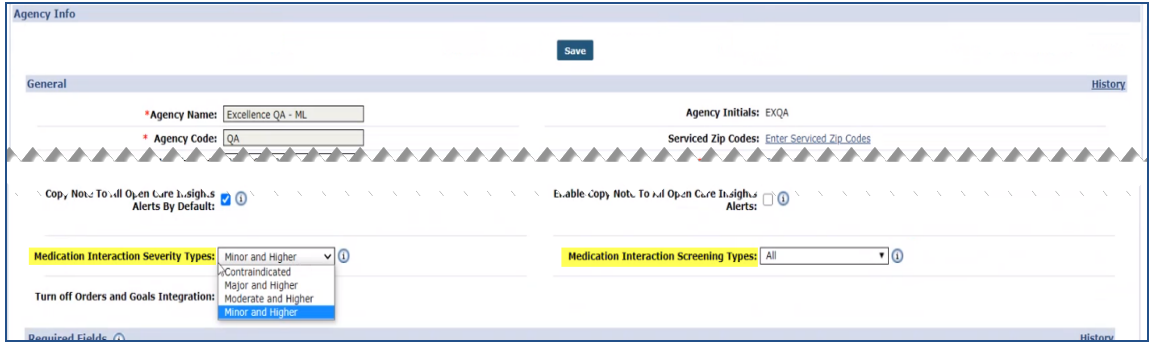

**Agency Profile: Medication Interactions Severity Types and Screening Types**

While the **Medication Interaction Severity Types** field allows only one selection, the **Medication Interaction Screening Types** allows for multi-selections.

#### *Note: At least one option must be selected per field.*

*The following screening types are not included: Drug-Pregnancy, Drug-Lactation, Drug-Tobacco, and Drug-Lab*.

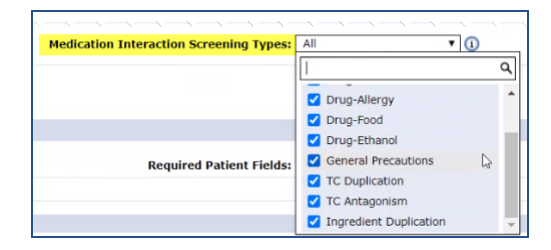

**Screening Type Options**

<span id="page-24-0"></span>Once saved, the alerts appear on the Patients' Med Profile pages.

#### **View History**

Both fields have been added to the History log under the *General* section. To view history, click on the **History** link (at the top-right of the section header). In the *View History* window, select either *Medication Interaction Severity Types* or *Medication Interaction Screening Types* from the **Field Name**.

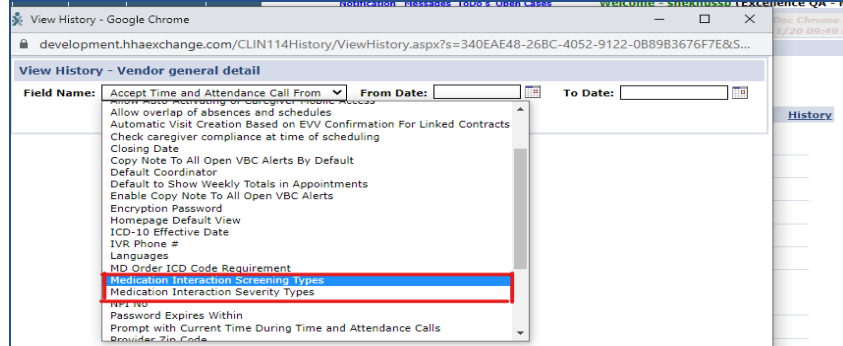

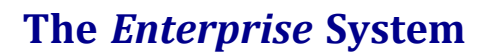

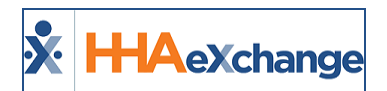

**View History: Medication Interactions Severity Types and Screening Types**

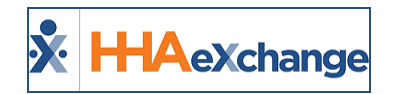

# <span id="page-26-0"></span>**The MD Order Page**

An **MD Order** is a comprehensive feature containing a Patient's clinical information such as medications, diagnosis, surgeries, prognosis, mental state and the homecare regiment prescribed by the Physician. Each MD Order must have a *Certification* and a *Med Profile* completed in the system.

An MD Order pulls information entered in the **Info**, **Med Profile**, and **Certification** pages.

Note: Any changes to these pages after an MD Order is created is not reflected in the order. Likewise, information *edited in the MD Order does not affect the corresponding data on the Clinical pages.*

The MD Order is comprised of 5 sections (**Demographics**, **Medications**, **Other**, **Order/Goal**, **Review MD Order**), as pictured in the following image and covered in the instructions underneath. To ensure all information is included, it is advised to review, add, and verify the information within.

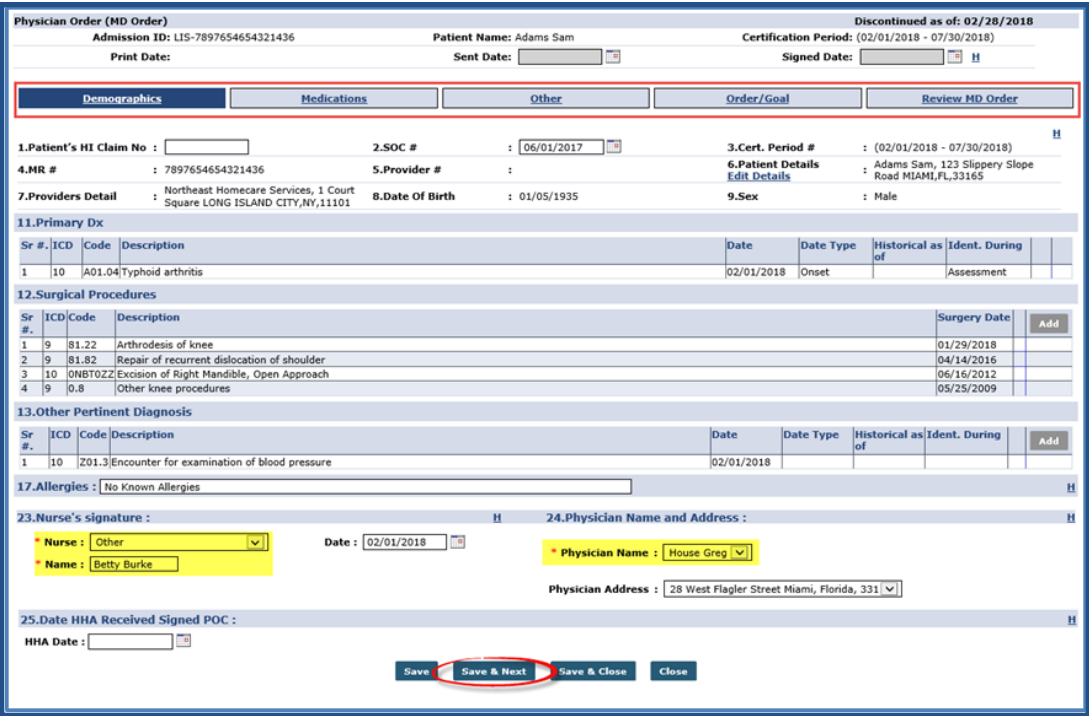

**MD Order Section Tabs**

Note: HHAX advises users to review and verify the information on each page and select the Save & Next button to *navigate to the next section or toggle between tabs to access the various pages.*

To create an MD Order in the system, follow the steps provided below.

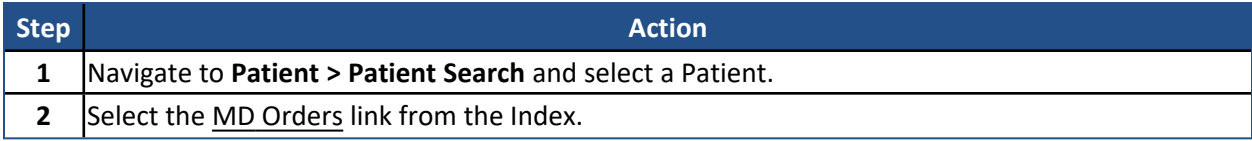

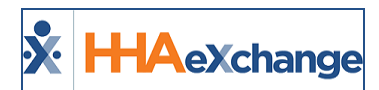

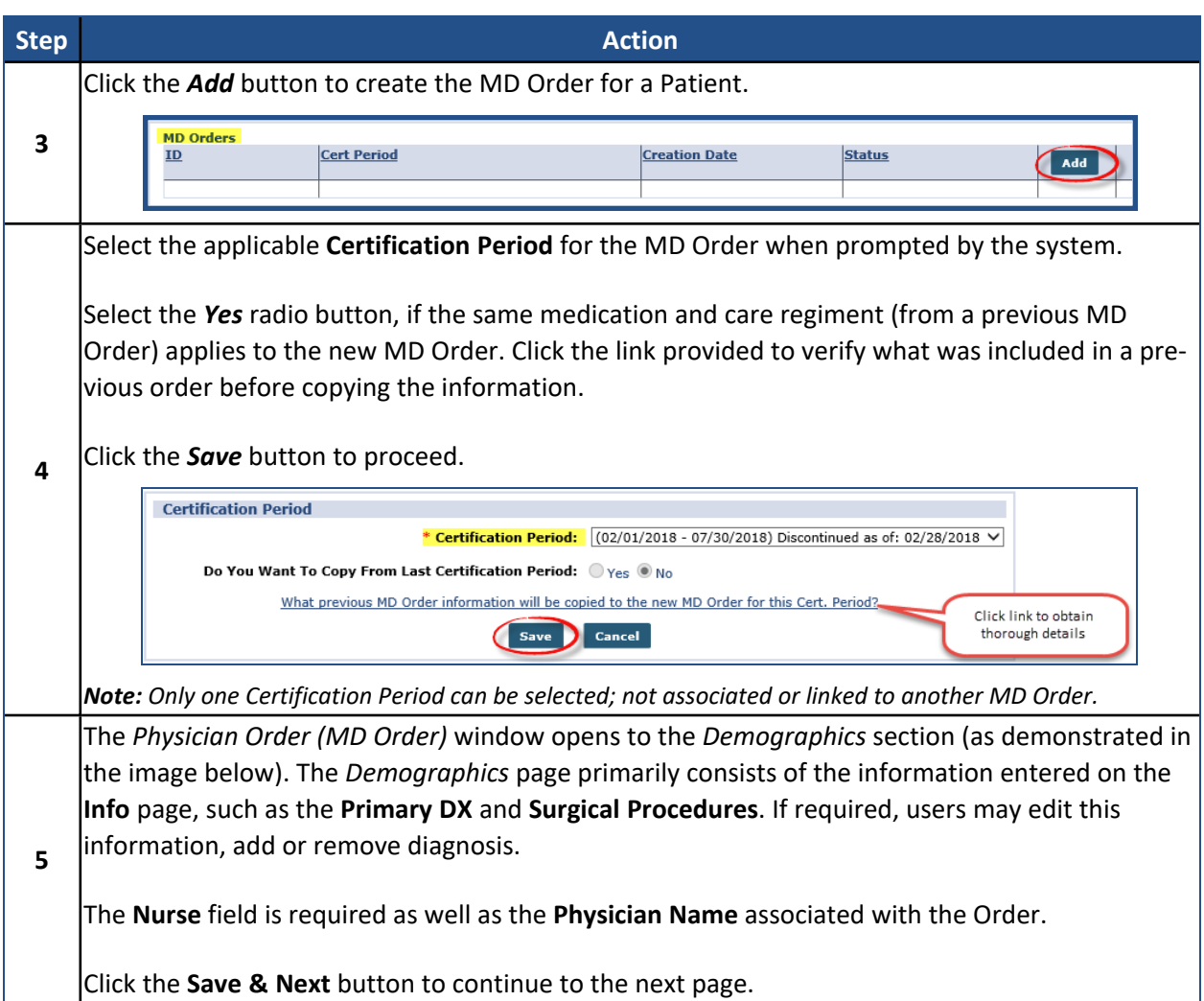

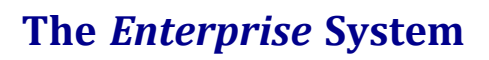

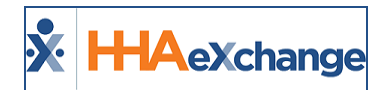

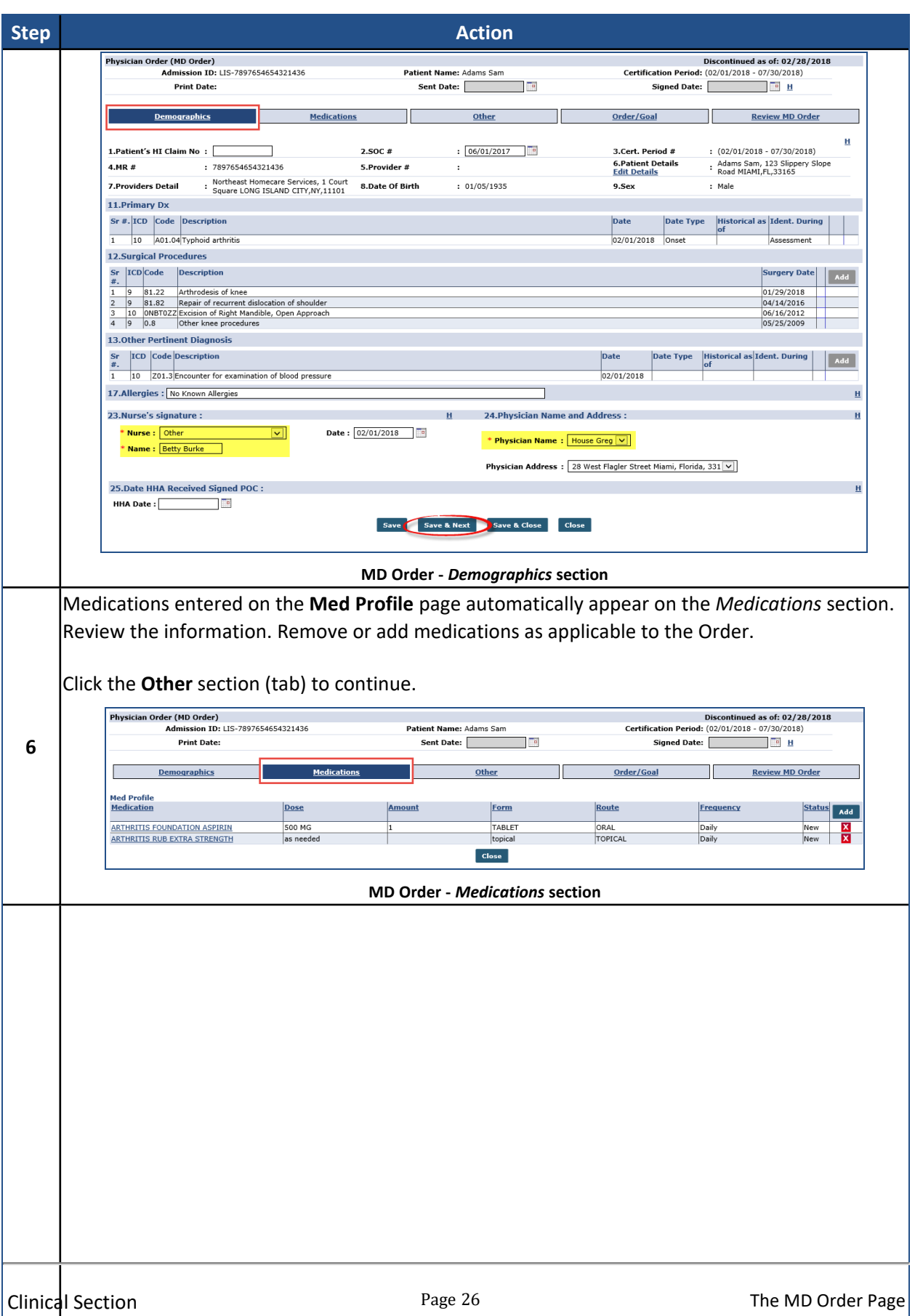

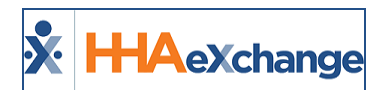

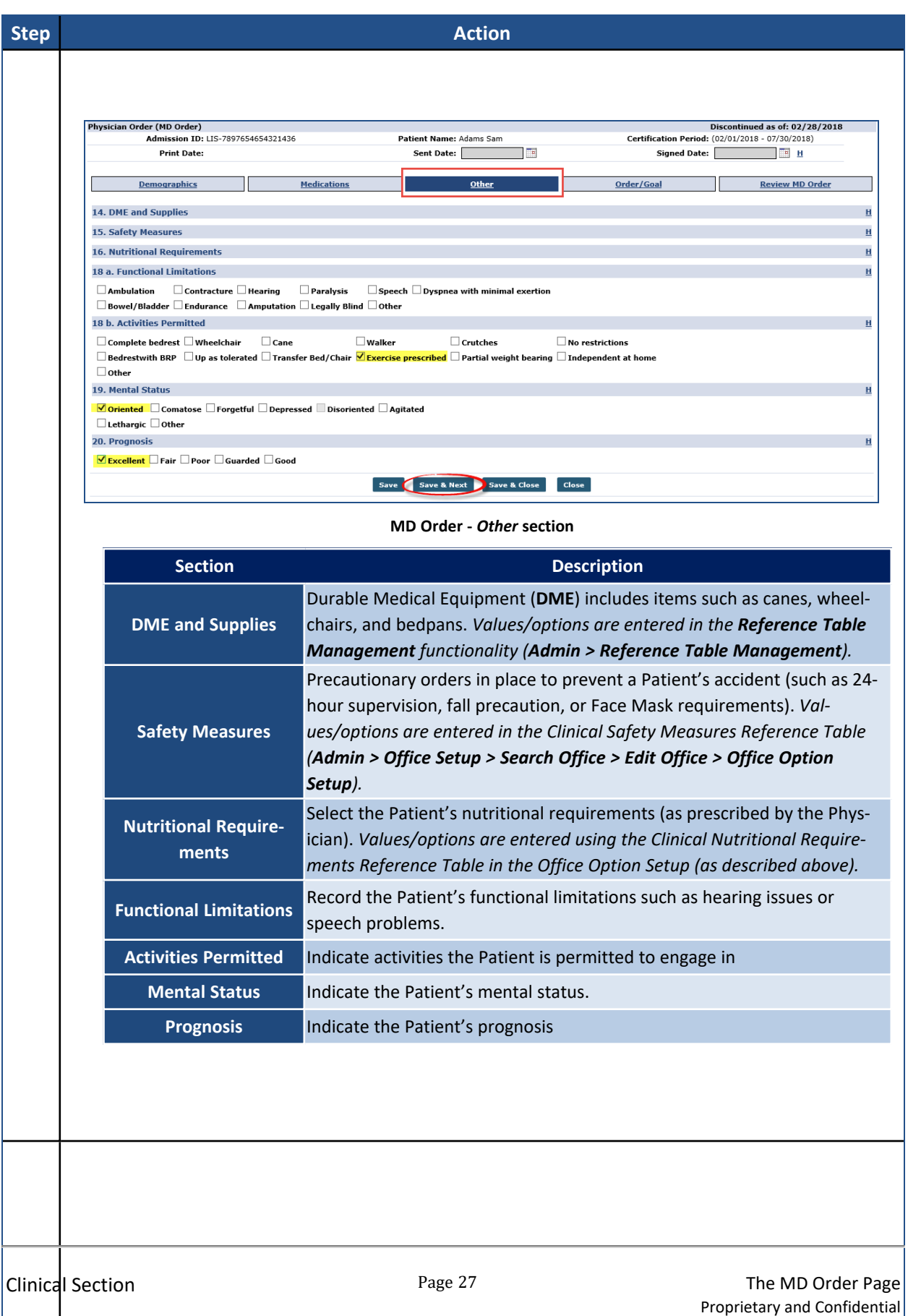

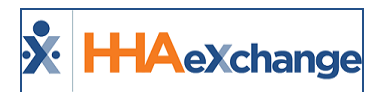

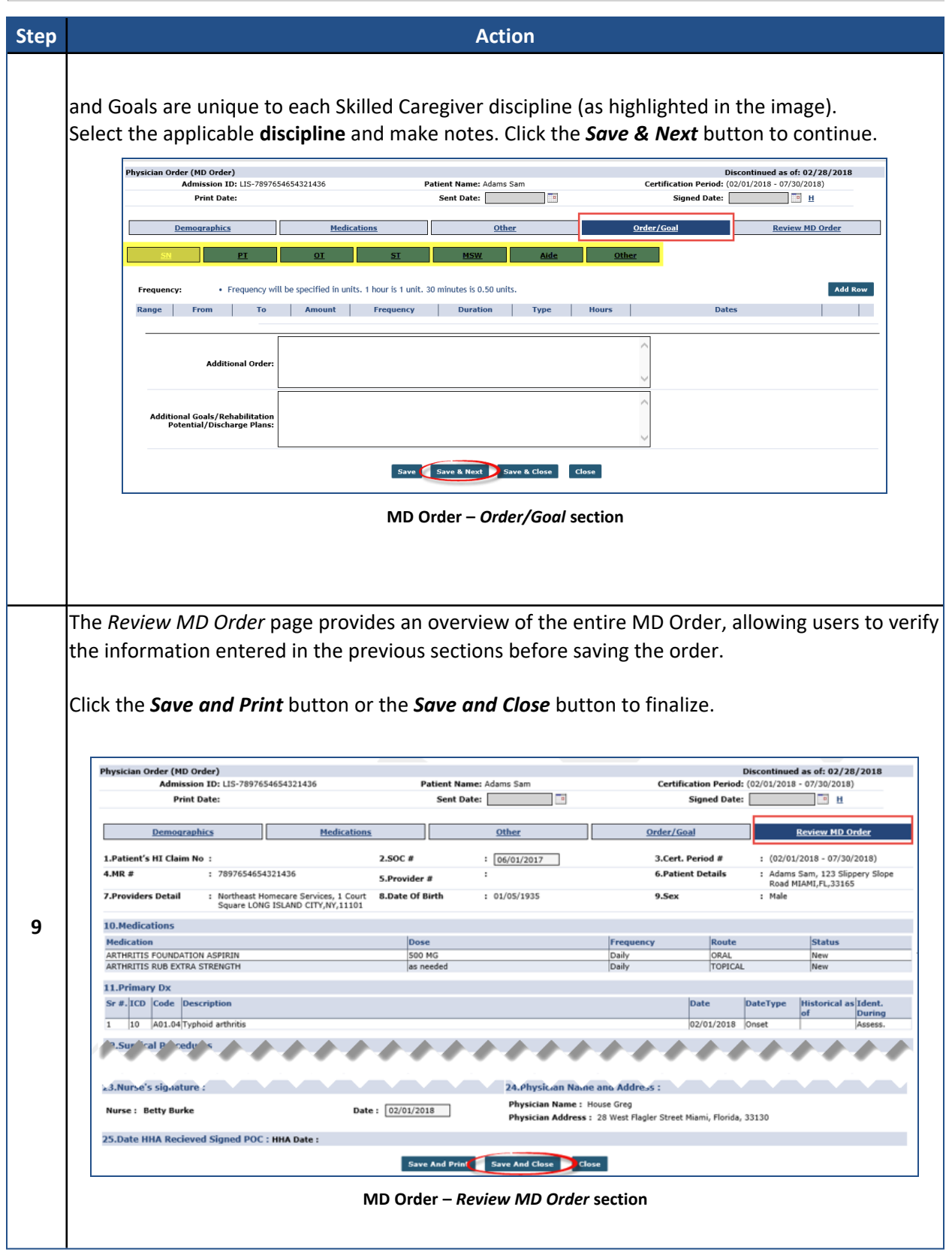

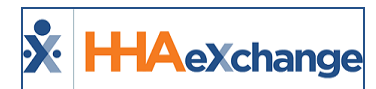

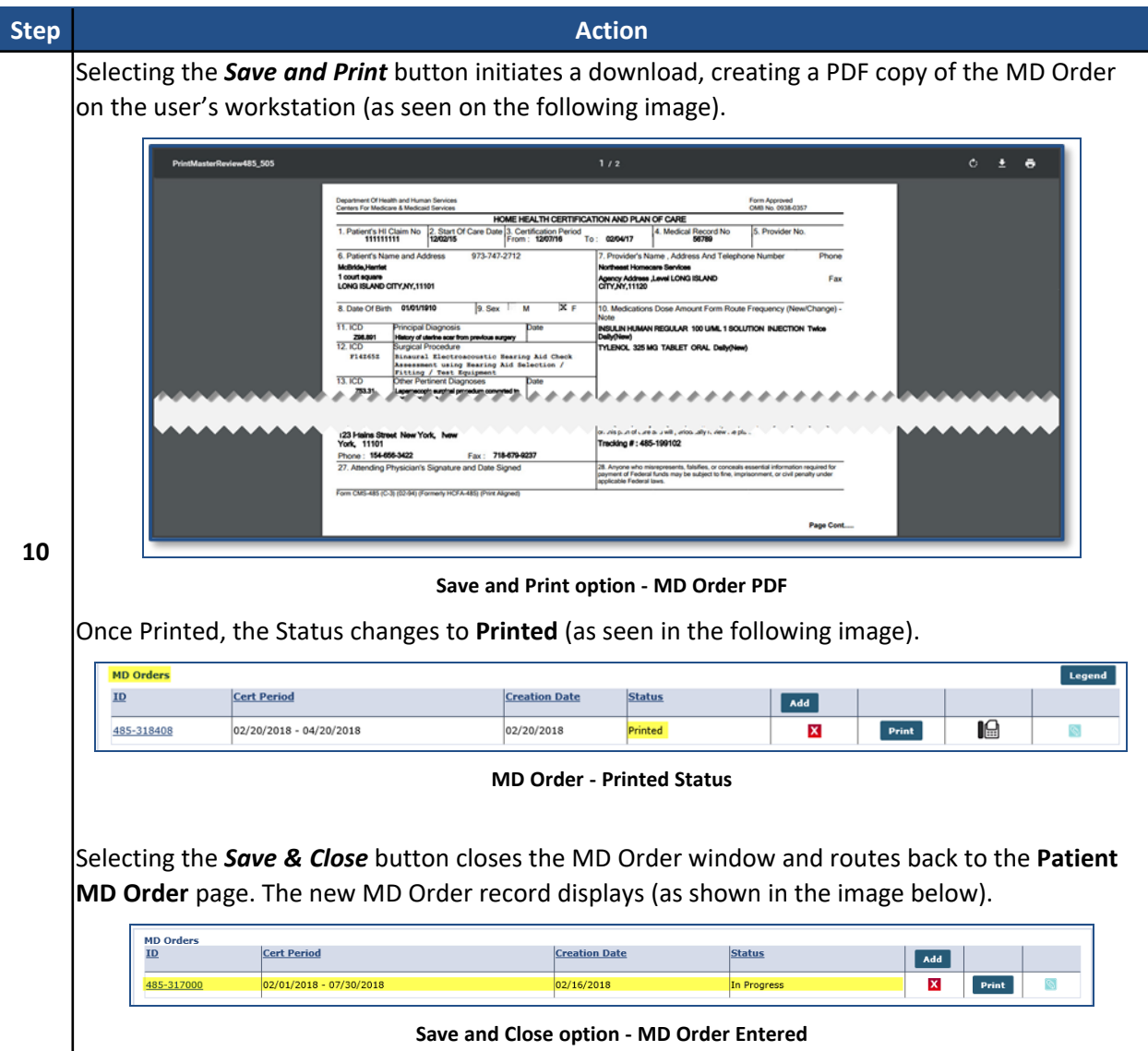

### <span id="page-31-0"></span>**MD Order Status**

The following table provides the various **Status** types and descriptions for MD Orders.

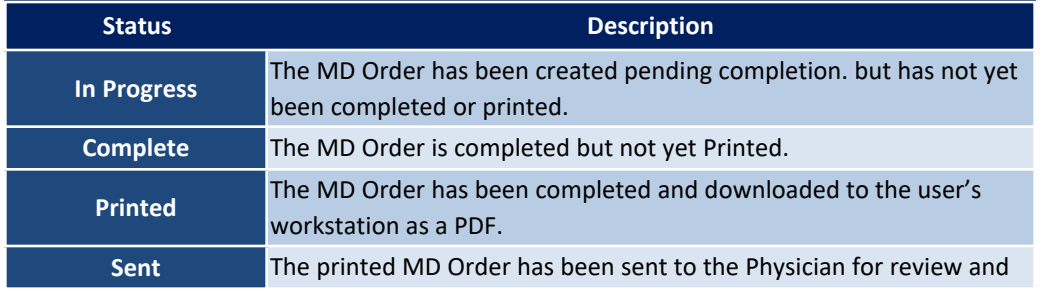

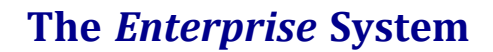

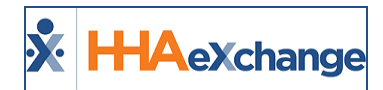

**Signed** The MD Order has been signed by the Physician.

approval.

## <span id="page-32-0"></span>**Interim Order**

An **Interim Order** is an addendum to an active MD Order. Interim Orders are issued for changes in medication, the type of service the Patient receives, or the frequency of service. Complete the following steps to enter an Interim Order.

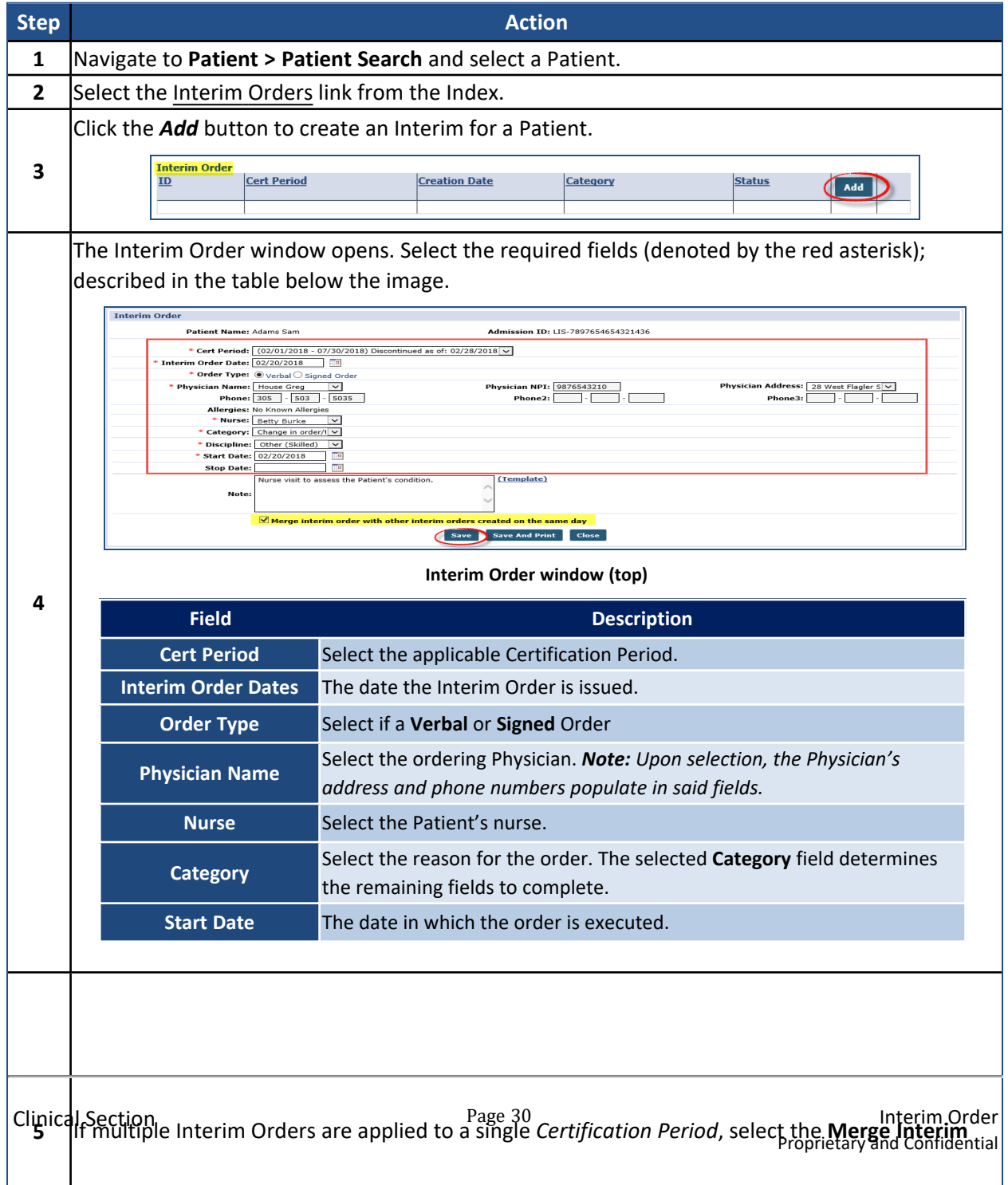

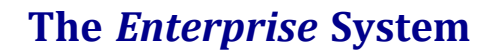

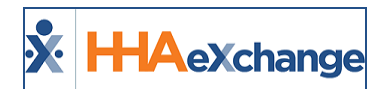

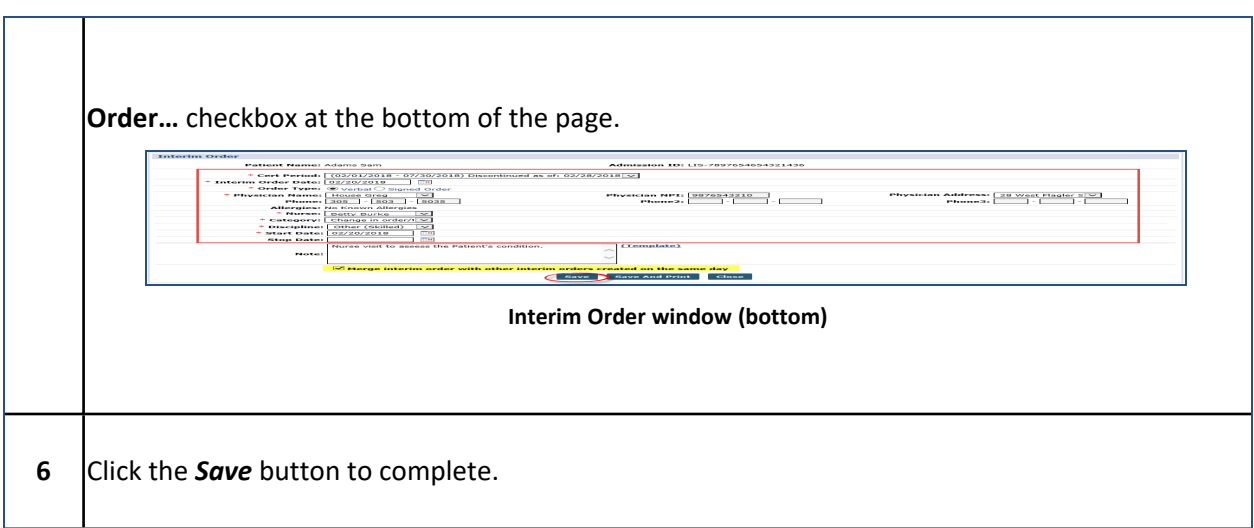

#### <span id="page-33-0"></span>**Interim Orders – Medication Changes**

Interim Orders for medication changes are generated by entering the new medication on the **Med Profile** and selecting the **Create an interim order for the Medication** checkbox.

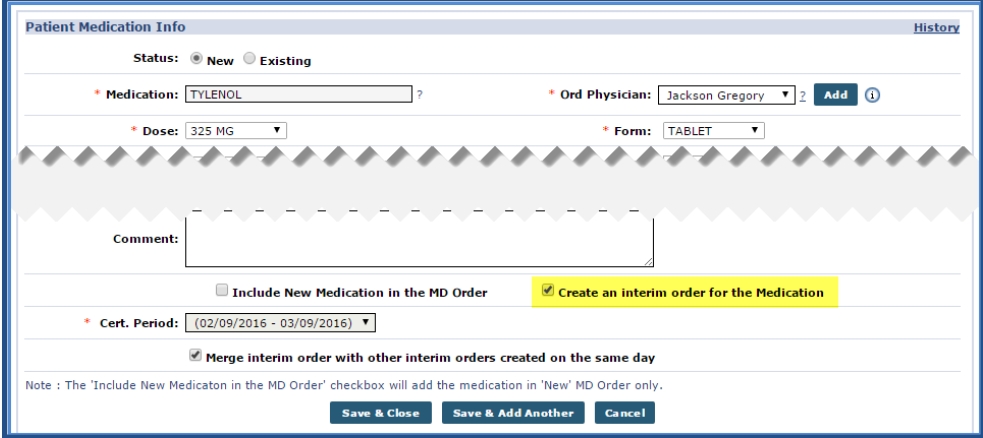

**Create Interim Order for Medication**

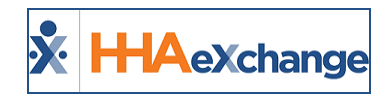

# <span id="page-34-0"></span>**Order Tracking**

MD and Interim Orders can be managed from the **Order Tracking** page (**Action > Order Tracking**). Search filters are available to locate MD or Interim Orders by defining criteria such as the timeframe when the order was issued, the ordering Physician, or the Order Status.

To generate a search, select the required **Office** filter and click the *Search* button.

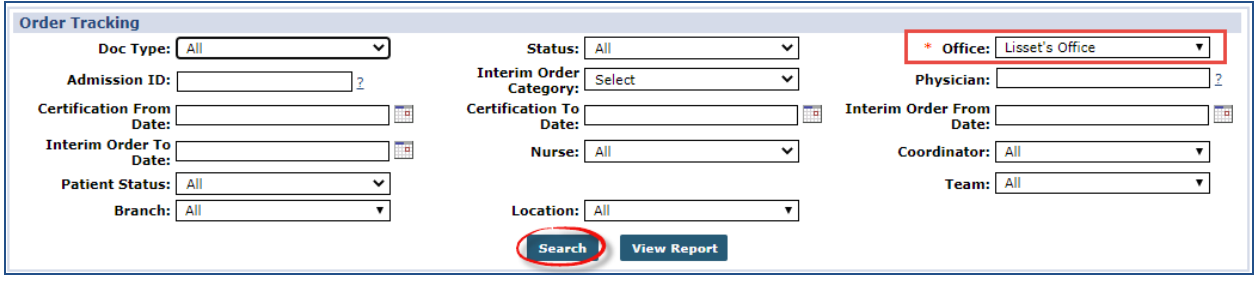

**Order Tracking Search**

On the results panel, a **Fax Status** column with a *Fax* icon facilitates faxing directly from the page (as pictured in the following image). Users can either fax or print individual Orders or in bulk from this page, providing that the Doc Status permits.

|              | <b>Order Tracking</b>  |                                     |                          |                           |                 |            |                 |                                 |                     |                         |                    |                      |
|--------------|------------------------|-------------------------------------|--------------------------|---------------------------|-----------------|------------|-----------------|---------------------------------|---------------------|-------------------------|--------------------|----------------------|
|              |                        | Doc Type: All                       |                          | $\overline{ \mathbf{v} }$ |                 |            |                 | * Office:                       | Lisset's Office     | $\overline{\mathbf{v}}$ |                    |                      |
|              |                        | <b>Admission ID:</b>                |                          |                           |                 |            |                 | <b>Physician:</b>               |                     |                         |                    |                      |
|              |                        | Certification From Date: 02/01/2018 |                          | Ta <sub>l</sub>           |                 |            |                 | <b>Interim Order From Date:</b> |                     | Te                      |                    |                      |
|              |                        | <b>Interim Order To Date:</b>       |                          | Ta                        |                 |            |                 | Coordinator: All                |                     | $\overline{\mathbf{v}}$ |                    |                      |
|              |                        | Patient Status: All                 |                          | $\checkmark$              |                 |            |                 |                                 |                     |                         |                    |                      |
|              |                        |                                     |                          |                           |                 |            |                 |                                 |                     |                         |                    |                      |
| <b>Print</b> | l O<br>$\Omega$<br>Fax |                                     |                          |                           |                 |            |                 |                                 |                     |                         |                    | Legend               |
|              |                        |                                     |                          |                           |                 |            |                 |                                 |                     |                         |                    | Page 1 of 1          |
|              | <b>Admission ID</b>    | <b>Patient Name</b>                 | Patient<br><b>Status</b> | <b>Office</b>             | Coop            | Doc ID     | <b>Doc Type</b> | <b>Doc Status</b>               | <b>Printed Date</b> | <b>Sent Date</b>        | <b>Signed Date</b> | Fax<br><b>Status</b> |
| п            |                        |                                     | Active                   | Lisset's Office           | Abel            | 485-151704 | MD              | Signed                          | 04/13/2017          | 07/07/2016              | 07/07/2016         | le                   |
|              |                        |                                     | Active                   | Lisset's Office           | Abel            | 485-151713 | MD              | Signed                          | 04/13/2017          | 07/07/2016              | 07/07/2016         | le                   |
| □            |                        |                                     | Active                   | Lisset's Office           | Abel            | 485-154954 | MD              | Printed                         | 05/29/2017 Clear    |                         | Tel                | le                   |
|              |                        |                                     | Active                   | Lisset's Office           | Abel            | 485-154958 | MD              | Printed                         | 05/29/2017 Clear    |                         | ᇻ                  | le                   |
| л            |                        |                                     | Active                   | Lisset's Office           | Abel,           | 485-154963 | MD              | Complete                        |                     |                         | T.                 | IΘ                   |
|              |                        |                                     | Active                   | Lisset's Office           | Boris.          | 485-315874 | MD.             | Printed                         | 02/14/2018 Clear    |                         |                    | Ie                   |
| $\Box$       |                        |                                     | Active                   | Lisset's Office           |                 | 485-316916 | MD.             | In Progress                     |                     |                         |                    | le                   |
| $\Box$       |                        | . .                                 | Active                   | Lisset's Office           | Arpit           | 485-318148 | MD.             | In Progress                     |                     |                         | ÷                  | Ie                   |
| П            |                        |                                     | Active                   | Lisset's Office           | Aber            | 485-315066 | MD.             | Printed                         | 02/12/2018 Clear    |                         | ٦.                 | ١Ō                   |
| П            |                        |                                     | Active                   | Lisset's Office           |                 | 485-317600 | MD.             | Sent                            | 02/19/2018          | 02/19/2018              |                    | 哈                    |
|              |                        |                                     | Active                   | Lisset's Office           | Sids            | 485-315487 | MD.             | Sent                            | 02/13/2018          | 02/13/2018              |                    |                      |
|              |                        |                                     | Active                   | Lisset's Office           | <b>HHA</b>      | 485-318408 | MD              | Sent                            | 02/20/2018          | 02/20/2018              |                    |                      |
|              |                        |                                     | Active                   | Lisset's Office           | Ab <sub>a</sub> | INT-116844 | INT             | Complete                        |                     |                         | m.                 | L                    |
|              |                        |                                     | Active                   | Lisset's Office           | AB <sub></sub>  | INT-117470 | INT             | Sent                            |                     | 02/20/2018              |                    |                      |

**Order Tracking Page**

#### **DISCLAIMER**

The faxing feature is activated by System Administration. Please contact HHAX Support Team for details, setup, and guidance. Refer to the Faxing MD and Interim Orders [category](Overview Faxing MD Orders.htm) for further details.

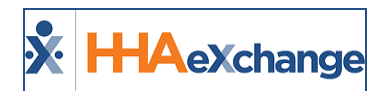

## <span id="page-35-0"></span>**Printing from the Order Tracking Page**

To print, select the *checkbox* (far-left) and click the *Print* button, as shown in the following image.

| Print 1 Fax 1                         |                     |                                 |                              |                |                                |                              |                           |                    |                |                    |                           |            |                  |                    | <b>Legend</b>        |
|---------------------------------------|---------------------|---------------------------------|------------------------------|----------------|--------------------------------|------------------------------|---------------------------|--------------------|----------------|--------------------|---------------------------|------------|------------------|--------------------|----------------------|
| Search Results (5)                    |                     |                                 |                              |                |                                |                              |                           |                    |                |                    |                           |            |                  | Page 1 of 1        |                      |
| <b>Admission ID</b>                   | <b>Patient Name</b> | <b>Patient</b><br><b>Status</b> | <b>Office</b>                | Coordinator    | <b>Cert Period</b>             | <b>Interim Order</b><br>Date | Physician                 | <b>Nurse</b>       | Doc ID         | Doc<br><b>Type</b> | <b>Doc Status Printed</b> | Date       | <b>Sent Date</b> | <b>Signed Date</b> | Fax<br><b>Status</b> |
| HHA-<br>900020598537885               | Benjamin Mark       | Active                          | HHAeXchange<br>Office        | James Anderson | $(01/19/2018 -$<br>03/21/2018  |                              | <b>House Greg</b>         | <b>Betty Burke</b> | 485-<br>318915 | MD                 | Sent                      | 02/22/2018 | 02/22/2018       |                    |                      |
| HHA-<br>900020598537886               | . Alonso Berta      | Active                          | <b>HHAeXchange</b><br>Office | James Anderson | $(02/01/2018 -$<br>05/01/2018) |                              | House Greg                | Betty Burke        | 485-<br>319175 | MD                 | Sent                      |            | 02/22/2018       |                    |                      |
| HHA-<br>900020598537887 Bennis Elaine |                     | Active                          | <b>HHAeXchange</b><br>Office | James Anderson | $(02/05/2018 -$<br>05/05/2018) |                              | <b>House Greg</b>         | Betty Burke        | 485-<br>319195 | MD                 | Sent                      |            | 02/22/2018       | <b>o</b>           |                      |
| HHA-<br>V900020598537885Benjamin Mark |                     | Active                          | <b>HHAeXchange</b><br>Office | James Anderson | $(01/19/2018 -$<br>03/21/2018  | 02/22/2018                   | House Greg                | Carrucci Sandra    | INT-<br>117702 | INT                | Complete                  |            |                  |                    | 18                   |
| HHA-<br>900020598537887               | , Bennis Elaine     | Active                          | <b>HHAeXchange</b><br>Office | James Anderson | $(02/05/2018 -$<br>05/05/2018) | 02/22/2018                   | House Grea                | Carrucci Sandra    | INT-<br>117703 | INT                | Complete                  |            |                  |                    | 18                   |
|                                       |                     |                                 |                              |                |                                | <b>Print</b><br>Save         | $\bigcirc$ Fax $\bigcirc$ |                    |                |                    |                           |            |                  |                    |                      |

**Printing from Order Tracking Page**

Once printed, the Status changes to **Printed**. Users can select/enter the **Sent Date**.

| Print   O Fax   O       |                     |                          |                              |                |                                |                                     |                   |                    |                              |                    |                           |                     |                       |                    | Legend               |
|-------------------------|---------------------|--------------------------|------------------------------|----------------|--------------------------------|-------------------------------------|-------------------|--------------------|------------------------------|--------------------|---------------------------|---------------------|-----------------------|--------------------|----------------------|
| Search Results (5)      |                     |                          |                              |                |                                |                                     |                   |                    |                              |                    |                           |                     |                       |                    |                      |
|                         |                     |                          |                              |                |                                |                                     |                   |                    |                              |                    |                           |                     |                       | Page 1 of 1        |                      |
| <b>Admission ID</b>     | <b>Patient Name</b> | Patient<br><b>Status</b> | Office                       | Coordinator    | <b>Cert Period</b>             | <b>Interim Order</b><br><b>Date</b> | Physician         | <b>Nurse</b>       | Doc ID                       | Doc<br><b>Type</b> | <b>Doc Status Printed</b> | <b>Date</b>         | Sent Date             | <b>Signed Date</b> | Fax<br><b>Status</b> |
| HHA-<br>900020598537885 | Benjamin Mark       | Active                   | HHAeXchange<br>Office        | James Anderson | $(01/19/2018 -$<br>03/21/2018  |                                     | <b>House Greg</b> | <b>Betty Burke</b> | 485-<br>318915               | MD                 | Sent                      |                     | 02/22/2018 02/22/2018 |                    |                      |
| HHA-<br>900020598537886 | Alonso Berta        | Active                   | HHAeXchange<br>Office        | James Anderson | $(02/01/2018 -$<br>05/01/2018  |                                     | <b>House Greg</b> | <b>Betty Burke</b> | 485-<br>319175               | MD                 | Sent                      |                     | 02/22/2018            | cl                 |                      |
| HHA-<br>90002059853788  | Bennis Elaine       | Active                   | <b>HHAeXchange</b><br>Office | James Anderson | $(02/05/2018 -$<br>05/05/2018) |                                     | House Greg        | Betty Burke        | 485-<br>319195               | MD                 | Sent                      |                     | 02/22/2018            | <b>P</b>           |                      |
| HHA-<br>90002059853788  | Benjamin Mark       | Active                   | HHAeXchange<br>Office        | James Anderson | $(01/19/2018 -$<br>03/21/2018  | 02/22/2018                          | <b>House Greg</b> | Carrucci Sandra    | INT-<br>117702               | INT                | Printed                   | 02/22/2018<br>Clear | 02/22/2018            |                    | 18                   |
| HHA-<br>900020598537887 | Bennis Elaine       | Active                   | HHAeXchange<br>Office        | James Anderson | $(02/05/2018 -$<br>05/05/2018  | 02/22/2018                          | <b>House Greg</b> | Carrucci Sandra    | $\frac{\text{INT-}}{117703}$ | INT                | Printed                   | 02/22/2018<br>Clear | 02/22/2018            |                    | 18                   |
|                         |                     |                          |                              |                |                                | Save                                | Print   O Fax   O |                    |                              |                    |                           |                     |                       |                    |                      |

**Order Tracking Page – Printed Status**

Note: If printing multiple records, the Document Types must be the same. MD Orders and Interim Order cannot be printed simultaneously. HHAX does not allow users to enter a Signed Date for an MD Order (meaning Physician-verified), until it has gone through the Status cycle as follows: In Progress > Printed > Sent > Signed.

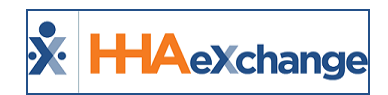

# <span id="page-36-0"></span>**Control Access to Patient's Clinical Records**

The **Clinical Access** feature enhances security by allowing Providers to limit a clinical user's access to only an assigned Patient's clinical records and documentation (such as a Nurse in charge of the Patient's care). For example, if a Nurse (user) works with only Patient A and Patient C, then this user does not need to view/access Patient B's Profile.

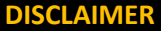

The ability to control the access to individual Patient clinical information is set at the HHAX System User level. Access to other non-clinical Patient information is determined by Permissions set at the Role level. HHAeXchange strongly urges the Agency to review all roles to ensure users have only the access needed to Patient information.

### <span id="page-36-1"></span>**Clinical Access**

In the *Update User Account* page (*Admin > User Management > Search User*), the **Clinical Access** section is used to configure users with the proper permissions or to limit access accordingly. This section becomes available when editing an existing user (i.e., after the *User Profile* has been created). Refer to the [Permissions](#page-42-1) section for permissions details.

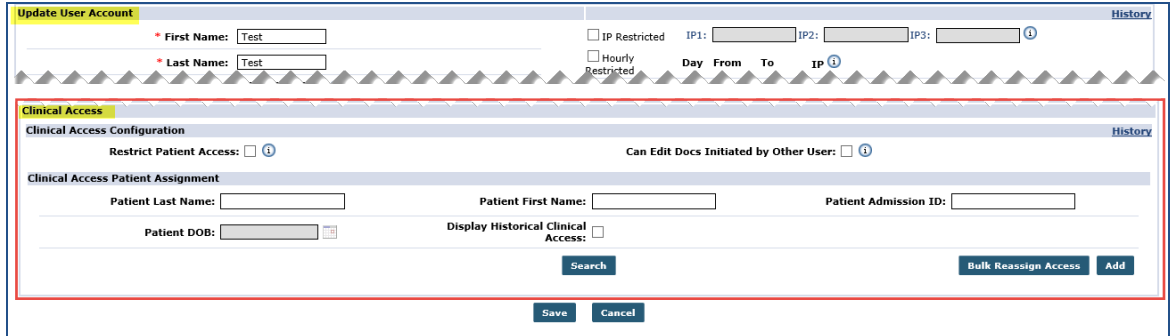

**User Profile: Clinical Access Section**

### <span id="page-36-2"></span>**Clinical Access Configuration**

The *Clinical Access Configuration* section contains two options: **Restrict Patient Access** and **Can Edit Docs Initiated by Other User**.

| <b>Clinical Access</b>               |                                                 |
|--------------------------------------|-------------------------------------------------|
| <b>Clinical Access Configuration</b> |                                                 |
| Restrict Patient Access: $\Box$ (1)  | Can Edit Docs Initiated by Other User: $\Box$ 0 |
|                                      | Clinical Access Patient Assienment              |

**Clinical Access Configuration**

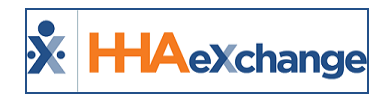

Select the **Restrict Patient Access** checkbox to restrict the user's access to view the Patient Profiles (records and Visits), with the exception of the Patients listed in the *Clinical Access Patient Assignment* section (covered below). Selecting this option without defining Patients restricts the user from access to any Patient information.

Select the **Can Edit Docs Initiated by Other User** checkbox to allow the user to edit a Patient's clinical documents that were created by another user.

#### <span id="page-37-0"></span>**Clinical Access Patient Assignment**

The *Clinical Access Patient Assignment* section is used to assign the access permission to specific Patient information. This section is also visible in Edit User details. Click *Search* to view previously assigned Patients (Search Results) or click the *Add* button to assign user access to a Patient, as illustrated in the following image.

| <b>Clinical Access</b>                    |                           |                                     |                    |                                                 |                              |                    |                             |             |
|-------------------------------------------|---------------------------|-------------------------------------|--------------------|-------------------------------------------------|------------------------------|--------------------|-----------------------------|-------------|
| <b>Clinical Access Configuration</b>      |                           |                                     |                    |                                                 |                              |                    |                             | History     |
| Restrict Patient Access: $\Box$ (1)       |                           |                                     |                    | Can Edit Docs Initiated by Other User: $\Box$ 0 |                              |                    |                             |             |
| <b>Clinical Access Patient Assignment</b> |                           |                                     |                    |                                                 |                              |                    |                             |             |
| <b>Patient Last Name:</b>                 |                           | <b>Patient First Name:</b>          |                    |                                                 | <b>Patient Admission ID:</b> |                    |                             |             |
| <b>Patient DOB:</b>                       |                           | Display Historical Clinical Access: |                    |                                                 |                              |                    |                             |             |
|                                           |                           |                                     | Search             |                                                 |                              |                    | <b>Bulk Reassign Access</b> |             |
| <b>Search Results (3)</b>                 |                           |                                     |                    |                                                 |                              |                    |                             | Page 1 of 1 |
| <b>Patient Last Name</b>                  | <b>Patient First Name</b> | <b>Admission ID</b>                 | <b>Patient DOB</b> | <b>Patient Office</b>                           | <b>Patient Phone</b>         | <b>Access From</b> | <b>Access To</b>            |             |
| 001                                       | Patient                   | HHA-9000205985385044                | XX/XX/XXXX         | <b>HHAeXchange Office</b>                       |                              | 05/08/2019         | Continuous                  | Edit        |
| 1234                                      | <b>TEST</b>               | EXO-4434                            | XX/XX/XXXX         | Excellence QA Team                              |                              | 05/08/2019         | Continuous                  | Edit        |
| veer                                      | rai                       | EXO-900020598535403                 | XX/XX/XXXX         | Excellence OA Team                              | 987-987-9878                 | 05/07/2019         | Continuous                  | Edit        |
|                                           |                           |                                     |                    |                                                 |                              |                    |                             |             |

**Clinical Access Patient Assignment**

Note: The user must be associated to at least one Office before adding Clinical access. Refer to the Office Setup sec*tion in the User Account page.*

#### <span id="page-37-1"></span>*Adding Clinical Access to a Patient*

The *Clinical Access* window opens (when clicking the *Add* button) to assign a Patient to a User Account. Complete the required fields (denoted with red asterisk), as described in the table below. Click *Save* to add.

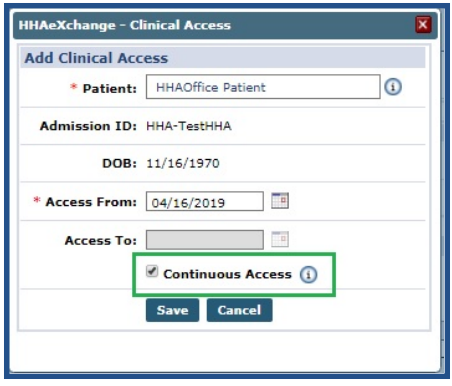

**Add Clinical Access**

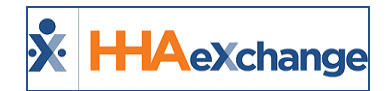

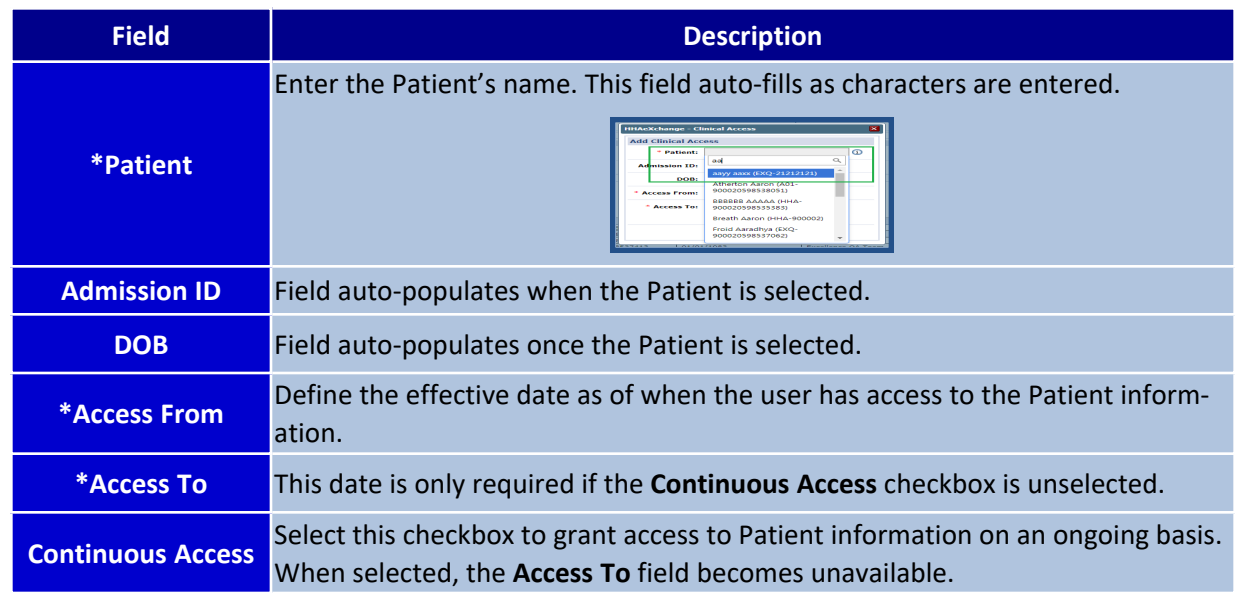

#### <span id="page-38-0"></span>*Existing Patient Assignment (Search Results)*

As seen above, clicking the *Search* button generates search results in the *Clinical Access Patient Assignment* section. Each line item contains the Patient's **Last Name**, **First Name**, **Admission ID**, **DOB**, **Office**, **Phone Number**, **Access From/To**, and an Edit link.

| <b>Clinical Access Patient Assignment</b> |                           |                     |                              |                           |                      |                    |                  |             |
|-------------------------------------------|---------------------------|---------------------|------------------------------|---------------------------|----------------------|--------------------|------------------|-------------|
|                                           |                           |                     |                              |                           |                      |                    |                  | Add         |
| <b>Search Results (13)</b>                |                           |                     |                              |                           |                      |                    |                  | Page 1 of 1 |
| <b>Patient Last Name</b>                  | <b>Patient First Name</b> | <b>Admission ID</b> | <b>Patient DOB</b>           | <b>Patient Office</b>     | <b>Patient Phone</b> | <b>Access From</b> | <b>Access To</b> |             |
| Aesha 002                                 | Case Acceptance           | EXQ-900020598537540 | 11/16/1985                   | Excellence QA Team        |                      | 02/01/2019         | Continuous       | Edit        |
| <b>BBBBBB</b>                             | AAAAA                     | HHA-900020598535383 | 08/01/1985                   | HHAeXchange Office        |                      | 04/01/2019         | Continuous       | Edit        |
| <b>Bose</b>                               | Dannie                    | HHA-900020598537350 | 07/04/1986                   | <b>HHAeXchange Office</b> |                      | 01/01/2019         | Continuous       | Edit        |
| dischra                                   | David                     | EXQ-900020598537413 | 01/01/1983                   | Excellence QA Team        |                      | 01/01/2019         | Continuous       | Edit        |
| Hall                                      | Leigh                     | EXQ-ASDF232         | 01/01/1990                   | Excellence QA Team        |                      | 03/01/2019         | Continuous       | Edit        |
| Mathur                                    | Saani                     | EXQ-900020598537349 | 01/01/1985                   | Excellence QA Team        |                      | 03/01/2019         | Continuous       | Edit        |
| Zalavadiya                                | Krunal                    | EXQ-900020598535487 | 09/01/1990                   | Excellence QA Team        | 718-304-7357         | 04/01/2019         | Continuous       | Edit        |
| Devidson                                  | Harly                     | EXQ-900020598536484 | 10/01/1980                   | Excellence QA Team        | 999-888-7777         | 04/01/2019         | 06/30/2019       | Edit        |
| Atherton                                  | Aaron                     | A01-900020598538051 | 01/01/1991                   | A'bad office              |                      | 04/02/2019         | 05/31/2019       | Edit        |
| Test                                      | Hardik                    | EXQ-900020598537937 | 10/10/2000                   | Excellence QA Team        |                      | 04/02/2019         | 05/31/2019       | Edit        |
| Bond                                      | James                     | HHA-900022          | 10/12/1990                   | <b>HHAeXchange Office</b> | 718-874-9514         | 02/01/2019         | 04/30/2019       | Edit        |
| Palce                                     | Mutual                    | EXO-AASA223         | 01/01/1990                   | Excellence QA Team        |                      | 04/02/2019         | 04/16/2019       | Edit        |
| Hatchell                                  | Refugio20161214123128     | EXO-900020598536837 | 12/14/1986                   | Excellence QA Team        |                      | 03/01/2019         | 04/01/2019       | Edit        |
|                                           |                           |                     |                              |                           |                      |                    |                  |             |
|                                           |                           |                     | <b>Cancel</b><br><b>Save</b> |                           |                      |                    |                  |             |

**Clinical Access Patient Assignment Search Results**

The **Name** and **Date** columns are sortable. Hovering over a **Patient Phone** number populates a pop-up window displaying other Phone Numbers listed for the Patient.

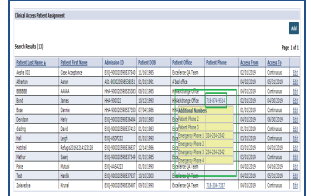

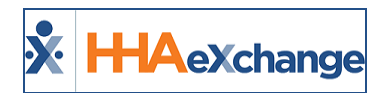

#### <span id="page-39-0"></span>*Edit Patient Details*

Click the Edit link (from a record line) to edit a record. The *Clinical Access* window opens. Update the date range information or select/deselect the **Continuous Access** checkbox. The **Patient Name**, **Admission ID**, and **DOB** are unavailable to edit. Click *Save* to update.

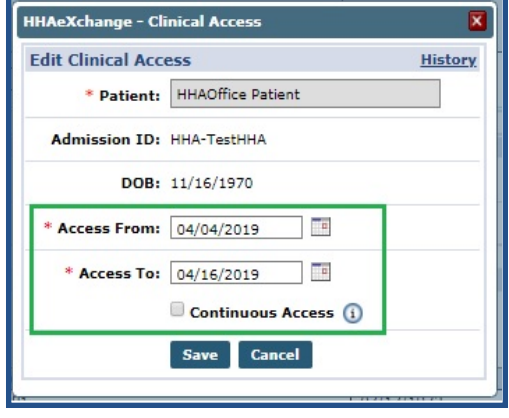

#### **Edit Clinical Access**

Note: To view historical data on Clinical Access, click the History link on the top-right ow the Clinical Access window.

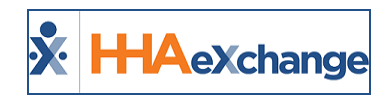

# <span id="page-40-0"></span>**Editing Clinical Documents**

With the **Can Edit Docs Initiated by Other Users** checkbox selected, users can *edit* Patient Clinical Documents (in the Visit Info tab) created by another user. Users without edit access can still view the information provided that they do not have restricted access for said Patient (as seen in the following image).

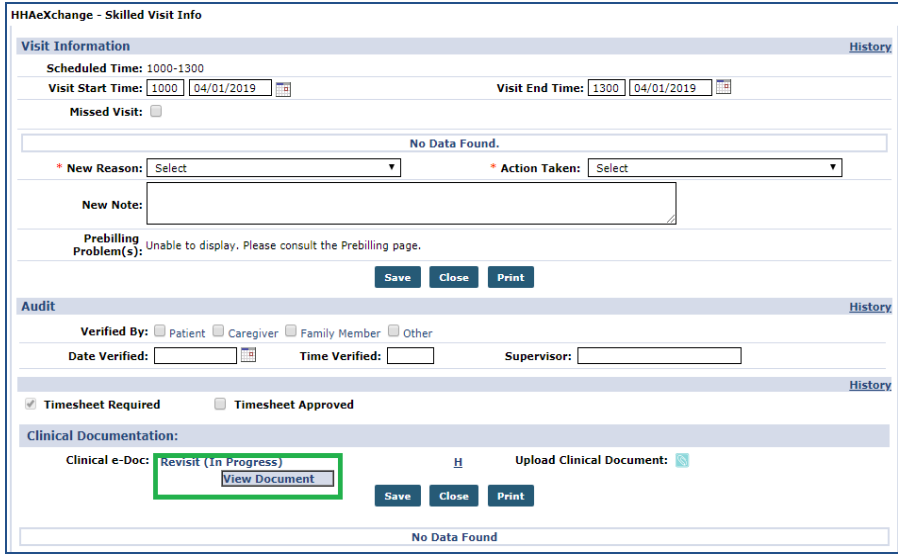

**Visit Info Tab – Clinical Documentation**

<span id="page-40-1"></span>*Note: The Edit or Delete options are not visible for View Only access.*

## **Bulk Reassign Access Functionality**

Use the *Bulk Reassign Access* functionality to update multiple access records/details in one transaction. This is typically useful when either a user (such as a Nurse) leaves the organization and the Patients must be reassigned; or, when workloads are redistributed. Click the *Bulk Reassign Access* button to reassign multiple Patient access records (as illustrated in the image below).

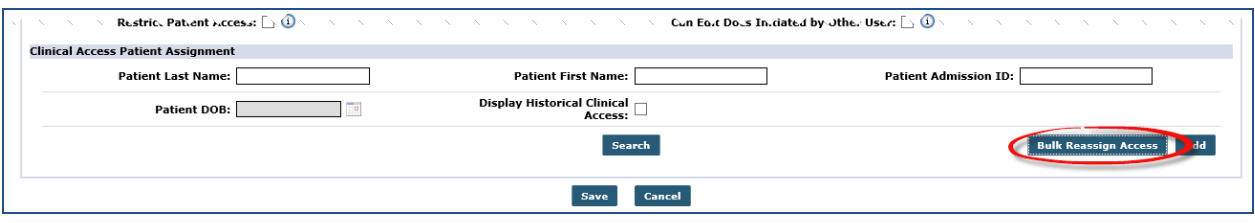

**Bulk Reassign Access Button**

The *Bulk Reassign Access* window opens. The **Access To** date filter specifies the effective date for the change with a list of Patients for the defined date. Complete the following steps (as illustrated in the following image):

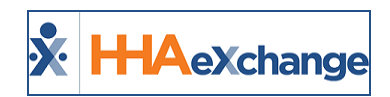

- 1. In the *Patient Details* section, select the Patients to reassign by choosing respective checkboxes.
- 2. In the *Existing User Details* section, define an end date in the required **End Existing User's Access On** field.
- 3. In the *New User Details* section, complete the required fields: **Assign To**, **Access From** and **Access To** (*or* select **Continuous Access**).

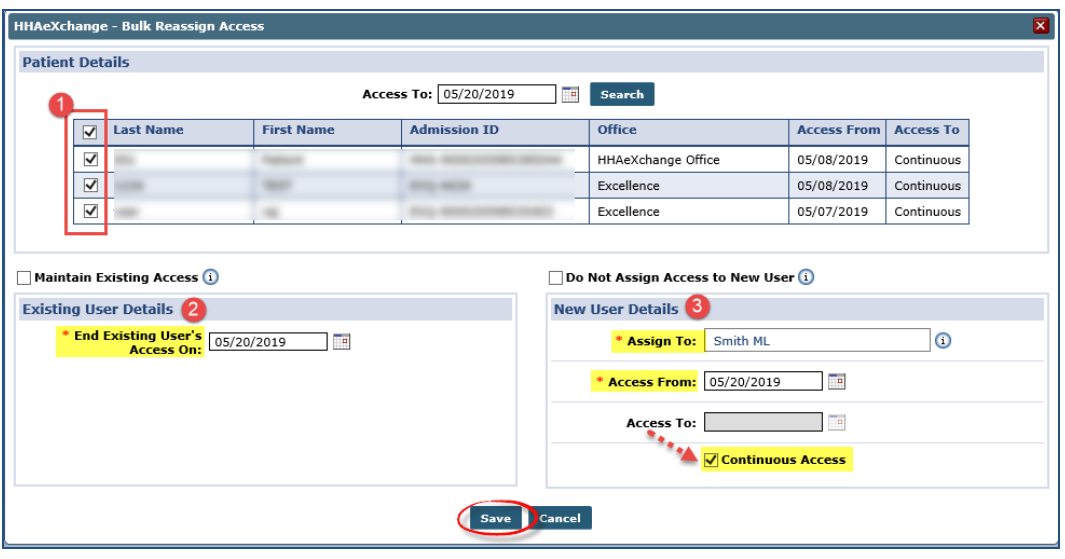

**Bulk Reassign Access Window**

The following two options are also available in the *Bulk Reassign Access* window:

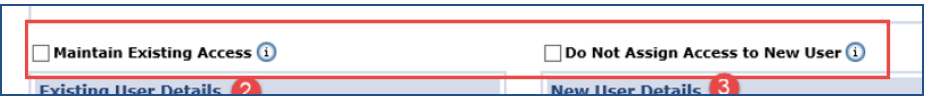

- <sup>l</sup> Select the **Maintain Existing Access** checkbox to *disable* the **Access To** field and the **End Existing User's Access** checkbox, providing access to new users while retaining the existing user's access intact.
- <sup>l</sup> Select the **Do Not Assign Access to New User** checkbox to end the existing user's access for the selected Patients. When selected, the fields in the *New User Details* section become unavailable and any included values are disregarded (i.e., not assigning access to a new user).

#### <span id="page-41-0"></span>**Conflict Screen**

If any conflicts arise from the bulk reassignment, the *Bulk Reassign Access - Conflict* window opens alerting the user of errors found (as illustrated in the following image). These errors must be corrected (as per provided **Error Reason**) for the reassignment to be saved.

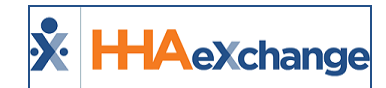

|                  |                   | The following errors must be resolved prior to bulk reassigning the selected patients. |                                                        |
|------------------|-------------------|----------------------------------------------------------------------------------------|--------------------------------------------------------|
| <b>Last Name</b> | <b>First Name</b> | <b>Admission ID</b>                                                                    | <b>Error Reason</b>                                    |
|                  |                   |                                                                                        | Patient office does not match assign to user's office. |
|                  |                   |                                                                                        | Patient office does not match assign to user's office. |
|                  |                   |                                                                                        | Patient office does not match assign to user's office. |

**Bulk Reassign Access Conflict Window**

#### <span id="page-42-0"></span>**Existing Patient Access Conflict**

If a user already has Patient access upon a reassignment, then the popup (as illustrated in the following image) appears alerting the user of the conflict.

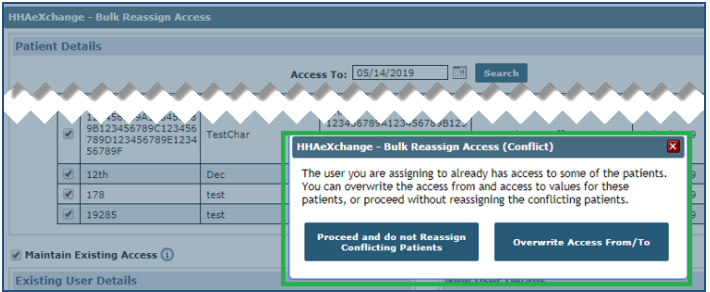

From here, users can either:

- <sup>l</sup> Click the *Proceed and do not Reassign Conflicting Patients* button and any conflicting Patients are not reassigned to New Users; *OR*
- **·** Click **Overwrite Access From/To** button to overwrite the reassignment.

## <span id="page-42-1"></span>**Permissions: Clinical Access**

Agency Admin Users must have the *Clinical Access Configuration* permission selected to restrict and/or assign Patient-specific access. To enable, navigate to *Admin > User Management > Edit Roles*. Select *Admin* from the **Section** dropdown (as illustrated in the image below).

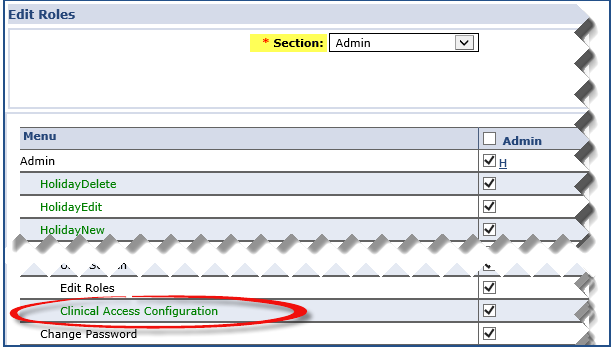

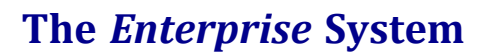

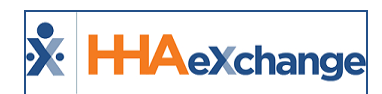

#### **Admin Permissions**

Note: Restricting User Access to Patient Information and documentation only restricts access to the Patient Profile *and Visit information. All other permissions are role-based and assigned to users according to their role.*

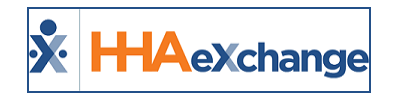

# <span id="page-44-0"></span>**Structured Allergy Entry**

The **Structured Allergy Entry** function has been created to improve data integrity. Providers can enter a Patient's allergy information (to include **Allergy Reaction**, **Allergy Severity**, and **Allergy Source**, created and managed via the Reference Table Management function) in the Patient's *Clinical Info* page (*Patient > Clinical Info*) where the allergy name can be selected from a system defined picklist.

The following image illustrates the *Allergies* section in the *Clinical Info* page. Although the free-text **Allergies** field (found throughout the system) remains available for current Providers, this function replaces the field, as a more reliable source. Refer to the *Allergies [Free-Text](#page-51-0) Field* section for further details.

Furthermore, a **NKDA** (No Known Drug Allergies) and **NKA** (No Known Allergies) checkboxes are now available (above the *Allergies* grid) to indicate if the Patient has no allergies documented. Refer to the NKDA and NKA [section](#page-50-2) for details.

| <b>Patient Clinical Info</b>        |                                                 |                                                    |                                    |                                        |             |                                                      |                          | Enterprise 18.5.1.0 TELXOAUATD01 IE 11 (Doc IE 10) 9/06 12:37 ES |                                            |      |                         |
|-------------------------------------|-------------------------------------------------|----------------------------------------------------|------------------------------------|----------------------------------------|-------------|------------------------------------------------------|--------------------------|------------------------------------------------------------------|--------------------------------------------|------|-------------------------|
| General                             | <b>Patient Info - Active</b>                    | LINK WITH - [ TEST LINKED2 TEST LINKED1(Active) ]  |                                    |                                        |             |                                                      |                          |                                                                  |                                            |      |                         |
| Contracts                           | Name: 001 Patient                               |                                                    | Admission ID: HHA-9000205985385044 |                                        | Patient ID: | Contract: 14.0 Contract. 1lifecare Medical Services. |                          |                                                                  |                                            |      |                         |
| Spend Down                          |                                                 |                                                    |                                    |                                        |             |                                                      |                          |                                                                  | 1Manpower Medical Services, Aadarsh group, |      |                         |
| Referral Info                       |                                                 |                                                    |                                    |                                        |             |                                                      |                          |                                                                  | ABContract, Private Pay, QA validation     |      |                         |
| Profile<br><b>Eligibility Check</b> | DOB: XX/XX/XXXX                                 |                                                    |                                    | Primary Alt. Patient ID:               |             |                                                      | Home Phone: 111-111-1111 |                                                                  | Address: XXX, XXX, NEW YORK, NY, 10011     |      |                         |
| Authorizations/Orders               |                                                 |                                                    |                                    |                                        |             |                                                      |                          |                                                                  |                                            |      |                         |
| <b>Special Requests</b>             | Coordinators: Albert Noble                      |                                                    |                                    | Office: HHAeXchange Office             |             |                                                      | Languages:               |                                                                  |                                            |      |                         |
| Master Week                         |                                                 |                                                    |                                    |                                        |             |                                                      |                          |                                                                  |                                            |      |                         |
| Calendar                            | <b>Clinical Info</b>                            |                                                    |                                    |                                        |             |                                                      |                          |                                                                  |                                            |      | <b>Histon</b>           |
| Visits                              |                                                 | Comments:                                          |                                    |                                        |             |                                                      |                          |                                                                  |                                            |      |                         |
| POC                                 |                                                 |                                                    |                                    |                                        |             |                                                      |                          |                                                                  |                                            |      |                         |
| Caregiver HX                        |                                                 |                                                    |                                    |                                        |             |                                                      |                          |                                                                  |                                            |      |                         |
| Others                              |                                                 | <b>Nursing Visits Due</b>                          |                                    |                                        |             | MD Order Required                                    |                          | <b>MD Order Due</b>                                              |                                            |      |                         |
| Rates                               | (In days):                                      |                                                    |                                    |                                        |             | (In days):                                           |                          |                                                                  |                                            |      |                         |
| Supplies                            |                                                 |                                                    |                                    |                                        |             |                                                      |                          |                                                                  |                                            |      |                         |
| Financial                           |                                                 |                                                    |                                    |                                        |             |                                                      |                          | <b>MD Visit Due</b><br>(In days):                                |                                            |      |                         |
| Vacation<br>Family Portal           |                                                 |                                                    |                                    |                                        |             |                                                      |                          |                                                                  |                                            |      |                         |
| Document Management                 |                                                 | <b>Allergies:</b><br><b>Hypertension allergies</b> |                                    |                                        |             |                                                      |                          |                                                                  |                                            |      |                         |
|                                     |                                                 |                                                    |                                    |                                        |             |                                                      |                          |                                                                  |                                            |      |                         |
| <b>Clinical</b>                     |                                                 |                                                    |                                    |                                        | Save        |                                                      |                          |                                                                  |                                            |      |                         |
| Info<br>Certification               |                                                 |                                                    |                                    |                                        |             |                                                      |                          |                                                                  |                                            |      |                         |
| Med Profile                         | <b>Allergies</b>                                |                                                    |                                    |                                        |             |                                                      |                          |                                                                  |                                            |      |                         |
| <b>MD</b> Orders                    | NKDA NKA                                        |                                                    |                                    |                                        |             |                                                      |                          |                                                                  | View All <sup>O</sup> View Only Active     |      |                         |
| Interim Order                       | <b>Allergy</b>                                  |                                                    | <b>Type</b>                        | <b>Reaction</b>                        | Severity    |                                                      | Source                   | <b>Notes</b>                                                     | <b>Status</b>                              |      | Add                     |
| Documentation                       |                                                 |                                                    |                                    |                                        |             |                                                      |                          |                                                                  |                                            |      |                         |
| Care Path                           | MERCURIC CHLORIDE                               |                                                    | ENVIRONMENTAL                      | Allergy Reaction 2                     | High        |                                                      | Source 1                 | Rash breakouts and severe inflam.                                | Active                                     | Edit | R                       |
|                                     | ALBUTEROL SULFATE HFA                           |                                                    | BRANDNAME                          | Allergy Reaction 1, Allergy Reaction 2 | Medium      |                                                      |                          |                                                                  | Active                                     | Edit |                         |
| Search                              | ANTIGLAUCOMA, BETA-ADRENERGIC BLOCKER, SYSTEMIC |                                                    | <b>CLASS</b>                       | Allergy Reaction 1                     | test        |                                                      |                          | <b>Test ALL</b>                                                  | Active                                     | Edit | $\overline{\mathbf{x}}$ |
| Eirst Name:                         | <b>Advanced Directive(s)</b>                    |                                                    |                                    |                                        |             |                                                      |                          |                                                                  |                                            |      |                         |

**Patient Clinical Info Page: Allergies Section**

This update applies to all pages where Patient Clinical Info and Medications are entered such as *New Patient*, *Patient Clinical Info*, *New Referral* and *Referral Clinical Info*. Allergy information is automatically transferred once a Referral is converted to a Patient.

Allergy information is also reflected in the *MD Orders* and *Interim Orders* pages as entered in the *Allergies* grid (in the above-mentioned pages). Note that only allergy names are displayed on these pages.

## <span id="page-44-1"></span>**Reference Table Management**

Values for **Allergy Reaction**, **Allergy Severity**, and **Allergy Source** are created and managed via the *Reference Table Management* functionality. To access, navigate to *Admin > Reference Table Management* and select the applicable Allergy reference table from the **Reference Table** field (as seen in the following image). Functionality for all three tables is the same and covered in the following sections.

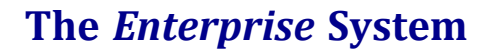

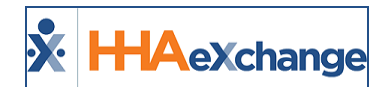

| <b>Reference Table Mana</b>                           | Missed Visits Action Taken                                                                                                    |     |
|-------------------------------------------------------|----------------------------------------------------------------------------------------------------|-----|
| <b>Search</b>                                         | Schedule/Bill Info Edit Reason<br>Overtime Override Reason                                                                                                    |     |
| <b>Reference Table:</b>                               | Patient Signature Required Skip Reason<br>Clinical/MD Order                                                                                                    | rch |
| <b>Search Results</b>                                 | Interim Order Category Templates<br>Clinical Advanced Directive<br>Physician Type<br>MD Order (Basic) Type<br>MD Order (Basic) Status<br>Clinical Pathway Action Taken |     |
| <b>Reaction Name</b>                                  | <b>Allergy Reaction</b>                                                                                                    |     |
| Anaphylaxis                                           | <b>Allergy Severity</b>                                                                                                    |     |
| <b>Blisters</b>                                       | <b>Allergy Source</b><br><b>Clinical Documentation</b>                                                                                                    |     |
| Chest tightness or<br>Dizziness or lighth<br>Swelling | Lung Sounds<br>PHO-9 Score<br>DME & Supplies<br>caneral                                                                                                    |     |

**Allergy Reference Tables**

### <span id="page-45-0"></span>**Allergy Reaction Reference Table**

Use the **Allergy Reaction** Reference Table to add an allergy reaction. Click the *Add* button to access the *Add Allergy Reaction* window. Enter the **Reaction Name** (required) and ensure the **Status** is *Active*. Click *Save*.

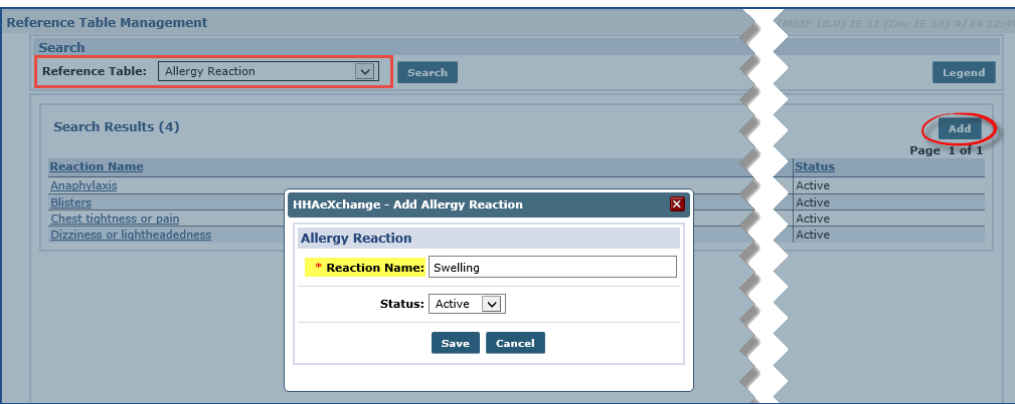

**Reference Table: Allergy Reaction**

*Note: Allergy Reactions can be added, edited, and inactivated but cannot be deleted.*

To edit an Allergy Reaction value, click on the Reaction Name (link) from the Results section. The *Edit Allergy Reaction* window opens. From here, the **Reaction Name** or **Status** can be changed. Click *Save*.

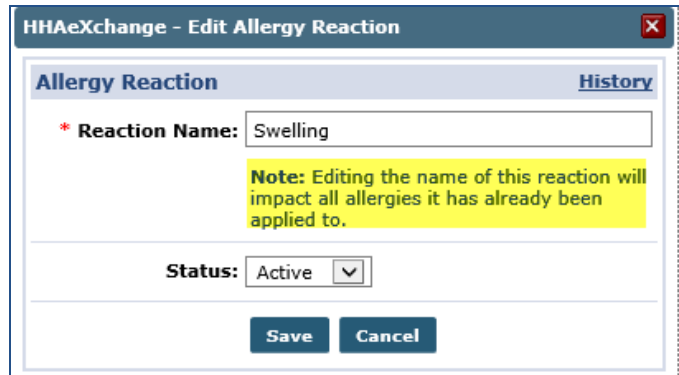

**Editing Allergy Reaction**

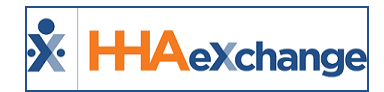

*Note: Editing the Reaction Name impacts any associated allergy.*

#### <span id="page-46-0"></span>**History for Allergy Reaction**

To view the history for edits made to Allergy Reactions, click on the History link to open the *View History - Clinical Allergy Reaction* pop up. From here, search the Reaction history by **Reaction Name** and/or **Status**.

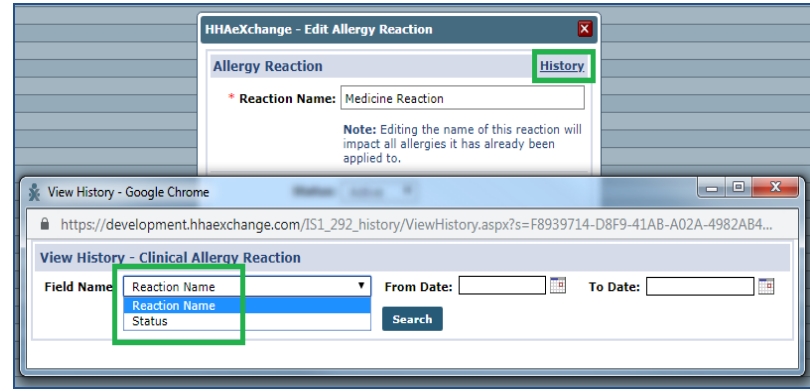

**Allergy Reaction Status**

## <span id="page-46-1"></span>**Allergy Severity Reference Table**

Allergy Severity is added on the **Allergy Severity** Reference Table. As with the Allergy Reaction Table, items can be added and edited by not deleted. On this table, Allergy Severity can be ranked (by level of severity, from high to low) using the up and down arrows, as seen in the following image.

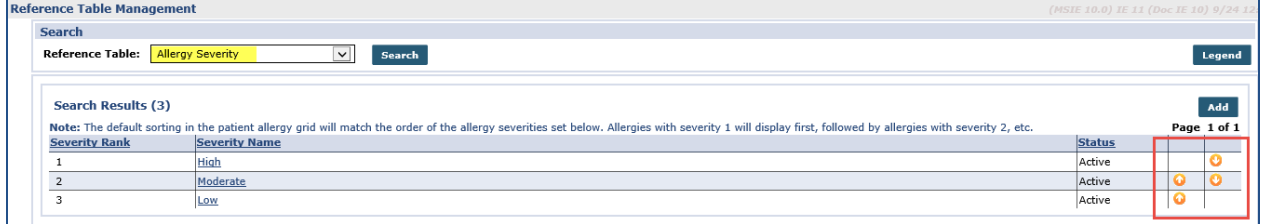

**Allergy Severity Reference Table**

Clicking the *Add* button opens the *Add Allergy Severity* window. Enter the required **Severity Name** field. Select *Active* for **Status** and click *Save* to finalize.

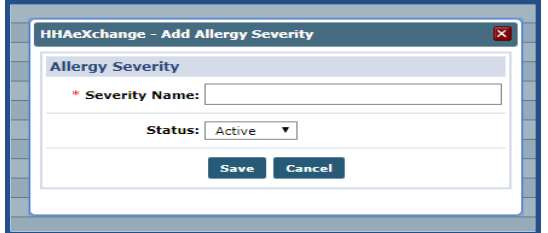

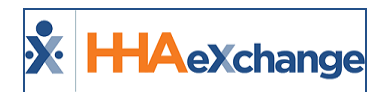

#### **Add Allergy Severity**

Note: The same functionality (previously covered in the Allergy Reaction section) applies to this table when editing *an Allergy Severity and when accessing the History (link in edit pop-up).*

### <span id="page-47-0"></span>**Allergy Source Reference Table**

As with the previous tables, an **Allergy Source** can be added and edited (but not deleted) in the Allergy Source Reference Table.

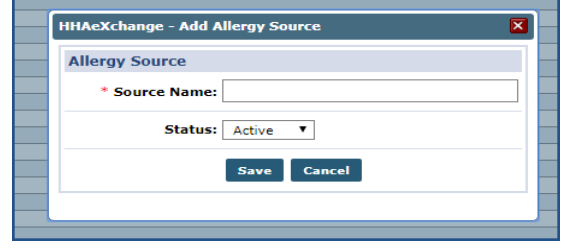

**Add Allergy Source**

Note: The same functionality (previously covered in the Allergy Reaction section above) applies to this table when *editing an Allergy Source and when accessing the History (link in edit pop-up).*

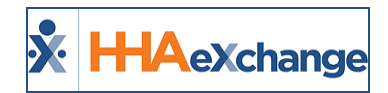

# <span id="page-48-0"></span>**Applying Allergy Information to a Patient**

Once values have been created in the Reference Tables, Allergy information can be added to a Patient's *Clinical Info* page (*Patient > Clinical Info*). Scroll to the *Allergies* section and click on the *Add* button (as seen in the following image.

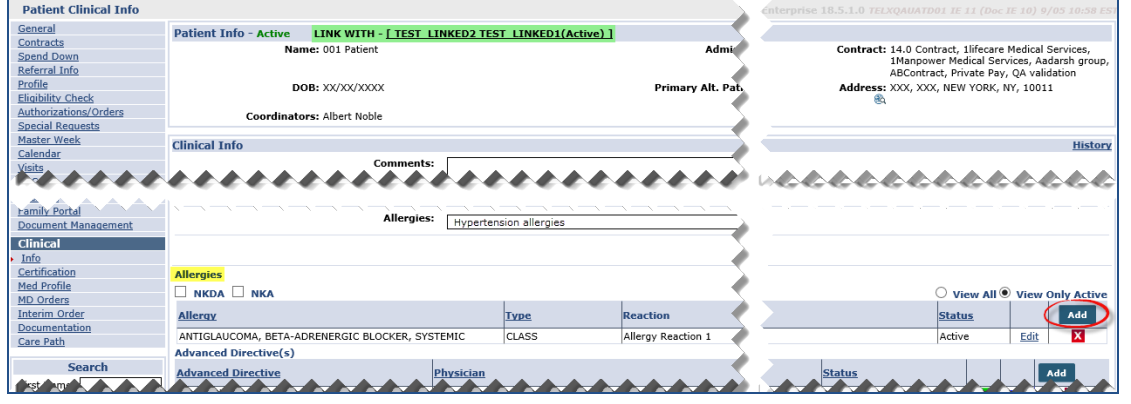

**Patient Clinical Info: Allergies Section**

The *Allergy Entry* window opens. Enter the allergen (e.g., medication) into the required **Allergy** field. Upon entering the first two characters, the system auto-generates an allergen picklist (as seen in the image below). Select the applicable allergen.

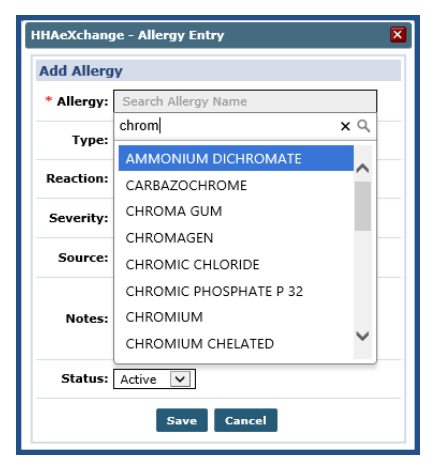

**Health Allergen Pick List**

The **Type** field auto-fills depending on the chosen Allergy field (e.g., *Drug*, *Environmental*, etc.). Complete the rest of the fields, as needed. In the following example, the **Reaction\***, **Severity**, and **Source** have been selected according to the values created in the respective Reference Tables.

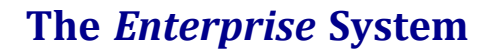

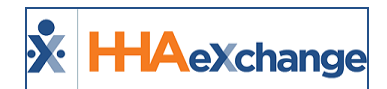

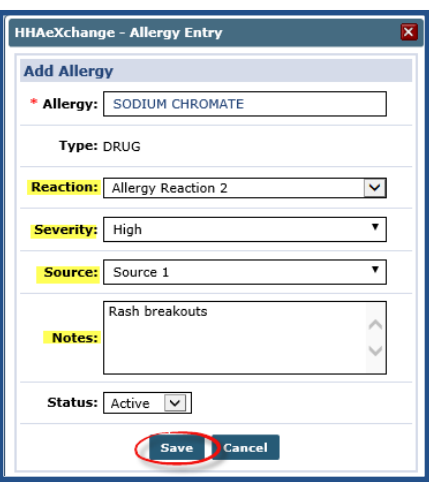

**Adding an Allergy Entry**

Enter **Notes** if applicable and click *Save* to finalize. Click *OK* when the system saves the Allergy information successfully.

*\*Note: The Reaction field is multi-select; select all applicable reactions.*

Once saved, the added Allergy appears under the *Allergies* section (as illustrated below). Each record displays the **Allergy**, **Type**, **Reaction**, **Severity**, **Source**, **Notes**, and **Status**. From here, records can be edited and deleted.

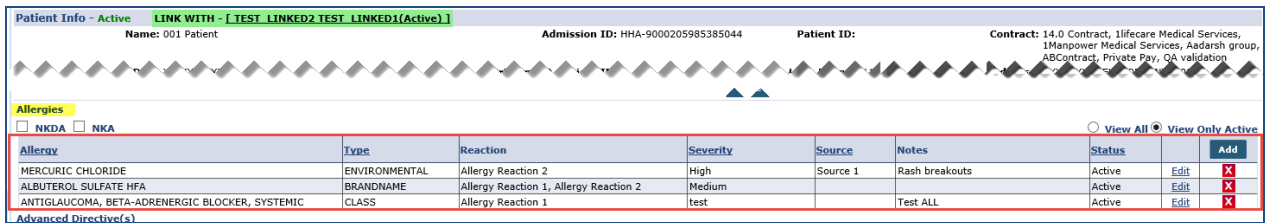

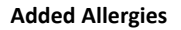

The **NKDA** (No Known Drug Allergies) and **NKA** (No Known Allergies) checkboxes are located above the grid. Once drug allergies are entered for a Patient, the system does not allow a user to select the **NKDA** checkbox. The same applies when selecting the **NKA** checkbox if the Patient has *any* allergy entered.

Hovering over the **Notes** provides a pop-up to display longer notes. Select the **View All** (*Active* and *Inactive* records) or **View Only Active** radio buttons to display desired information.

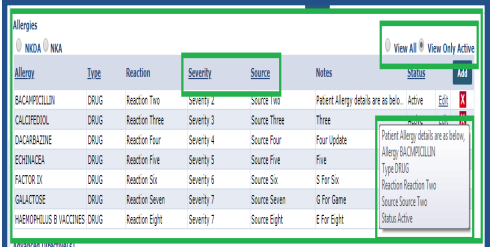

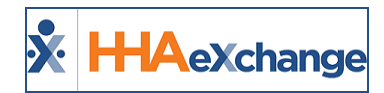

### <span id="page-50-0"></span>**Duplicate Allergy Records**

The system does not allow for duplicate Allergy information for the same Patient. When attempting to add an Allergy which has already been added, the system alerts with a Validation message (as illustrated in the image below). This validation applies to both *Active* and *Inactive* records. Inactive allergies can be activated, if needed.

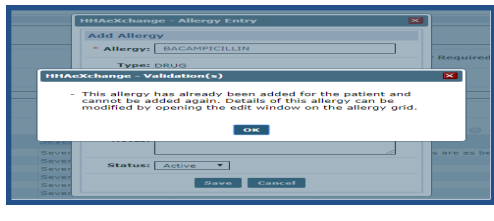

**Duplicate Error**

## <span id="page-50-1"></span>**Editing an Allergy Entry**

To edit an Allergy Entry, click on the Edit link on the applicable Allergy record line. The *Allergy Entry* window opens. Note that the **Allergy** field cannot be changed; only the **Reaction**, **Severity**, **Source**, **Notes**, and **Status** fields are editable. Click *Save* once updated.

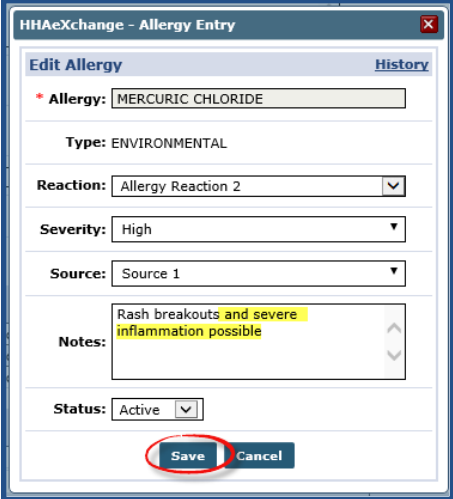

**Editing an Allergy Entry**

<span id="page-50-2"></span>To view a history of changes to the Patient's Allergy record, click the History link (on the top-right).

## **NKA and NKDA**

As stated earlier, a **NKDA** (No Known Drug Allergies) and **NKA** (No Known Allergies) checkboxes are available (above the *Allergies* grid) to indicate if the Patient has no allergies documented. If the **NKDA**

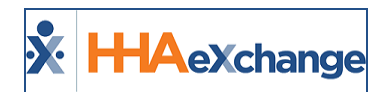

checkbox is selected, then no drug allergies can be entered for a Patient until deselected. If the **NKA** checkbox is selected, then *no* allergy can be entered until deselected.

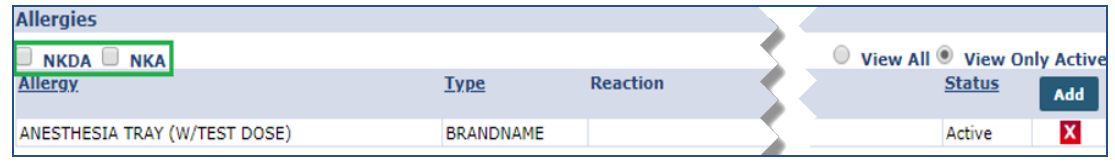

**NKDA and NKA Checkboxes**

Adding an Allergy when either of these checkboxes are selected, the system generates a validation error as seen in the image below.

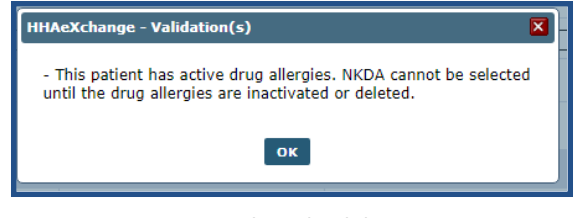

**NKDA Selected Validation**

These selections also appear in Patients' MD Orders or Interim Orders in the Allergies free text field as illustrated below.

| <b>Demographics</b> |                                                                                                    | <b>Medications</b>               | Other              | Order/Goal                                      | <b>Review MD Order</b>                               |  |
|---------------------|----------------------------------------------------------------------------------------------------|----------------------------------|--------------------|-------------------------------------------------|------------------------------------------------------|--|
|                     | 1.Patient's HI Claim No:                                                                               | 2.50C#                           | : 08/07/2019<br>Πa | 3.Cert. Period #                                | н<br>$: (08/22/2019 - 09/20/2019)$                   |  |
|                     | 4.MR #<br>: 900020598538124                                                                            | 5.Provider #                     | : NPO2             | <b>6.Patient Details</b><br><b>Edit Petails</b> | Kumar HHH, Address1<br>Address2_SCHENECTADY-NY,12345 |  |
|                     |                                                                                                    |                                  |                    |                                                 |                                                      |  |
|                     | 17. Allergies : Free Text Allergy, NKDA ACIDIC FOOD, CALCIUM RICH FOOD, CASTILE SOAP, FOOD, HIGH-LIPID |                                  |                    |                                                 |                                                      |  |
|                     | 23. Nurse's signature:                                                                                 | and the first state of the first | H.                 | <b>24. Physician Name and Address:</b>          |                                                      |  |

**Patient MD Order: NKDA Selected for Patient**

## <span id="page-51-0"></span>**Permissions: Allergies Free-Text Field**

The **Allergies** free-text field remains in the system for current Providers, as information has been captured in this field. If this field is enabled, users must have permissions to access the **Allergies** field throughout the applicable system pages. To grant role permission, navigate to *Admin > User Management > Edit Roles*.

Select *Patient* from the **Section** field and applicable **Roles**. Scroll to locate and select **Free Text Allergies** checkbox (under the *Clinical Info* category), as illustrated in the image below. Click *Save*.

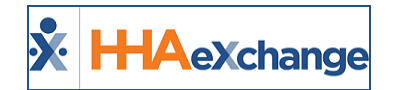

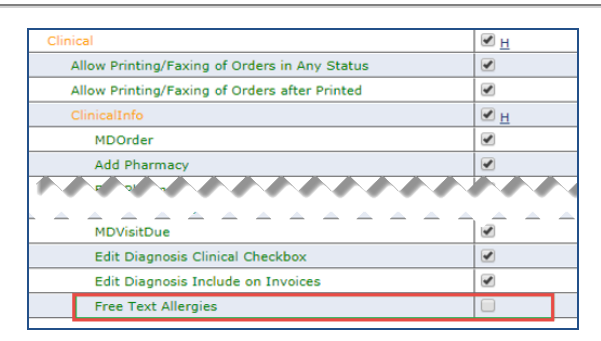

Note: The Allergies free-text field remains visible in the MD Orders and Interim Orders pages (regardless of per*missions). This field is not available to new Providers.*

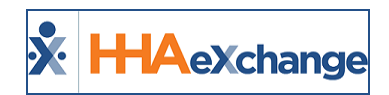

# <span id="page-53-0"></span>**Integrated MD Orders**

Assessment and Reassessment eDocs can be integrated with an MD Order to reduce duplicate documentation. As nurses complete their Patient visit assessments, they have the option to create an MD Order directly from within the eDoc. The assessment entered in the eDoc then flows into the MD Order. After the integrated MD Order is created, information continues to flow as the assessment is edited.

<span id="page-53-1"></span>*Note: HHAX does not support MD Order integration with revisits (such as post-hospitalization follow-ups).*

### **Additional MD Order Tabs via eDocs**

On the *eDoc* page (*Patient > Calendar > Visit Info*), the following five tabs are available to integrate newly entered information into an integrated MD Order: *Certification*, *MD Order-Demographics*, *MD Order-Others*, *MD Order-Order/Goal*, and *Review MD Order* (as seen in the image below). Each of these tabs is covered in sections below.

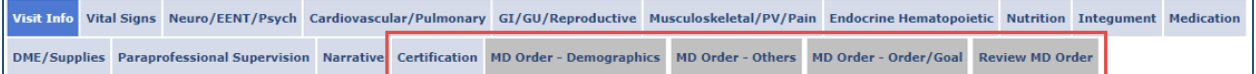

**New eDoc MD Order Tabs**

#### <span id="page-53-2"></span>**MD Order: Certification Period**

As for all MD Orders, a **Certification Period** is required. When creating an MD Order via eDocs (*Certification* tab), a **Certification Period** can be created directly (click *Add* to apply a new one) or an existing **Certification Period** can be selected from this page.

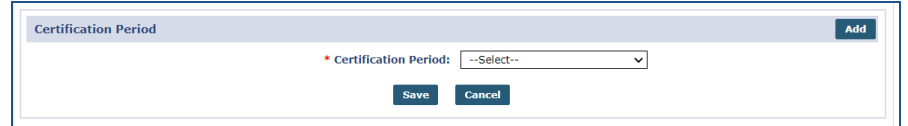

**Creating a Certification Period**

To create a Certification Period, enter the **Start Date** and **End Date** fields (required, as denoted by the red asterisk) on the *Patient Certification* window.

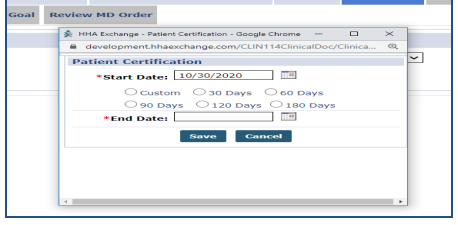

**Entering a Patient Certification**

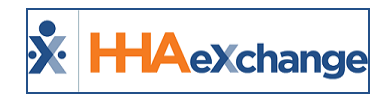

Once saved, the **Certification Period** can be applied to an MD Order via the eDoc assessment. This Certification Period and the MD Order are then displayed in both the eDoc assessment as well as in the Patient Profile (*Patient > MD Orders*).

Consequently, the new MD Order tabs on the eDoc assessment are enabled and values from the assessment populate the MD Order.

#### <span id="page-54-0"></span>**MD Order–Demographics Tab**

The *MD Order-Demographics* tab is available on the eDoc assessment (*Patient > Calendar > Visit Info*) as part of the Integrated MD Order feature. Nurses can enter information as needed via the eDoc assessment functionality. Details on this tab are pulled in from the Patient Profile when the integrated MD Order is created.

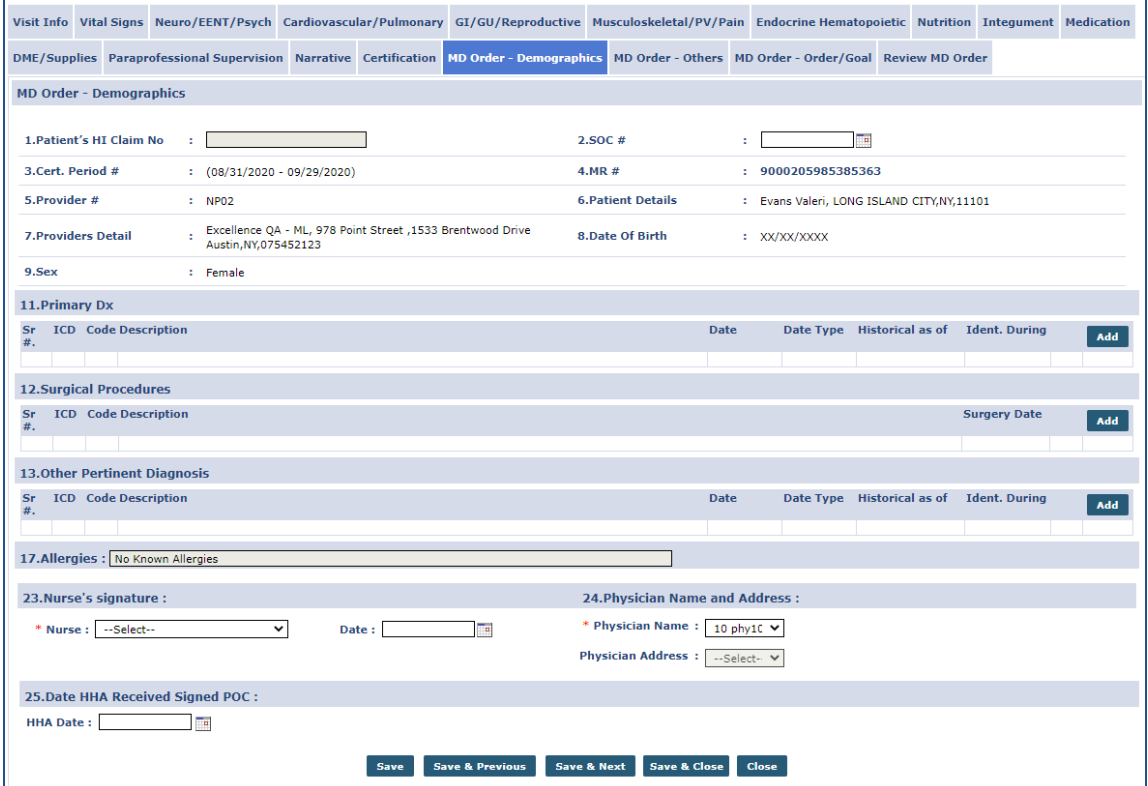

**eDocs: MD Order-Demographics Tab**

#### <span id="page-54-1"></span>**MD Order–Others Tab**

Details on the integrated *MD Order–Others* tab are populated based on details entered via the eDoc assessment. To ensure the consistency of information between the two documents, any value that is present on the eDoc assessment is disabled on the integrated MD Order (even if not selected in the e-Doc assessment). The nurse must always go back to the eDoc assessment to modify any MD Order value that is disabled.

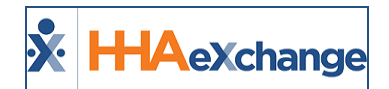

|                                                                                                    |                                                                                                    | Endeator Homebootste Natition Integration Medication INNIVERSALE Membro-September Natition Natital                                                                                                    |  |
|----------------------------------------------------------------------------------------------------|----------------------------------------------------------------------------------------------------|----------------------------------------------------------------------------------------------------|--|
| <b>SUPPORT OF THE STATE CONTACT CONTACT CONTACT AND DESCRIPTION OF THE CONTACT OF A REPORT OF THE CONTACT OF THE CONTACT OF THE CONTACT OF THE CONTACT OF THE CONTACT OF THE CONTACT OF THE CONTACT OF THE CONTACT OF THE CONTAC</b>                                                                                                    |                                                                                                    | FOR A SERVICE THEFT AND CONTROL TO A SERVICE CONTROL CONTROL CONTROL                                                                                                    |  |
| <b>DOUGLASS CHARLES CONTRACTOR</b>                                                                                                    |                                                                                                    |                                                                                                    |  |
| the state of the second contract of the second second state of                                                                                                    |                                                                                                    |                                                                                                    |  |
| _____<br><b>Contract Construction</b><br><b>Contract Construction and Contract Contract Contract Contract Construction</b>                                                                                                    | <b>Contract Contract Contract Contract</b><br><b>Contract Construction Contract Contract Contract Contract Contract Contract Contract Contract Contract Contract</b>                                                                                                    | and the property of the property of the contract of<br><b>Committee Charles Construction Charles Co.</b>                                                                                                    |  |
| the first of the angle of any first of the figure of the property and the                                                                                                    |                                                                                                    |                                                                                                    |  |
| <b>CONTRACTOR</b> MALER ENTERTAINMENT<br><b>Contract Constitution Contract Contract</b><br><b>Contract Constitution of the Constitution of the Constitution of the Constitution of the Constitution of the Constitution</b><br><b>Contract Contract Contract Contract Contract Contract Contract Contract Contract Contract Contract Contract Contract Contract Contract Contract Contract Contract Contract Contract Contract Contract Contract Contract Contr</b><br><b>Contract Contract Contract</b>                                                                                                    | C. I developmentation that it constant the con-<br><b>Contract Construction Construction Construction Construction Construction Construction Construction Construction</b><br><b>Continued Committee Committee Committee Committee Committee Committee Committee Committee Committee Committee</b>                                                                                                    | <b>Contract Contract Contract Construction Contract Contract</b><br>-------<br><b>Contractor Communications</b><br><b>Contract Manager Contract Contract Contract Contract Contract Contract Contract Contract Contract Contract Contract Contract Contract Contract Contract Contract Contract Contract Contract Contract Contract Contract Contra</b>                                                                                                    |  |
| A FL. FALLENT CHAINS OF FRANCISCO CONTRACTOR                                                                                                    |                                                                                                    |                                                                                                    |  |
| <b>Contract Change Construction</b><br>the same change of the books and continued<br><b>Contract Construction Contract Construction</b><br><b>CONTRACTOR IN A REPORT OF A STATE OF A REPORT</b><br><b>Contract Contract Contract</b><br><b>Contract Contract Contract Contract Contract Contract Contract Contract Contract Contract Contract Contract Contract Contract Contract Contract Contract Contract Contract Contract Contract Contract Contract Contract Contr</b><br><b>Communication of the communication of the communication of the communication</b><br>the final contract the contract of the contract | <b>Contract Change Changed to Long-</b><br><b>Contract Change Channel Income</b><br><b>Contract Change Constructions of the American</b><br><b>Contracted Sheep between the contracts</b><br><b>Contact Contact Contact Contact Contact</b><br>In the property of the Property and the property of<br>Contract Craig spread architectural<br><b>Contractor</b><br>$\sim$ $\sim$ $\sim$ $\sim$ $\sim$ $\sim$ $\sim$ | a construction of the forest and states<br><b>Contract Change Construction</b><br><b>Contract Charles Property and</b><br><b>Controllector Expansion</b><br><b>Contracts manager</b><br>and the property of the property of the property of the contract of<br><b>Contract Contract Contract Contract</b><br>and the property of the property                                                                                                    |  |
| The first state of the state of the state of the first state of the state of the state of                                                                                                    |                                                                                                    |                                                                                                    |  |
| <b>Contractor of the State State State State</b><br><b>Constitution of the American State</b><br><b>Contract Construction of the Construction Contract</b><br><b>Contract Communication of the Communication</b>                                                                                                    | <b>Contract Constitution of the Con-</b><br><b>Contract Contract Contract Contract Contract</b><br><b>Contract Contract Contract Contract Contract Contract Contract Contract Contract Contract Contract Contract Contract Contract Contract Contract Contract Contract Contract Contract Contract Contract Contract Contract Contr</b>                                                                            | <b>Contract Contract Contract Contract</b><br>and the complete an accepted presented and moderations.<br><b>Contract Constitution of the Contract Constitution of the Constitution Constitution of the Constitution Constitution</b>                                                                                                    |  |
| A 21 You chairman theory of contract the con-                                                                                                    |                                                                                                    |                                                                                                    |  |
| <b>Contract Contract in Board Canada</b><br><b>Committee Committee Service</b><br><b>Contract Contract Contract Contract</b>                                                                                                    | <b>Contract Committee Contract Committee</b><br><b>Contractor Francis</b><br>and the contract committed by the committee of                                                                                                    | <b>Contract Contract Contract</b><br><b>Contract Constitution Contract Contract Contract Contract Contract Contract Contract Contract Contract Contract Contract Contract Contract Contract Contract Contract Contract Contract Contract Contract Contract Contract C</b><br><b>Contract of the contract of the contract of the contract of the contract of the contract of the contract of the contract of the contract of the contract of the contract of the contract of the contract of the contract of t</b> |  |
| <b>B.M., P.Sancy Road, Striker Room</b>                                                                                                    |                                                                                                    |                                                                                                    |  |
| <b>Contract Contract Contract</b><br><b>Contract and Contract Contract Contract Contract Contract Contract Contract Contract Contract Contract Contract</b><br><b>Contract Contract Contract Contract Contract Contract Contract Contract Contract Contract Contract Contract Contract Contract Contract Contract Contract Contract Contract Contract Contract Contract Contract Contract Contr</b>                                                                                                    | <b>Contract Contract Contract</b><br><b>Contract and Contract Contract Contract Contract</b><br><b>Contract Contract Contract Contract</b>                                                                                                    | <b>Contract Constitution In the Constitution</b><br><b>Contract Contract Contract</b>                                                                                                    |  |
| The state of the second contracts on their                                                                                                    |                                                                                                    |                                                                                                    |  |
| <b>Contract Advised Association</b>                                                                                                    | <b>Contract Contract Contract</b>                                                                                                    | <b>Contract Contract Contract</b>                                                                                                    |  |

**eDocs: MD Order- Others Tab**

For example, documenting the *Prognosis* on the *Narrative* tab of the eDoc, the same value is added to the MD Order.

| <b>Prognosis:</b> |           |      |
|-------------------|-----------|------|
| Poor              | Guarded   | Fair |
| <b>V</b> Good     | Excellent |      |

**MD-Orders-Others Tab:** *Prognosis* **Section**

On the MD Order, the fields are all disabled because the *Prognosis* section is updated via the eDoc assessment.

| 20. Prognosis |      |      |
|---------------|------|------|
| Excellent     | Fair | Good |
| Guarded       | Poor |      |

**MD-Orders Tab:** *Prognosis* **Section**

#### <span id="page-55-0"></span>**MD Orders–Order/Goal Tab**

As with the *MD Orders-Others* tab, details in the **MD Order-Order/Goal** tab are populated based on the information entered in the eDoc assessment. Any Order/Goal values that are present on the eDoc assessment are disabled on the integrated MD Order (even if not selected).

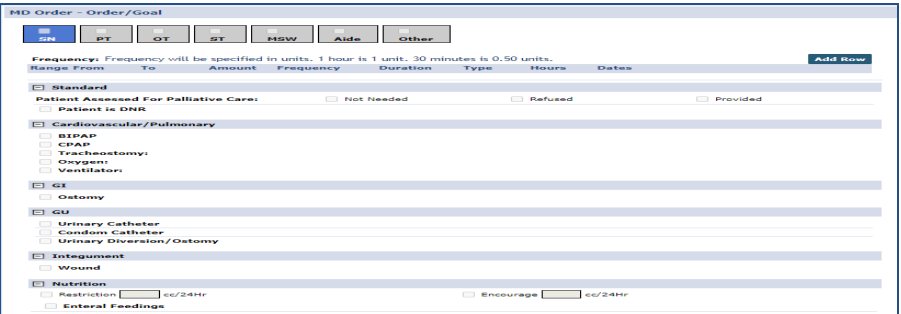

#### **eDocs: MD Order-Order/Goal Tab**

Note: Any custom-created sections on the MD Order-Order/Goal tab are available on the integrated MD Order; however, inform*ation does not flow from the eDoc assessment.*

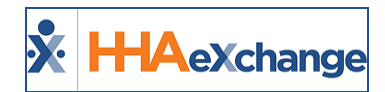

#### <span id="page-56-0"></span>*Integrated MD Orders and Goals Configuration*

Providers can turn off the **Orders/Goals** mapping for Integrated MD Orders (primarily a configuration for LHCSAs) via the Agency Profile (*Admin > Agency Profile*). To disable the **Orders/Goals** integration with the eDoc, select the *Turn off Orders and Goals Integration* checkbox, as seen in the following image.

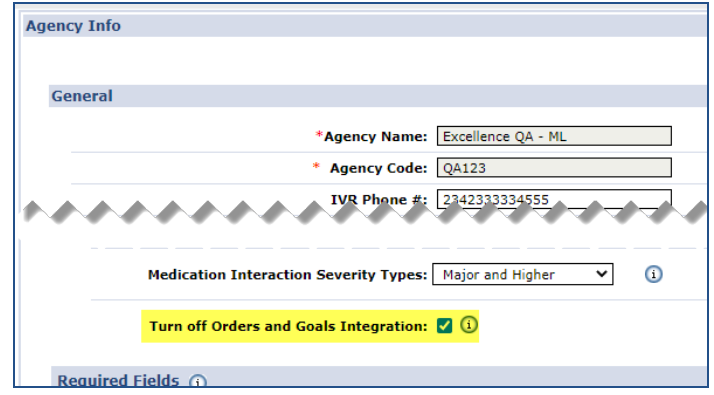

**Agency Profile: Turn Off Orders and Goals Integration Checkbox**

When this configuration is selected at the Agency level, the information from the eDoc does not sync to the **Order/Goal** tab of the MD Order, as seen in the following image.

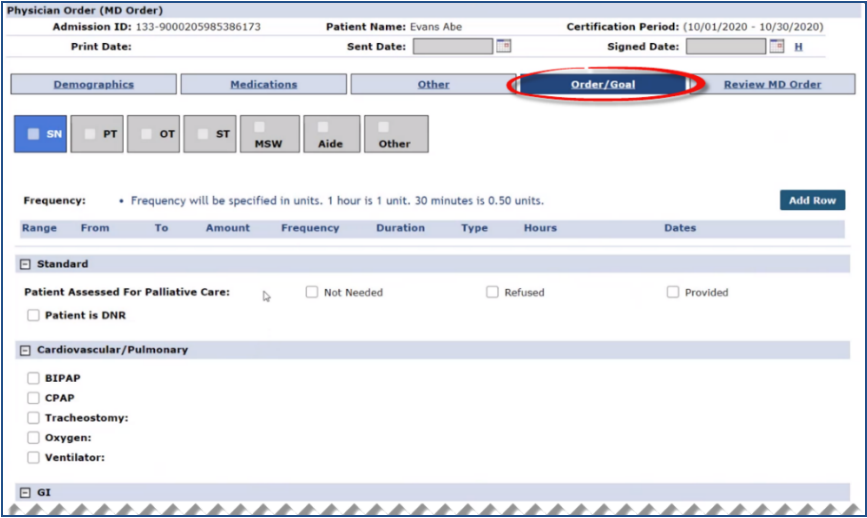

**MD Order: Order/Goal Tab**

### <span id="page-56-1"></span>**Integration of Medications on the MD Order**

Because the *Medications* tab on the MD Order and the eDoc assessment are so closely matched, only one version exists in the integrated MD Order. The *Medications* tab on the eDoc assessment continues to be available and syncs to the Review tab on the integrated MD Order.

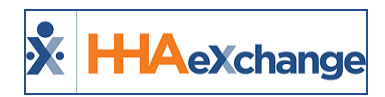

The *Medication*s tab on the eDoc assessment syncs to the MD Order *Review* tab, even after the MD Order is created. This behavior differs from what happens when a medication is added or edited in the Patient Profile after creation of the MD Order, in which case the modifications do not sync.

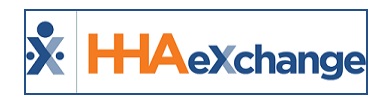

# <span id="page-58-0"></span>**Accessing the Integrated MD Order from the Patient Profile**

When an integrated MD Order is created from an eDoc, it also appears in the *Patient MD Orders* page (*Patient > MD Order*). Fields that were disabled on the integrated MD Order when accessed from the assessment are disabled when accessed from the Patient *MD Orders* page. Any modifications to these fields must be made from the assessment to ensure consistency between the documents.

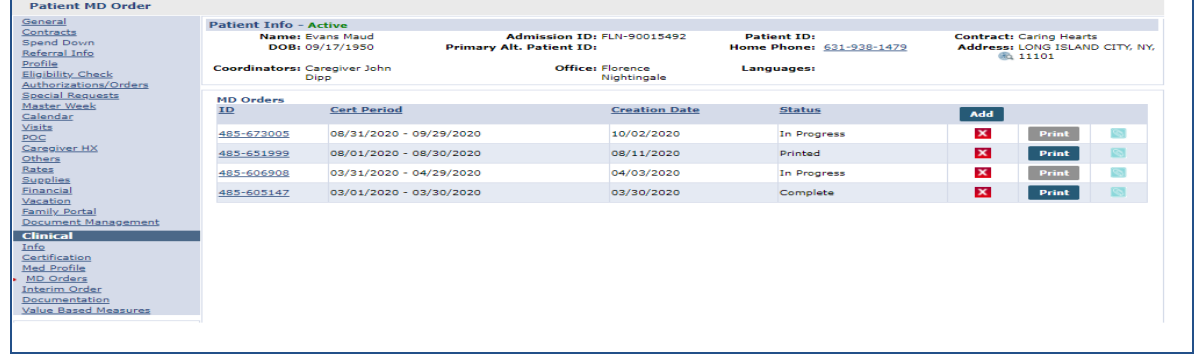

**Patient MD Order Page**

## <span id="page-58-1"></span>**Modifications to the MD Order Configuration**

Several sections of the MD Order are configurable such as **DME and Supplies**, **Nutritional Requirements**, and **Safety Measures**. The system uses exact (matching) text for the information to flow from the eDoc assessment to the MD Order in these sections.

Values that have been previously created, can now be *inactivated* in the *Office Option Setup* section of the *Edit Office* page (*Admin > Office Setup > Office Edit*). Therefore, a field that does not match a corresponding field in the assessment, can now be *inactivated* and replaced with a label that does match.

For example, in the image below, "Rails" is *inactivated* and replaced with "Side Rails". Once saved, the custom MD Order field matches the text on the eDoc assessment **DME and Supplies** tab.

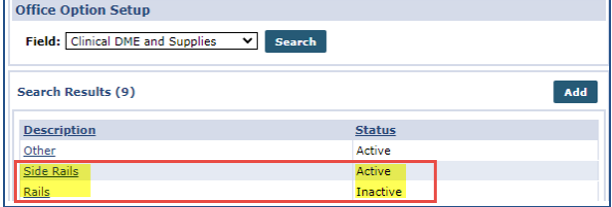

**Office Option Setup**